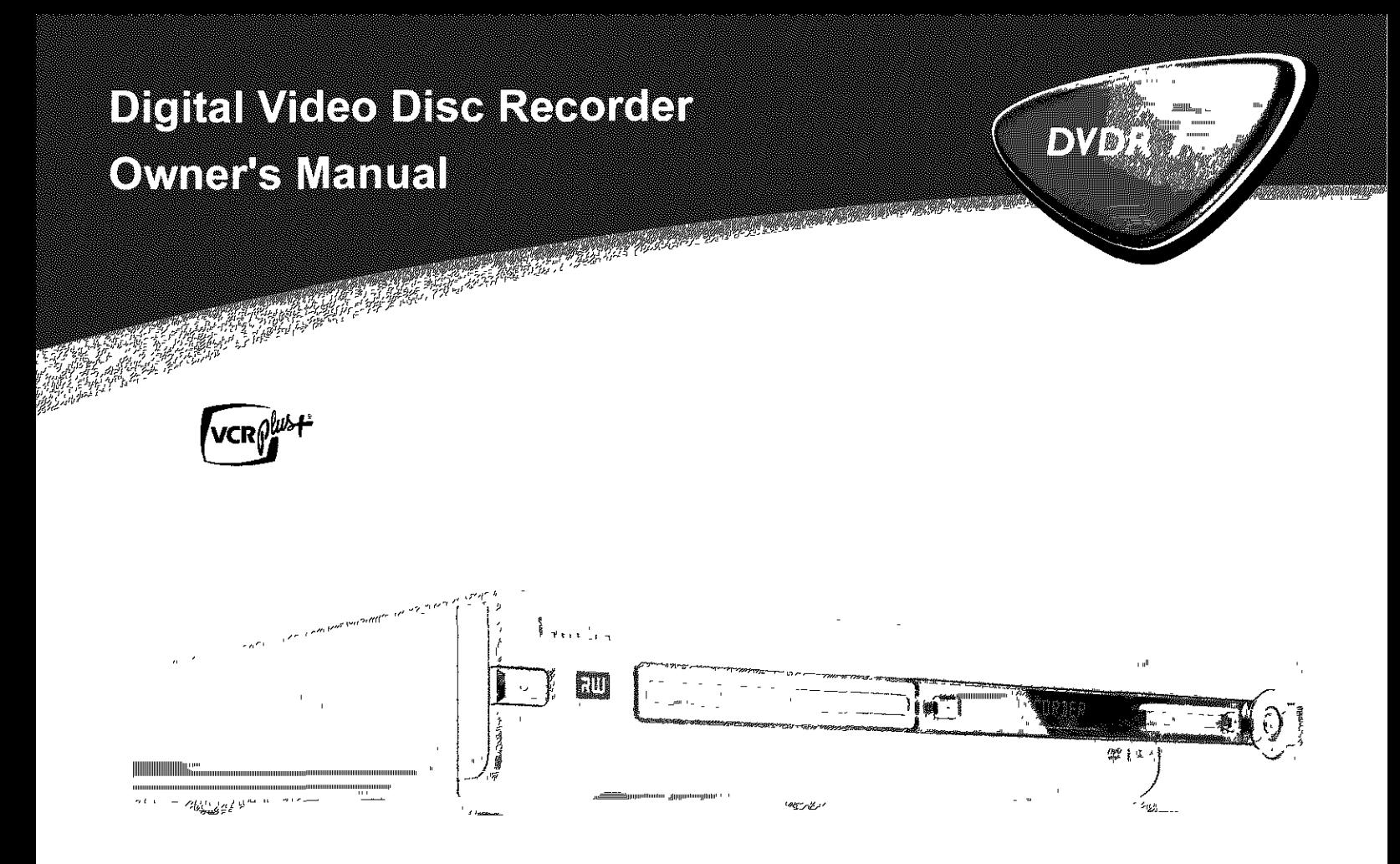

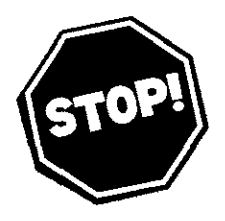

## **Need help? Call us!**

Philips representatives are ready to help you with any questions about your new product. We can guide you through Connections, First-time Setup, or any of the Features. We want you to start enjoying your new product right away!

**CALL US BEFORE YOU CONSIDER RETURNING THE** PRODUCT

**1-800-531-0039**

**Or Visit us on the web at www.philips.com**

Important! Return your Warranty Registration <sup>'</sup>Card vithin 10 days. See why inside.

Let's make things better.

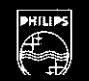

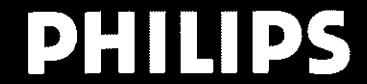

## Return your Warranty Registration card today to ensure you receive all the benefits you're entitled to.

Once your PHILIPS purchase is registered, you're eligible to receive all the privileges of owning a PHILIPS So complete and return the Warranty Registration Card enclosed with your purchase at once. And take advantage of these important benefits.

## Warranty Verification

Registering your product within 10 days confirms your right to maximum protection under the terms and conditions of your PHILIPS warranty.

## Owner Confirmation

Your completed Warranty Registration Card serves as verification of ownership in the event of product theft or loss.

(

## Model **Registration**

Returning your Warranty Registration Card right away guarantees you'll receive all the information and special offers which you qualify for as the owner of your model.

## **PHILIPS**

**Congratulations on your purchase, and welcome to the** "family!"

#### **Dear** PHILIPS **product owner:**

Thank you for your **confidence** in PHILIPS. You've selected one **of** the best-built, best-backed products available today. We'll do everything **in our** power to keep you **happy** with your purchase for many years to **come.**

As a member **of** the **PHILIPS** "family," you're entitled to protection by **one of** the most **comprehensive** warranties and **outstanding service** networks **in** the **industry.** What's more, your purchase guarantees you'll **receive** all the **information** and **special offers** for which you **qualify,** plus easy access to accessories from **our convenient home shopping** network. Most **importantly,** you **can count on our uncompromising commitment** to your total **satisfaction.** All **of** this **is our** way **of saying** welcome - and thanks for **investing in** a **PHILIPS** product.

Sincerely,

Haurence J Blanford

Lawrence J. Blanford President and Chief Executive Officer

P.S.Remember, **to get the most from your PHILIPS product, you must return your Warranty Registration Card within 10 days. So please mail it to us right now!**

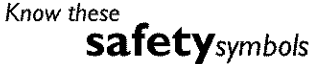

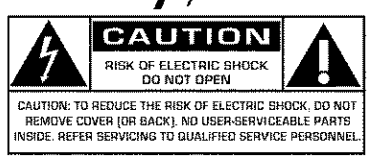

This "bolt of lightning" indicates  $uninsulated material within your$ unit may **cause** an electrical **shock. For** the **safety of** everyone **in** your **house-hoJd,** please do not remove product **covering.**

The "exclamation point" calls attention to features for which you should read the enclosed literature closely to prevent operating and maintenance problems.

WARNING: TO PREVENT FIRE OR SHOCK HAZARD, DO NOT EXPOSE THIS EQUIPMENT TO RAIN OR MOISTURE.

**CAUTION:** To prevent electric shock, match wide blade of plug to wide slot, fully insert.

**ATTENTION: Pour éviter les choc** \_lectriques, **introduire** la lame la plus large de **Ja**fiche dans **la** borne **correspondante** de **Ja**prise et pousser jusqu'au fond.

#### **For Customer Use**

Enter below the Serial No. which **is located on** the **rear of** the **cabinet.Retain** this **information** for future **reference.**

Model No.: **DVDR 77/17** Serial No.

#### **Safety Precautions**

Warning: To prevent fire or shock hazard, do not expose this equipment to rain or moisture.

Federal Communications Commission (FCC) Warning: Any unauthorized changes or modifications to this equipment void the user's authority to operate it.

#### **Laser Safety**

This unit employs a laser. Only a qualified service person should remove the cover or attempt to service this device, due to possible eye **injury.**

CAUTION: Use of controls or adjustments or performance of procedures other than those specified herein may result **in** hazardous radiation exposure. The set complies with the FCC-Rules, Part 15 and with 21 CFR 1040.10.

CAUTION: Visible and invisible laser radiation when open and interlock defeated. Do not stare into the beam.The beam is located inside, near the deck mechanism.

#### **Special Information for Canadian Users**

This digital apparatus does not exceed the Class B limits for radio noise emissions from digital apparatus as set out in the Radio Interference Regulations of the Canadian Department of Communications.

#### **Radio/TV Interference**

This equipment has been tested and found to comply with the limits for a Class B digital device, pursuant to Part 15 of the FCC Rules. These limits are designed to provide reasonable protection against harmful interference in a residential installation. This equipment generates, uses,and can radiate radio frequency energy and, if not installed and used **in**accordance with the instructions, may cause harmful interference to radio communications. However, there is no guarantee that interference will not occur in a particular installation. If this equipment does cause harmful interference to radio or television reception, which can be determined by turning the equipment off and on, the user is encouraged to try to correct the interference by one or more of the following measures:

- I) Reorient or relocate the receiving antenna.
- 2) Increase the separation between the equipment and the receiver.
- 3) Connect the equipment **into** an outlet on a circuit different from that to which the receiver is connected.
- 4) Consult the dealer or an experienced radio/TV technician for help.

#### **Note to Cable TV system installer:**

This reminder **is**provided to call the Cable TV(CATV) system installer's attention to Article 820-40 of the NEC (National Electrical Code) that provides guidelines for proper grounding and, in particular, specifies that the cableground shall be connected to the grounding system of the building, as close to the point of cable entry as practical.

#### **Copyright** Protection

Unauthorized copying, broadcasting, public performance and lending of Discs are prohibited. This product **incorporates**copyright protection technology that is protected by method claims of certain U.S. patents and other intellectual property rights owned by Macrovision Corporation and other rights owners. Use of this copyright protection technology must be authorized by Macrovision Corporation and **is** intended for home and other limited viewing usesonly unlessotherwise authorized by Macrovision Corporation. Reverse engineering or disassembly is prohibited.

#### **Declaration of Conformity**

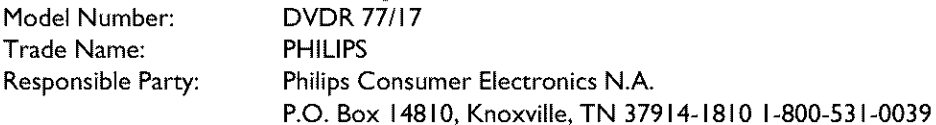

## **IMPORTANT SAFETY INSTRUCTIONS**

- **I. Read these instructions.**
- **2. Keep these instructions.**
- **3. Heed all warnings.**
- **4. Follow all instructions.**
- **5. Do** not **use this apparatus** near **water.**
- **6. Clean only with dry cloth.**
- **7.** Do not block any of the ventilation openings. Install **in accordance with the** manufacturer's **instructions.**
- **8. Do** not **install near any heat sources such as radiators,** heat registers, stoves, or other apparatus (including amplifiers) that produce heat.
- **9. Do** not defeat **the safety purpose** of the polarized or grounding-type plug. A polarized plug has two blades **<b>Follow AC Polarized** plug and the extension of Plug Plug Plug Plug Plug and Plug Plug Plug and Plug and Plug AC Polarized **Plug** Plug and Plug and Plug and Plug and Plug and Plug and with one wider than the other.

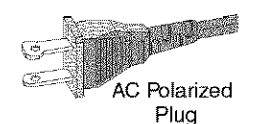

A grounding type plug has two blades and a third grounding prong. The wide blade or the third prong are provided for your safety. If the provided plug does not fit into your outlet, consult an electrician for replacement of the obsolete Outlet.

**I O. Protect the power cord** from being walked on or pinched, particularly at plugs, **convenience** receptacles, and the point where they exit from the apparatus.

**I I.** Only use **attachments/accessories specified** by the manufacturer.

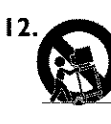

**Use only with a cart, stand,**tripod, bracket, or table **specified**by the manufacturer **or** sold with the apparatus. When a cart is used, use caution when moving the cart/apparatus combination to avoid injury from tip-over.

- **13. Unplug this apparatus** during lightning storms or when unused for long periods of time.
- **14. Refer all servicing** to qualified service personnel. Servicing **is** required when the apparatus has been damaged **in** any way, such as power-supply cord or plug **is**damaged, liquid has been spilled or objects havefallen **into** the apparatus, the apparatus has been exposed to rain or moisture, does not operate normally, or has been dropped.
- 15. **Battery usage CAUTION** To prevent battery leakage which may result **in** bodily **injury,** property damage, or damage to the unit:
	- **•** Install **all** batteries **correctly, +** and **-** as marked on the unit.
	- Do not mix batteries (old and **new** or **carbon** and **alkaline,** etc.).
	- Remove batteries when the unit **is** not used for a Iongtime.

#### **EL 6474-E004:02/8**

## **The remote control**

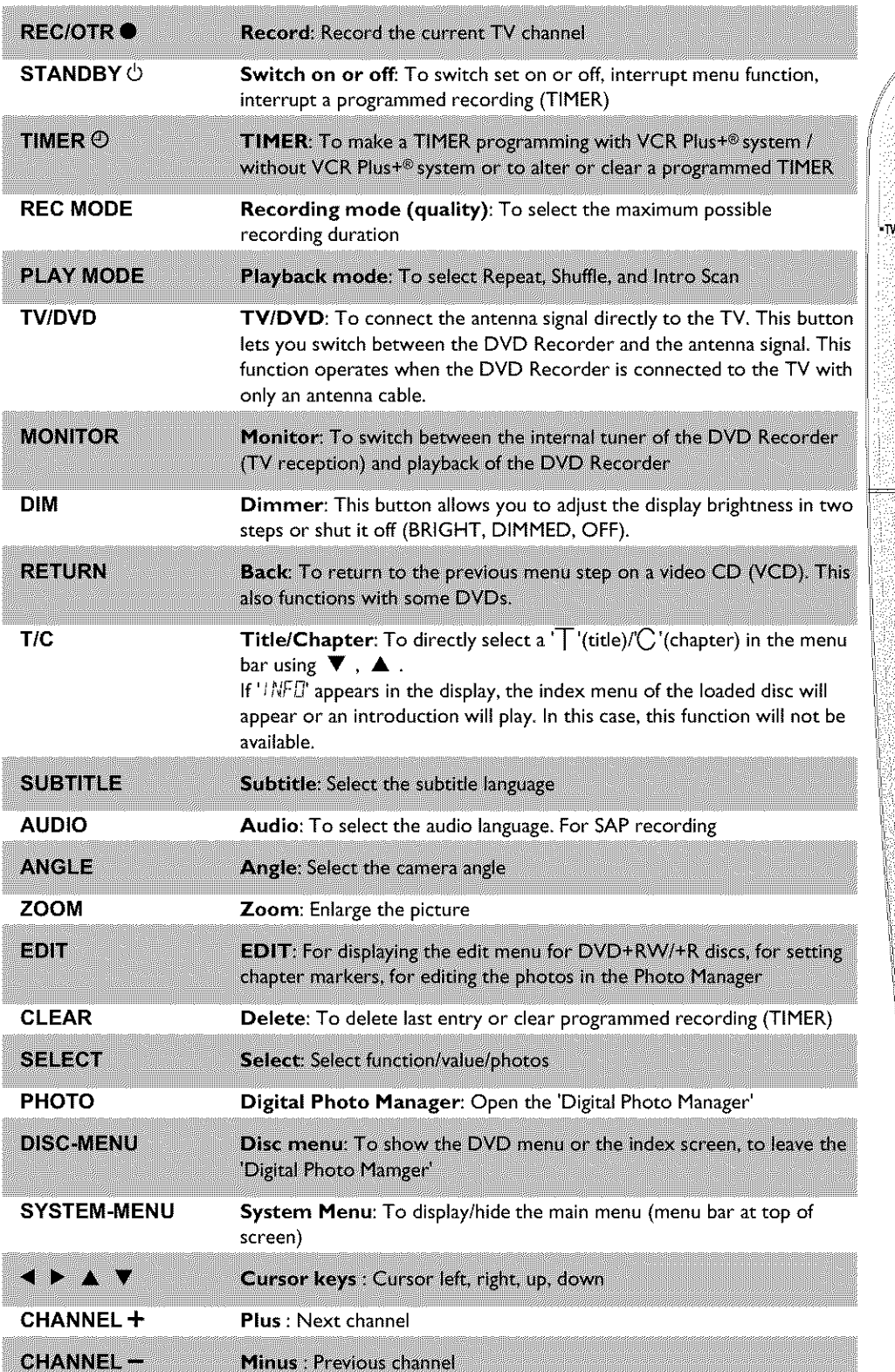

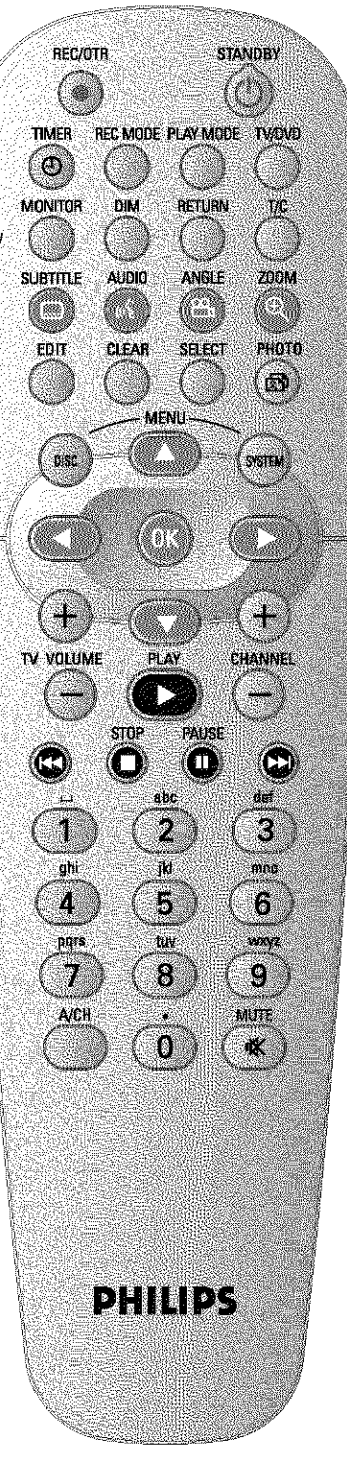

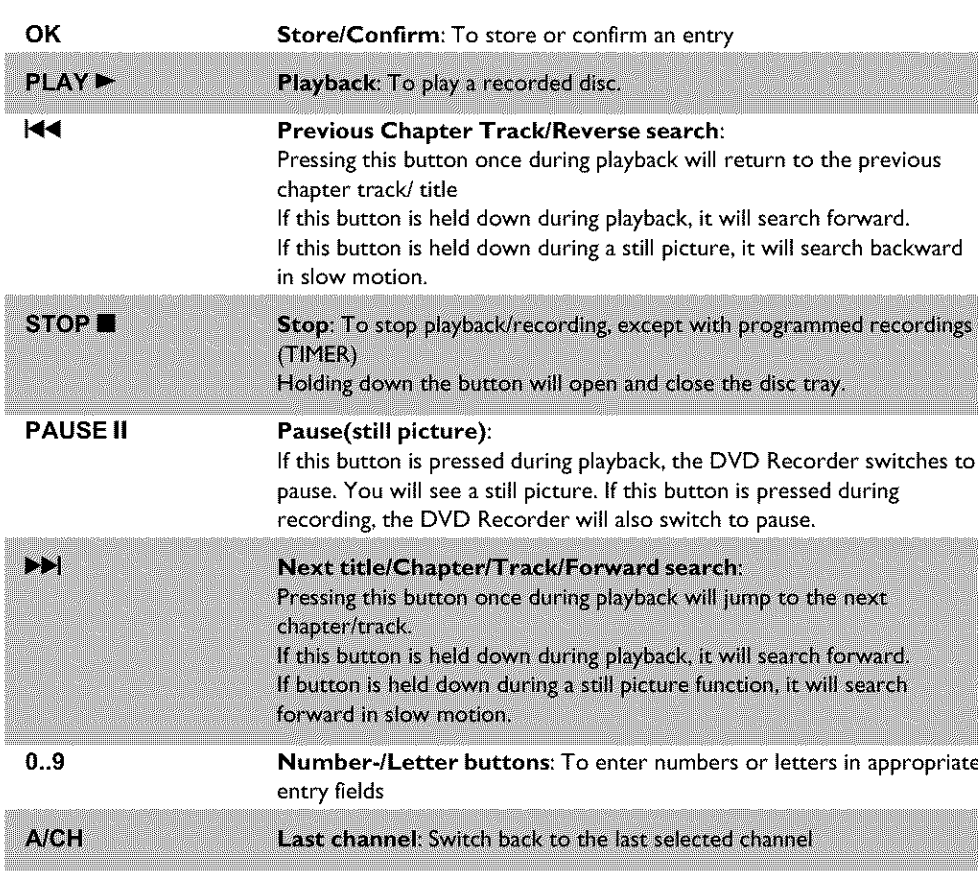

## **Additional TV functions**

With the enclosed multicode remote control you can control the main functions of your TV set. To do this, you must first *enter* a code number that corresponds to the make of your TV set. You will find a summary of all available remote control commands on the last page of this manual How to enter this code number you will read in the chapter 'Using your *DVD-Recorder* remote control with your TV set'.

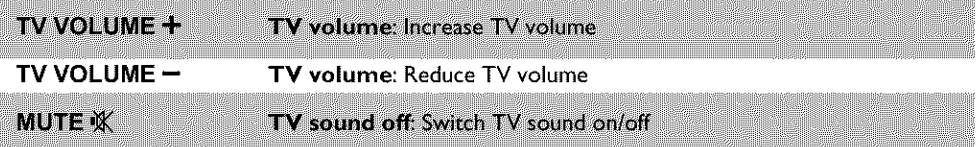

For the following functions, you must hold down the side button **.TV** while pressing the other button

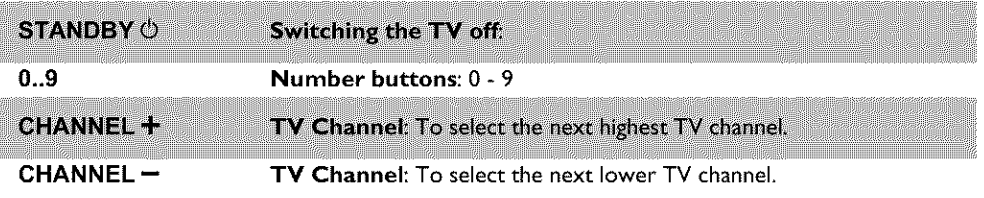

## **Front of the Recorder**

al de 1 Kity **STANDBY-ON**  $\circ$ Switch on or off: To switch the DVD Recorder off or on, interrupt a function, or interrupt a programmed recording (TIMER)

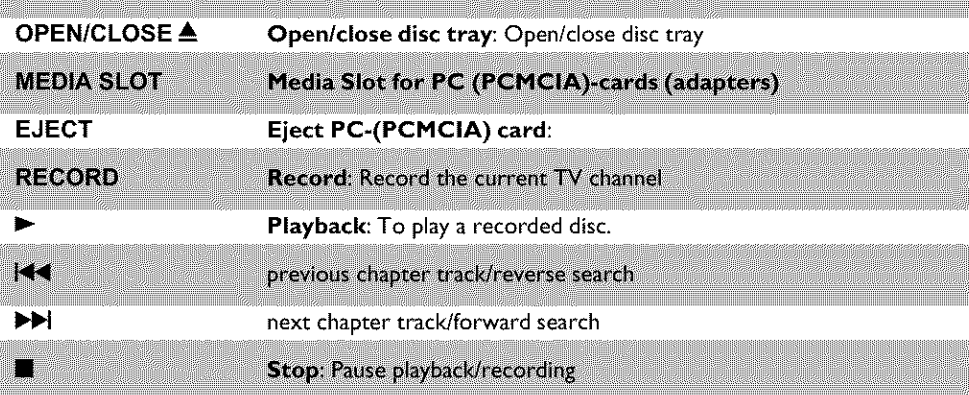

## **Behind the door at the lower right front corner**

Switching between jack S-VIDEO and VIDEO is done automatically, In case both jacks are occupied, the signal at jack S-VIDEO is given priority,

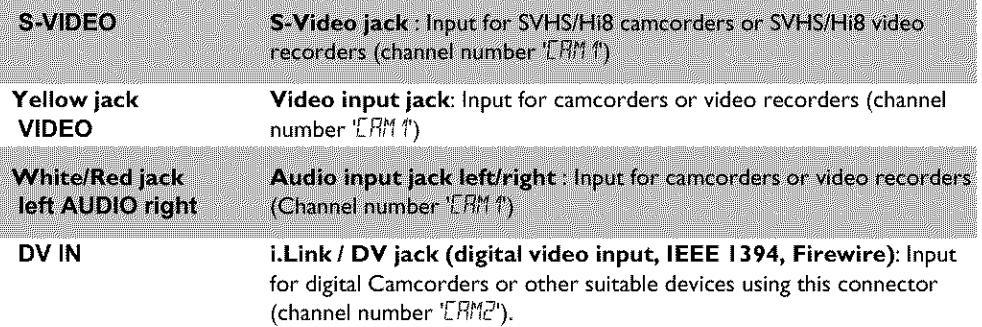

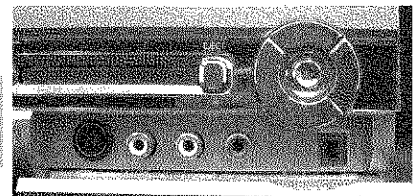

# **Back** of the Recorder<br> **Back** of the Recorder

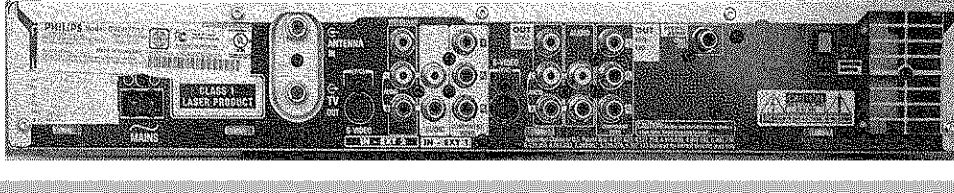

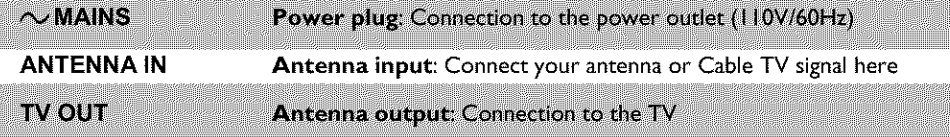

### Input **jacks** (IN-EXT2)

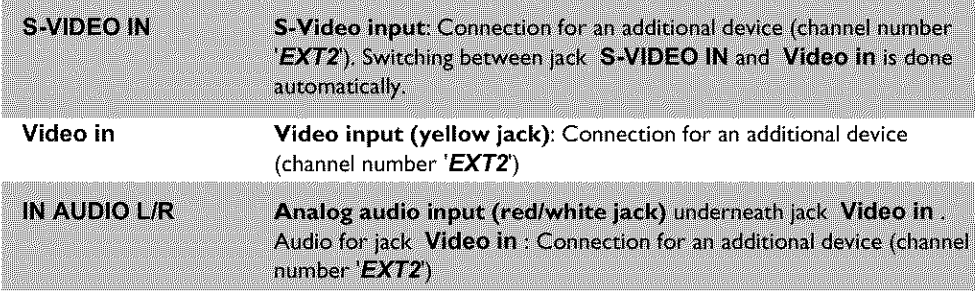

### **Input jacks (IN-EXT 1)**

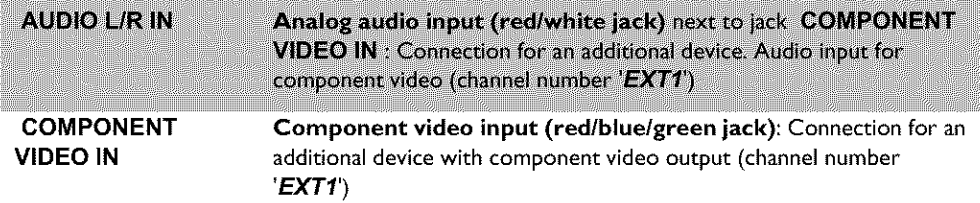

#### Output **jacks (OUT-2)**

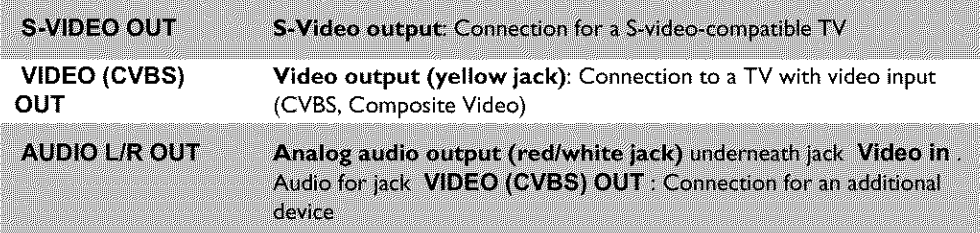

#### **Output jacks (OUT-I 480p/480i)**

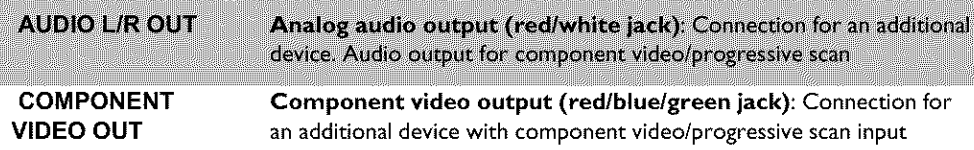

#### **Output jacks (DIGITAL AUDIO OUT)**

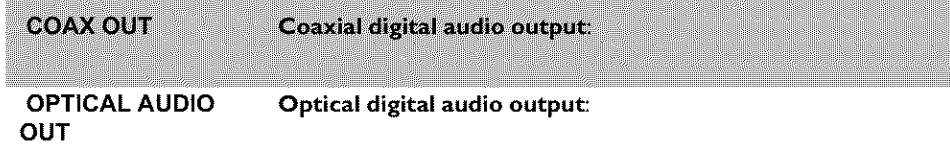

## **The symbols on your DVD Recorder** display

The following symbols may appear on your DVD Recorder display:

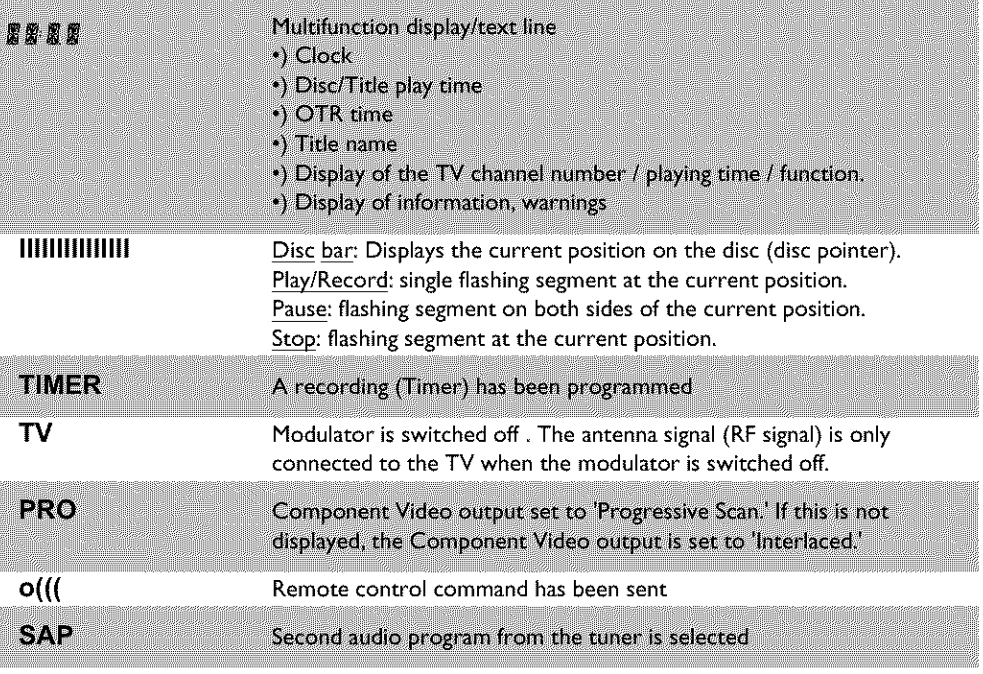

#### TIMER TV PRO O(II  $SAP$

## **Messages on your DVD Recorder display**

The following messages may appear on your DVD Recorder display. If you name a disc, the disc name will appear on the display panel as well

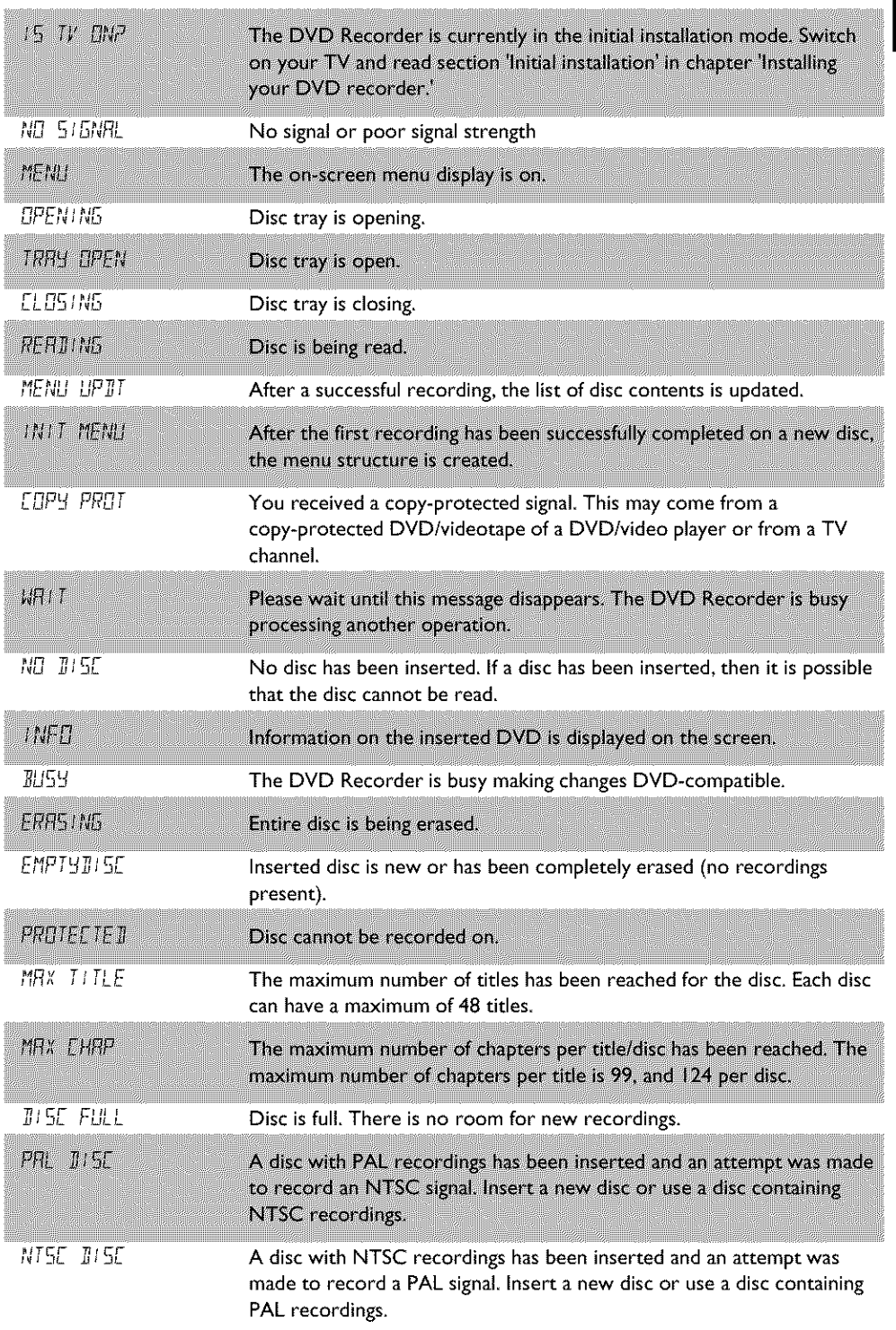

REATING

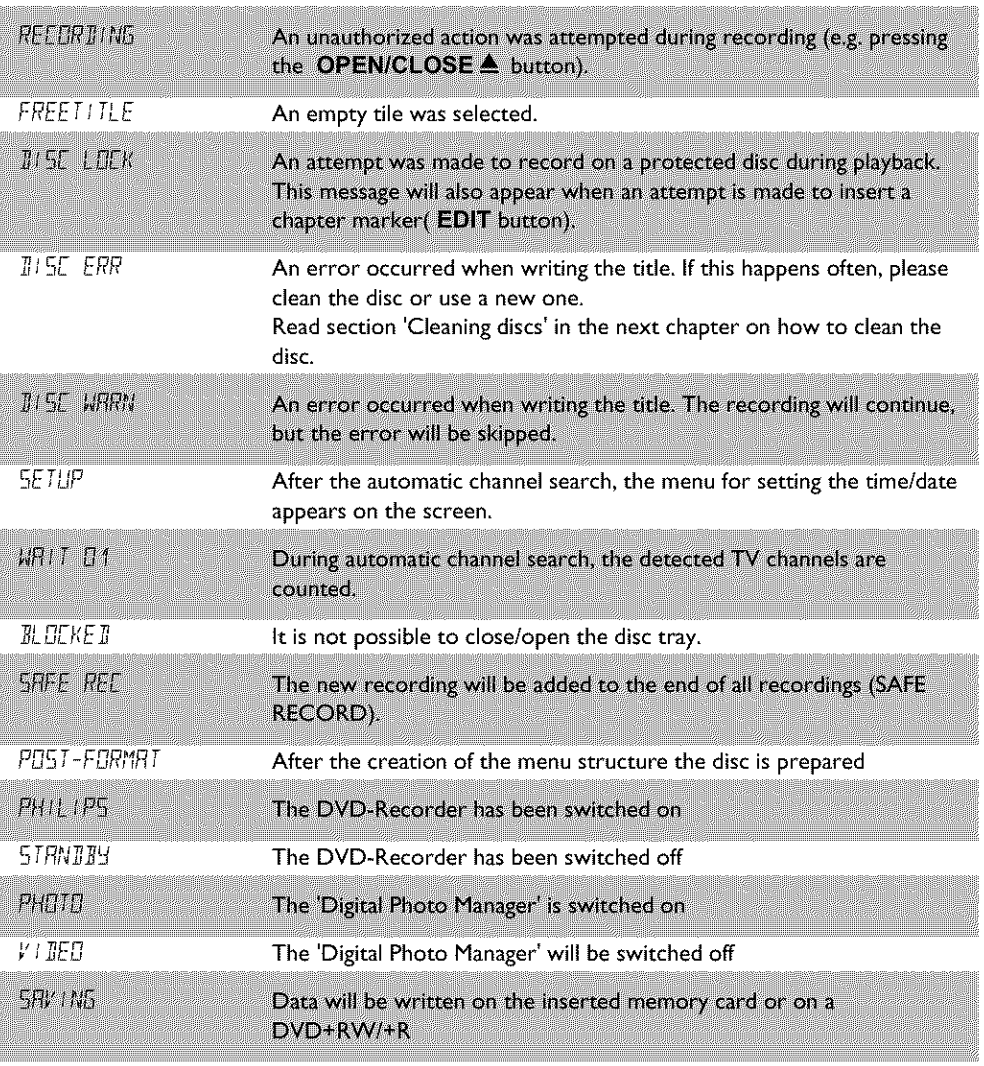

## **Table of contents**

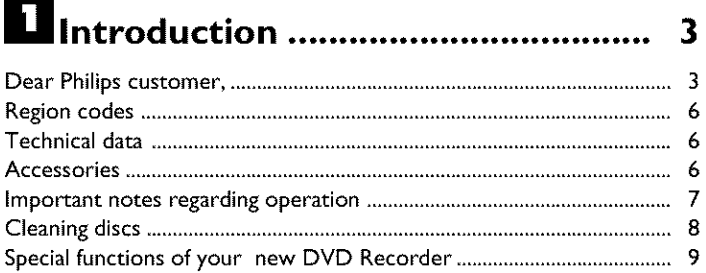

## **2** Connecting the DVD Recorder... II **Z** Other playback functions ............. 39

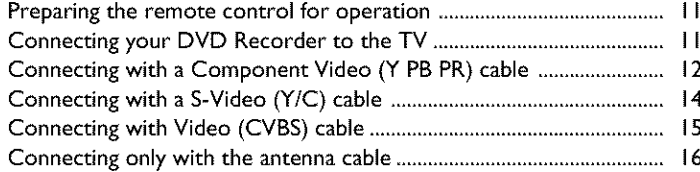

## El Connecting additional devices .... 18

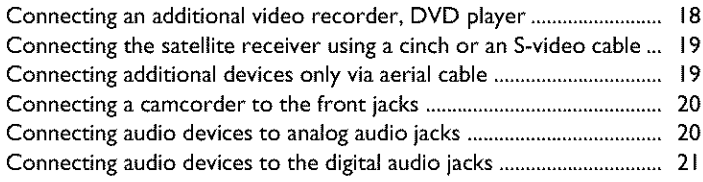

## El Installing your DVD recorder ...... 22

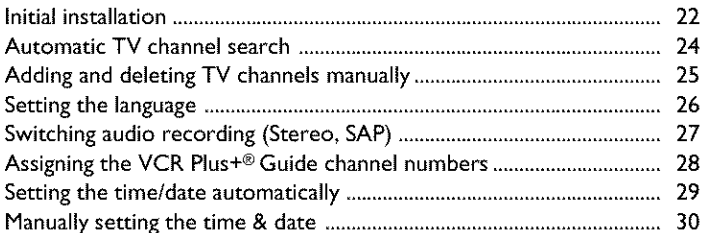

## El Information on the TV screen .... 31

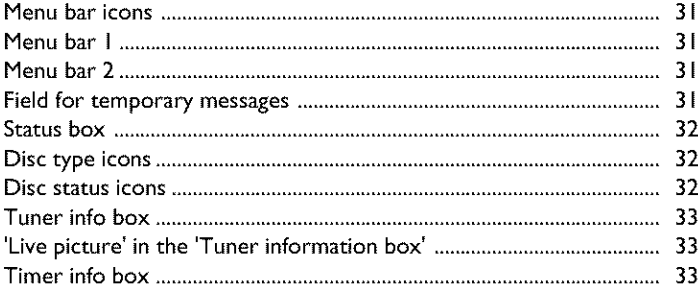

## 

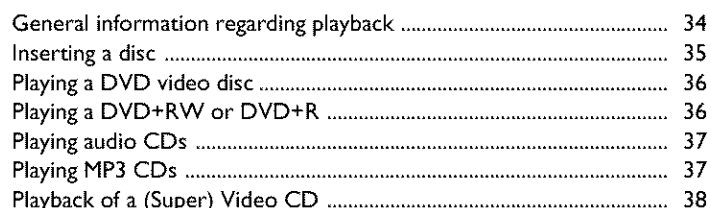

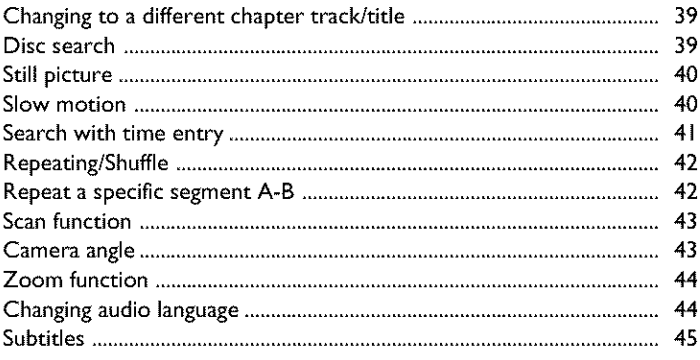

## 8 The 'Digital Photo Manager' ....... 46

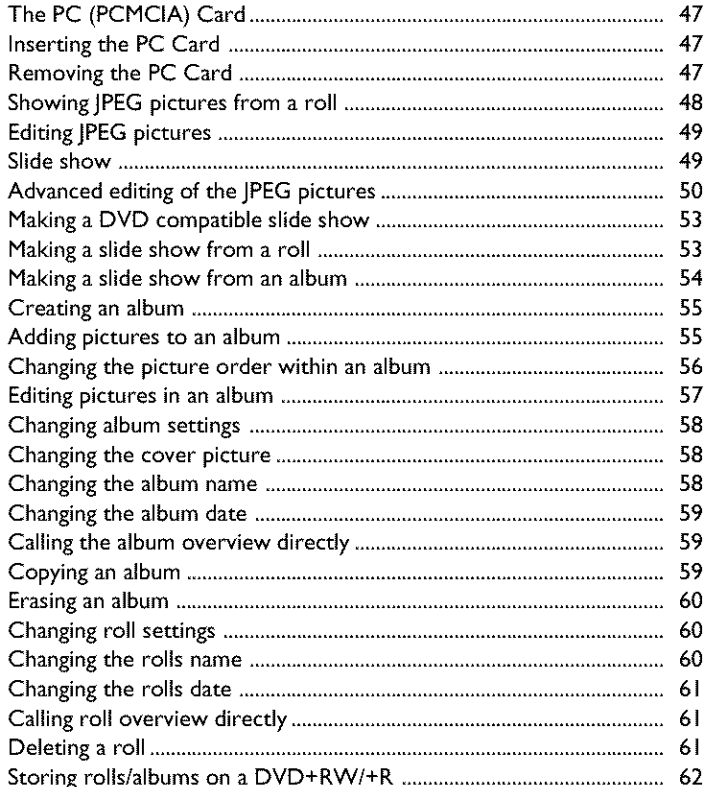

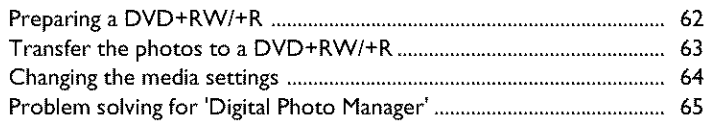

## 

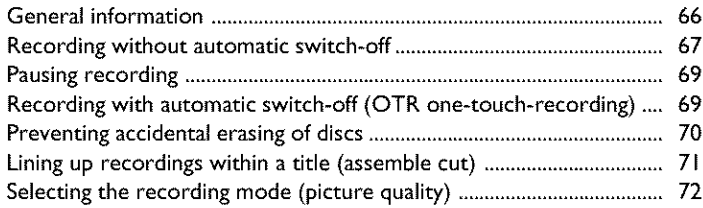

## Managing disc content .................. 73

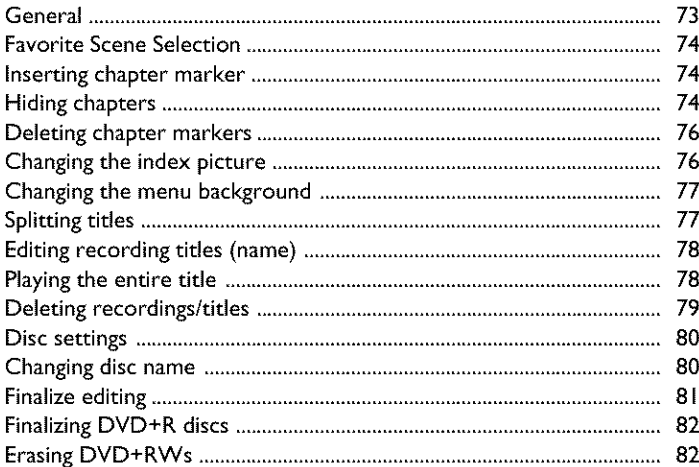

## **Ill** Programming a recording

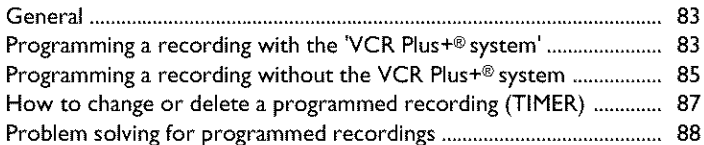

## 

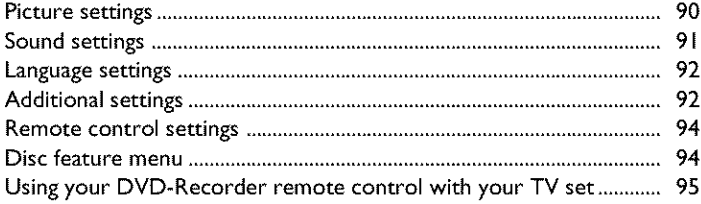

## BAccess control (Child lock) ......... 96

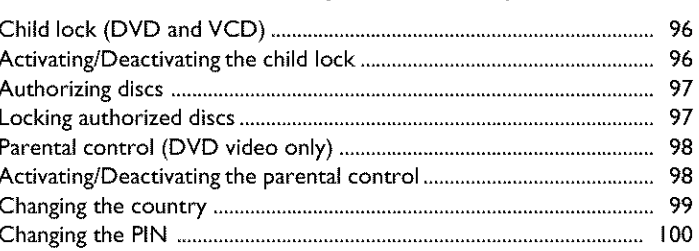

## Before you call technical support 101

## **Introduction**

## **Dear Philips customer,**

Instruction manuals **are** usually very dry since they are technically-oriented and often poorly translated, I have been employed by Philips for this reason.

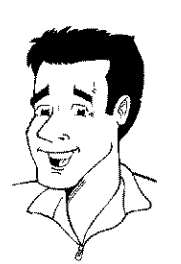

**HSITDNE** 

Allow me to introduce myself.

My name is **Phil.** I will be guiding you through the **instruction** manual and try to be of help in operating your new device. At appropriate points along the way, I will be providing you with the following information:

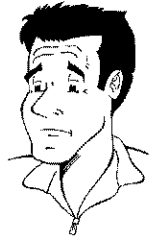

(Question)? Here I will be explaining seemingly unimportant things.

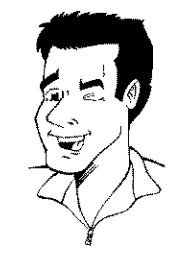

**Tip** Here I will be giving you instructions on functions that help make it easier to use your DVD Recorder.

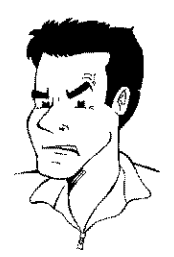

Problem Here I will **help** you find the cause of problems and their **solutions**

I hope you have lots of fun with your new DVD Recorder.

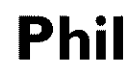

P.S.: If you have questions or if problems come up during operation, please see the helpful information in the chapter 'Before you call technical **support'.** If this doesn't **help** you resolve the problem, please call the **customer support** service for your country

The corresponding telephone numbers and e-mail addresses can be found on the last page of this instruction manual

You can also **visit** the **website** 'http://www.p4c.philips.com'

#### **Welcome to the large family of PHILIPS DVD owners.**

Thank you for buying a DVDR 77/17.

Please take the time to read this owner's manual before using your DVD Recorder. It contains important information and notes regarding operation.

The DVD Recorder should not **be turned on immediately after transportation** from a **cold** to a **hot** area **or** vice versa, or **in conditions of** extreme **humidity.**

Wait **at least three hours** after transporting the device. The DVD Recorder needs this to acclimate to **its** new environment (temperature, air humidity, etc.).

#### **Your Philips team hopes you will** enjoy **using your** new **DVD Recorder.**

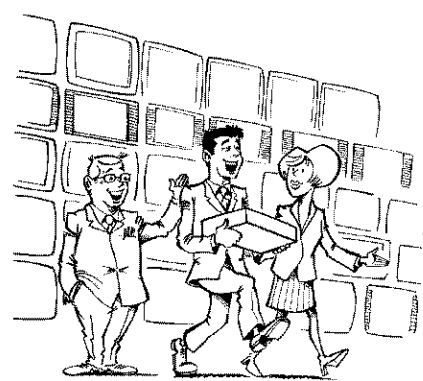

#### What **is a DVD?**

DVDs (Digital Versatile Discs) are the new storage medium that combines the convenience of the Compact Disc with the latest advanced digital video technology. DVD Video uses state-of-the-art MPEG2 data compression technology that allows an entire film to be put on a single 5-inch disc,

#### How high is the resolution compared to VHS?

The crystal-clear digital pictures have a resolution of over 500 lines, with 720 pixels (picture elements) per line.This resolution is more than double that of VHS and is superior to Laser Discs. The quality can be compared to digital masters made in recording studios.

#### **What is DVD+RW?**

DVD+ReWritable (DVD+RW) uses pbase-change media, the same technology that formed the basis for CD-ReWritable. A high-power laser is used to change the reflectivity of the recording layer, This process means the disc can be recorded on more than a thousand times.

#### **What is DVD+R?**

DVD+R (recordable DVD), In contrast to **DVD+RW,** this disc can only be recorded once. If a disc has not been finalized after recording, it can continue to be recorded upon in the DVD Recorder. Old recordings can be later deleted, but they cannot be overwritten. The deleted titles are marked as 'Deleted title.'

For this disc to be played in a DVD player, it must be **'finalized'** in the DVD Recorder, After this has been completed, no further recordings can be added.

#### What **can** my **DVD Recorder** do?

**Your Philips** DVD Recorder is a Recorder **and Player** for digital video discs, **with** a two-way **compatibility** to the **universal** DVD Video standard, This means that:

**•**)existing pre-recorded DVDs can be played.

•)recordings made on your DVD Recorder can play on existing DVD Video players and DVD-ROM drives, In some cases, the discs may have to be finalized before they will play on other DVD players.

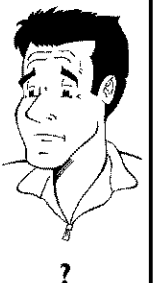

# Picture CD, CD-R/RW with JPEG content **Introduction 5**

## DVD÷\_ **Playback** only: DVD Video (Digital Versatile Disc) **VIDEO** DVD-R (DVD-Recordable) Can only be played back when the recording was made in 'video mode' and the recording was finalized. R DVD-RW (DVD-Rewritable) Can only be played back when the recording was made in 'video mode' and the recording was finalized. **QUESTION Q W** Audio CD (Compact Disc Digital Audio) Super Audio CD (only plays the CD layer of a hybrid SACD disc) පිටි Video CD (Formats 1.0, 1.1, 2.0) i iiiii iiiii iii iii iii iii iii iii iii iii iii iii iii iii iii iii iii iii iii iii iii ii!iii CD-R (CD-Recordable) Audio/MP3 contents CD-RW (CD-Rewritable) Audio/MP3 contents ulso PICTURE CD

## **Compatible discs**

DVD+RW (Digital Versatile Disc + Rewritable); can be recorded on over and over.

DVD+R (Digital Versatile Disc + recordable); can be recorded on once,

#### **Recording and Playback**

# Compatible discs<br>Using this DVD Recorder, you can play and record on the following discs:<br>Using this DVD Recorder, you can play and record on the following discs:

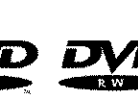

**DVD+ReWrite** 

## **Region codes**

BecauseDVD films are usually not released at the same time **in** all regions of the world, all DVD players are keyed to a specific region code. Discs can be assigned an optional region code. If the region codes of the player and disc do not coincide, playback is not possible,

This device will only play Region 1 DVDs or DVDs manufactured to be played in all regions ('ALL'). DVDs from other regions cannot be played in this DVD Recorder. The number within the globe represents the region of the world.

Region 1 represents:

U.S., Canada, upper regions of North America, Bermuda, U.S. Virgin Islands and smaller regions near Australia.

## **Technical data**

Voltage: I I 0-130V/60Hz **Power consumption: 31W Power consumption (Standby):** Less than 7W (clock display **off) Measurements in inches (WIHID): 17** 2/3.0/13.30 **(disc** tray **closed),** 18.58 **(disc** tray **open) Weight without packaging approx.:** 40kg **Power** failure/no **power supply:** Channel **and** timer data **will** remain **stored** for approx. I year, the **clock** data for approx. 12 **hours.**

Operating **position:** max. **inclination** of 10 degrees **in** any direction **Ambient temperature:** 59 °F **-** 95 °F **Humidity: 25%** - 75%

## **Accessories**

Owner's manual Warranty booklet Quick-start guide Remote control and batteries Antenna cable Power cable

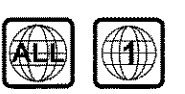

## **Important** notes regarding **operation**

#### **Caution!**

Visible and invisible laser radiation. When open avoid exposure to beam.

Because of the danger of eye injury, only qualified service personnel should remove the cover or attempt to service this device.

#### **LASER**

Type: Semiconductor laser InGaAIP (DVD), AIGaAs (CD) Wavelength: 660nm (DVD), 780nm (CD) Output power (out of objective): 20mW (DVD+RW writing), 0.8mW (DVD reading), 0.3mW (CD reading), Beam divergence: 82 degrees (DVD), 54 degrees (CD)

#### Danger: High voltage! Do not open! There is a risk of an electrical shock!

The machine does not contain any components that can be repaired by the customer. Pleaseleave all maintenance work to qualified personnel.

As soon as the DVD Recorder is connected to the power supply, there are some components that are in constant operation. To switch off the DVD Recorder completely you must disconnect it from the power supply.

If you disconnect the DVD Recorder from the power supply, pull out the power cord's plug from the wall outlet, not only the plug from the jack  $\sim$  **MAINS** at the rear of the set. Children playing near the device could suffer injuries at the free end of the cable.

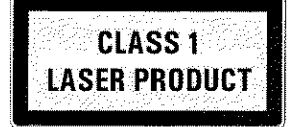

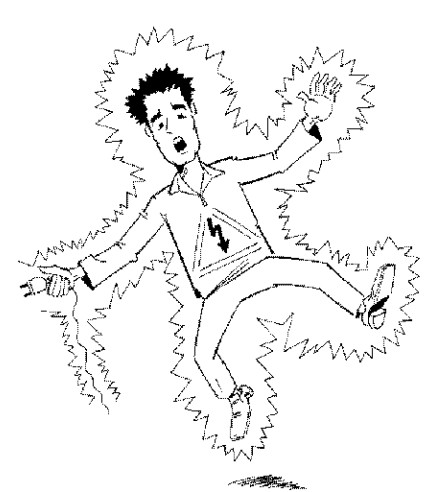

These Owner's manual have been printed on non-polluting paper.

Deposit old batteries at the appropriate collection points.

Please make use of the facilities available in your country for disposing of the packaging in a way that helps protect the environment.

This electronic device contains many materials that can be recycled. Please enquire about the possibilities for recycling your old device.

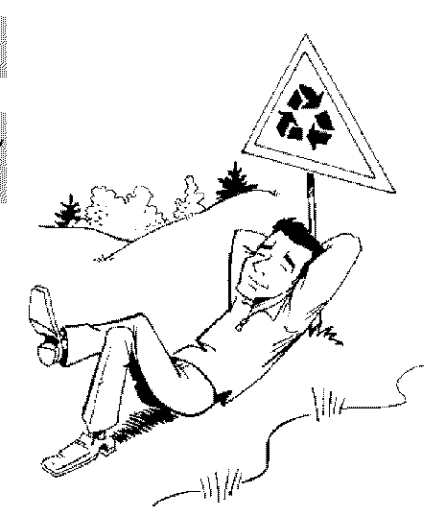

In a cabinet, allow about 2.5 cm (1 inch) of free space around the Recorder for adequate ventilation.

Make sure that air can circulate freely through the ventilation slots on the machine. Do not place the device on an unsteady base.

Make sure that no objects or liquids enter the Recorder. Do not place vases or similar objects on the DVD Recorder. If liquid spills into it, immediately disconnect the Recorder from the power supply and call Philips for advice.

Keep the DVD Recorder away from domestic heating equipment and other sources of heat, as well as direct sunlight.

Do not place any combustible objects on the device (candles, etc.).

Make sure children do not place any foreign objects into the openings or the disc tray

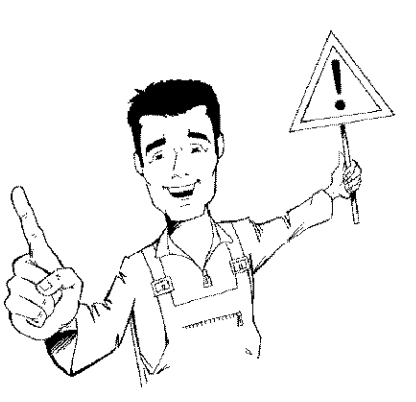

## **Cleaning** discs

Some problems occur because the disc **inside** the Recorder is dirty (frozen picture, sound disruptions, picture distortions) To avoid these problems, discs should be cleaned on a regular basis.

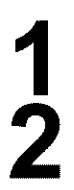

When **a** disc is dirty, clean **it** with **a** soft cloth. Wipe the disc from the center to the edge in a straight line.

Do not use solvents such as benzine, thinner, commercially available cleaners, or anti-static sprays intended for analog discs.

**Can I use** a **cleaning** disc **intended** for **DVD** players? Since the optical unit (laser) of the DVD Recorder operates at a higher power than regular DVD or CD players, these kinds of cleaning CDs may damage the optical unit (laser). **Therefore, refrain** from **using a cleaning CD**

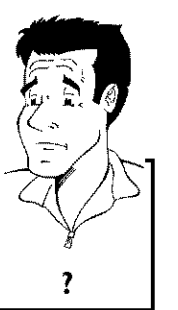

## **Special functions of your new DVD Recorder**

Your PHILIPSDVD Recorder **has** special functions that will make day-to-day **use** of your new DVD Recorder easier for you

Using the 'Digital Photo Manager', you can view and modify JPEG pictures from a memory card, Picture CD, DVD, or a CD ROM. You can store them on a DVD+RW/+R or on the memory card. You can create slide shows and play them on a DVD player.

The Type-2 PC Card slot (media slot) allows you to use an ATA Flash Card or other memory cards using a PC Card adapter.

You can operate the main functions on your television using your video recorder remote control, even if your television is not a Philips.

This connection **is also** known as 'FireWire' **and** 'IEEE 1394.' This connection is used for the transfer of high bandwidth digital signals as used by digital video (DV) camcorders, Its cable is used to transmit audio and video **signals.** Along with DV and HiE **camcorders,** some personal computers with digital video outputs can also be connected to this digital input,

This screen provides an overview of the disc. Each index picture represents a recording. At the right-hand side of the screen, a disc pointer graphically displays the duration and position on the disc of the selected recording.

This function can be **used**to delete commercial interruptions during a film as well as other **scenes.** The corresponding scenes are marked, then skipped as desired. This is saved on the DVD so any DVD player **will** also skip these scenes.You must make edits compatible.

MP3 files are highly compressed pieces of music. The amount of data of the original audio material is reduced by 1/10 of the original size using a special process. This enables you to fit up to 10 hours of music on a single CD. These music CDs can be played using this Recorder.

As a rule, **a** recording **is** made **at** the current position. This **is** similar to **a** video tape, e.g. **in** the middle of the tape. By holding down the  $REC/OTR$   $\bullet$  button, the recording will be made at the end of all other recordings. This helps avoid overwriting previous recordings. New recordings on a DVD+R disc will always be added after the end of all recordings

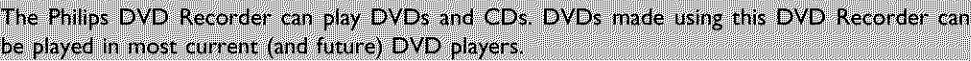

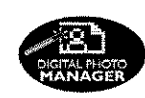

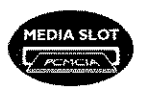

#### **Mullibrand TV** control

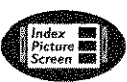

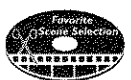

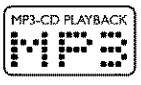

### **Safe Record**

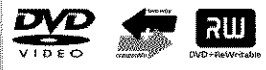

This is a standard from Dolby Laboratories for the transmission of 5.1 channel sound. This acoustical playback system is used to transmit five full channels. In addition, one channel is used exclusively for low frequencies (effects). Speakers are positioned at front left, center, and front right, as well as rear left and right. This is currently the most common system, also used in movie theaters.

This DVD Recorder records each sound in two-channel Dolby Digital on a DVD+RW

Manufactured under licensefrom Dolby Laboratories. Dolby and the double-D symbol are trademarks of Dolby Laboratories

Transmission standard for 5.1 channels from Digital Theatre Systems, Inc. It is the second most common after Dolby Digital.

This product incorporates copyright protection technology that is protected by US patent numbers 4631603, 4577216, 4819098, and 4907093, as well as other intellectual property rights. Use of this copyright protection technology must be authorized by Macrovision Corporation, and is only intended for home use and other pay-per-view applications. Macrovision must provide written authorization for any other use. Changes to the device, reverse engineering, or disassembly is prohibited.

This DVD Recorder is equipped with Directional Correlational Deinterlacing, known as DCDi<sup>nu</sup>.<br>DCDi was developed by Faroudja Laboratories for ultra-high-end home theater equipment to eliminate the jagged edges that appear when standard interlaced video is viewed on Progressive Scan displays. This patented technology identifies edges at any angle in moving video images and interpolates along the edge, pixel-by-pixel, to produce smooth natural looking images.

DCDi is a trademark of Faroudja, a division of Sage Inc.

Simple programming system for DVD recorders. Simply enter the number code associated with your television program. This number is located in your television listings magazine.

VCR Plus+ and PlusCode are registered trademarks of Gemstar Development Corporation. The VCR Plus+ system is manufactured under license from Gemstar Development Corporation. US patent Nr: 6,466,734; 6,430,359; 6,091,882; 6,049,652; 5,335,079; 5,307,173

In order to **identify** your machine for service questions or in the event of theft, enter the serial number here, The serial number (PROD. NO) is printed on the type plate fixed at the rear of the recorder:

**MODEL NO.** DVDR 77/17 **PHILIPS** 

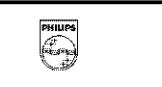

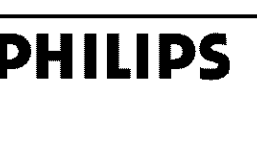

PROD. NO. ..................

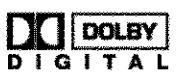

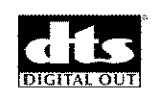

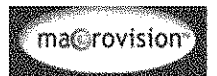

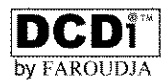

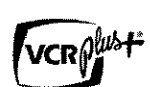

## **Connecting the DVD Recorder**

## **Prepar!ng the** remote **control for operation**

The remote control **and its** batteries **are** packed separately **in** the original DVD Recorder packaging.You must **install**the batteries in the remote control - as described in the paragraph below - before use.

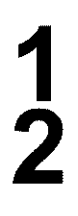

Take the remote control and the enclosed batteries (2 AA batteries).

Remove the battery compartment lid, insert the batteries as shown, then replace the battery compartment lid. Always install the +/- ends of the batteries as **indicated** inside the battery compartment.

The remote control **is** now ready to use. Its range is approximately 16-32 feet (5 to 10 meters).

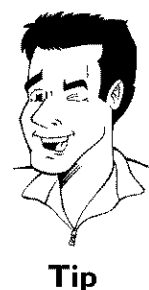

#### 'Correct aiming' of the remote control

 $\tt{time}$ . When using the remote control, always aim the front part of it at In the following sections, you require the remote control for the first the DVD recorder, not the TV.

## **Connecting your DVD** *Recorder* **to the TV**

The necessary cable connections must be made before you can record or playback TV programs using your DVD recorder.

Connect the DVD Recorder **directly** to the TV. Connecting a video cassette Recorder between the DVD Recorder and the TV could result in poor picture quality.

When you **install** your DVD Recorder for the first time, select one of the following options:

```
'Connecting with Component Video (Y PB PR, YUV) / Progressive Scan (Y PB PR)
If your TV is equipped with Component Video (Y PB PR, YUV) / Progressive Scan (Y PB PR)
input
```

```
'Connecting with S-Video (Y/C)'
If your TV is equipped with a S-Video (SVHS) jack.
```

```
'Connecting with a Video (CVBS) cable'
If your TV is equipped with a Video (CVBS) jack.
```
#### **'Connecting only with the antenna cable'**

If your TV has only an Antenna-In jack (no other audio **and** video **in** jacks) or you do not wish to use any **other cable.** The TV's Antenna **In** jack may be **labeled** ANT **IN,** RF IN, 75 **ohm,** etc Check your TV **instructions** for details

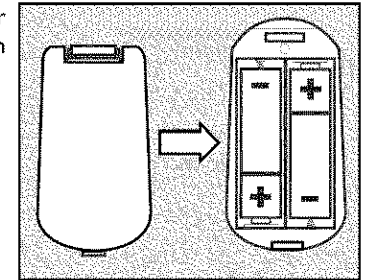

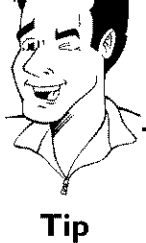

## **Connecting with a Component Video (Y PB PR) cable**

Component Video **is** the highest quality a system for transmitting video by splitting the video signal into the Y (brightness), U and V (blue minus brightness, red minus brightness) components The signals are sent over separate lines The plus for these cables and the corresponding **jacks** are usually red, green, and blue.

In addition, the signal can be 'interlaced' or **use** 'progressive scan.'

#### **Interlaced**

1

**2**

3

The regular videolTV signal is **interlaced, ie.** the even and odd lines are formed as **half** pictures in an alternate fashion.

#### **Progressive scan**

With progressive scan, each picture is structured (approx. 50/60 times per second depending on the TV system) as a complete picture, i.e. the even and odd lines are formed together Disruptive picture flickering is avoided as is the case with 100 Hz TV devices.

#### Have the following cables ready:

an antenna cable (I, supplied), a power cable (2, supplied), **a** Component Video (Y PB PR) cable (3, red, green, blue jack) or a corresponding video-compatible cinch cable, an audio cable (4, red/white jack)

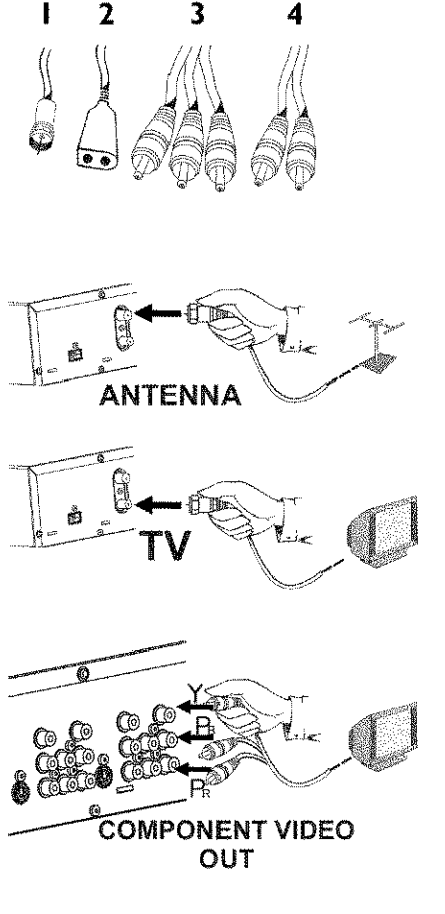

Remove the antenna cable plug from your TV. Insert **it into** the **ANTENNA** IN jack at the back of the DVD recorder.

**insert** one end of the supplied antenna cable **into** the **TV** OUT jack at the back of the DVD Recorder and the other end into the antenna **input jack** at the back of the TV

Use **a** Component Video (Y PB PR) cable **and** connect one end to the red, blue, green COMPONENT VIDEO OUT jacks at the back of the DVD Recorder and the other end to the Component Video In jacks of the TV

If your TV set is equipped with a 'progressive scan' jack, please use this jack. (Usually called 'Video In Y Cb Cr'. Please see your TV's instruction manual).

#### Please note the color order

4

**5**

6

7

**8**

**Place**<br>**Place** *TV* (red-red/blue-blue/green-green). If they are not matched proper The **colors** of the jacks on the DVD Recorder must match those on the this could cause the color of the picture to be reversed or there could **Ibe** no picture at all. **Tip** 

Use an audio cable and plug one end **into** the AUDIO L/R OUT jack at the back of the DVD Recorder (next to COMPONENT VIDEO OUT ) and the other into the red/white Audio In jacks of the TV (usually called Audio in', 'AV in'. Please see your TV's instruction manual).

#### Switch on the TV

If necessary, set the TV to the Component Video input jacks or select the corresponding channel number. For the channel number, please see your TV's instruction manual.

Connect the mains jack  $\sim$  MAINS at the back of the DVD Recorder with the power supply using the supplied power cable. The most important features of the DVD Recorder will appear on the display.

After the initial installation is completed, this function will be switched off. How you switch on this function again, read in the chapter 'User preferences' in the section 'Standby'

Press STANDBY-ON  $\circlearrowright$  on the recorder. '15 TV  $\Box N^m$  will appear on the display

#### **Switching TV and DVD Recorder to 'Progressive scan'**

The factory settings of the DVD Recorder are set to 'Interlaced'. If you selected the 'Progressive scan' connection during installation, you must switch the 'Component Video output' of the DVD Recorder and, if necessary, the 'Component Video input' of the TV to 'Progressive scan.'

#### **Switching the TV**

Please select 'Progressive scan' for the Component Video input on the TV. If necessary, see your TV instruction manual.

If your TV is equipped with separate input jacks for Interlaced and Progressive, connect the DVD Recorder to the jack that supports 'Progressive scan.'

#### **Switching the DVD Recorder**

- Disconnect the recorder's power cord.
- Hold down 144 on the DVD Recorder while reconnecting the  $\overline{2}$ power cord. 'PRO' (progressive scan) will appear on the display.
- If you want to switch back, repeat steps 1 and 2. 'PRO' 3 (progressive scan) will disappear from the display, The DVD Recorder is switched to 'Interlaced.' **Tip**

Then, read the paragraph 'Initial installation' in the chapter 'Installing your DVD recorder'.

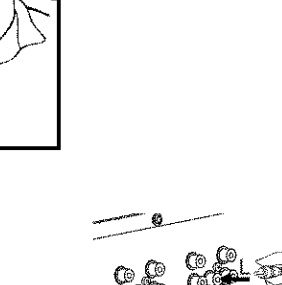

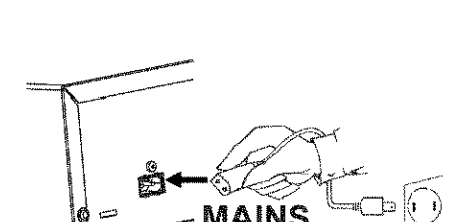

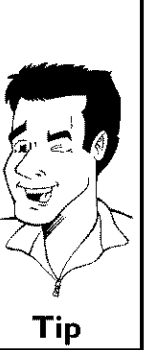

AUDIO OUT

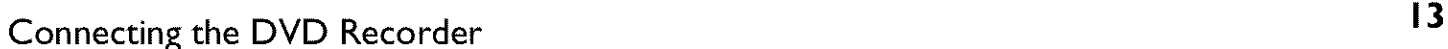

## **Connecting with a S-Video (Y/C) cable**

This connecting cable, also known as the SVHS cable, is used to transmit the brightness signal (Y signal) and color signal (C signal) separately. This mini DIN jack/plug is also called a Hosiden jack/plug.

Have the following cables ready: an antenna **cable** (I, **supplied),** a power **cable** (2, **supplied),** a S-video (SVHS) **cable** (3), an audio cable (4, with red/white ends)

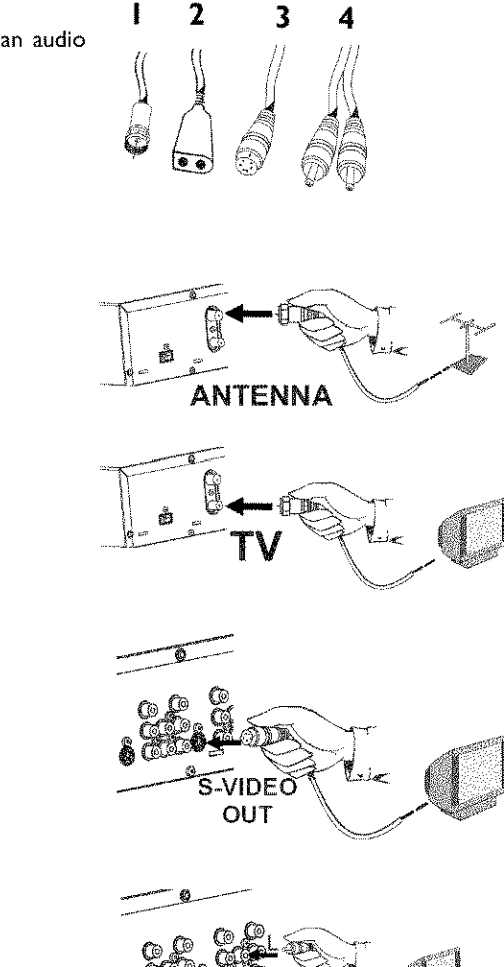

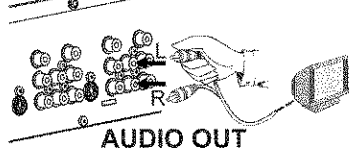

Remove the antenna cable plug from your TV. Insert it **into** the ANTENNA IN jack at the back of the DVD recorder.

Insert one end of the supplied antenna **cable into** the **TV** OUT jack at the back of the DVD Recorder and the other end into the antenna **input** jack at the back of the TV

Use a S-Video (SVHS) cable and plug one end into the S-VIDEO OUT jack at the back of the DVD Recorder and the other end into the S-Video (SVHS) In jack of the TV (usually called S-Video in or SVHS in See your TV's **instruction** manual)

Use an **audio** (cinch) cable and plug one end **into** the red/white cinch jack **AUDIO** L/R OUT at the back of the DVD Recorder (next to S-VIDEO **OUT)** and the other **into** the corresponding red/white audio input jack of the TV (usually called Audio **in',** 'AV in'. See your TV's **instruction** manual).

**5**

4

1

**2**

**3**

Switch **on** the TV. Then switch the set to the SVHS **input** jack **or** select the corresponding channel number. For the channel number, please see your TV's **instruction** manual.

Connect the mains jack  $\sim$  MAINS at the back of the DVD Recorder with the power supply using the supplied power cable. The most important features of the DVD Recorder will appear on the display.

After the initial installation is completed, this function will be switched off. How you switch on this function again, read **in** the chapter 'User preferences' in the section 'Standby'

**7**

**6**

Press **STANDBY-ON**  $\circlearrowright$  on the recorder. '15 TV  $\Box N^m$  will appear on the display

Then, read the paragraph 'Initial installation' in the chapter 'Installing your DVD recorder'.

## **Connecting with Video (CVBS) cable**

This cable, usually featuring yellow cinch plugs, is used for transmitting the Composite Video signal (FBAS, CVBS). In this method of transmission the color signal and the brightness signal are transmitted on the same cable. Under certain circumstances, this may lead to problems with the picture, such as 'Moiré' patterns.

Have the following cables ready:

an antenna cable (I, supplied), a power cable (2, supplied), a video **(CVBS)** cable (3, **with** yellow ends), and an audio cable (4 with red/white ends).

> Remove the antenna or cable TV signal from your TV. Connect **it** to the **ANTENNA** IN jack at the back of the DVD recorder.

Insert one end of the supplied antenna cable **into** the **TV OUT jack** at the back **of** the DVD Recorder and the **other end into** the antenna **input** jack at the back of the TV.

Use **a** video (CVBS) cable and plug one end into the yellow jack VIDEO **(CVBS)** OUT at the back of the DVD Recorder and the other **end** into the Video In jack (usually yellow) of the TV (usually called Video in or AV in See your TV's instruction manual)

Use **an audio** (cinch) cable and plug one end **into** the red/white cinch jack **AUDIO** L/R OUT at the back of the DVD Recorder (under to Video in) and the other into the corresponding red/white audio input jack of the TV (usually called Audio in', 'AV in'. See your TV's instruction manual).

## Connecting the DVD Recorder 15

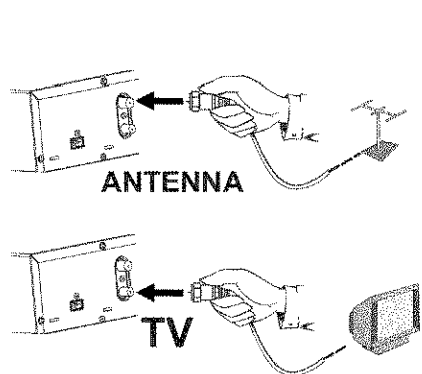

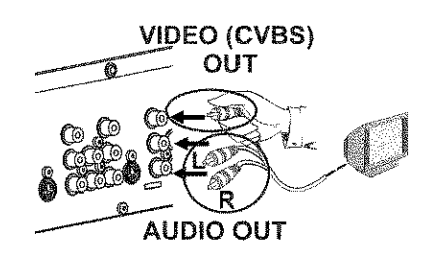

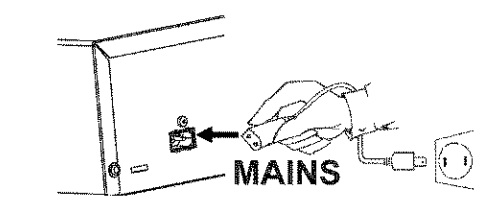

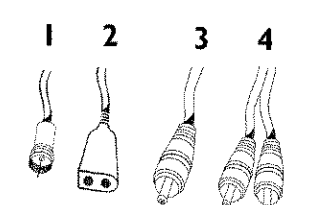

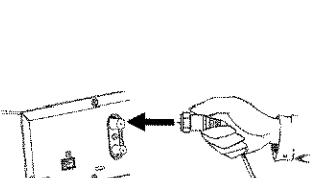

**3**

4

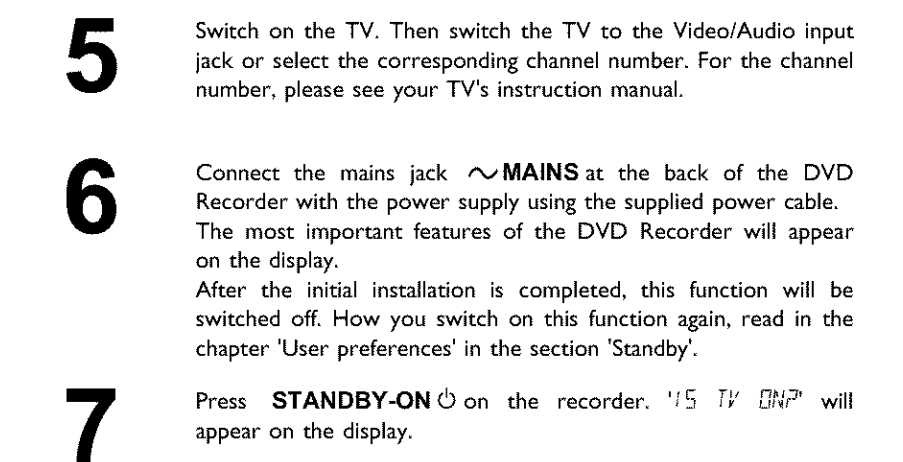

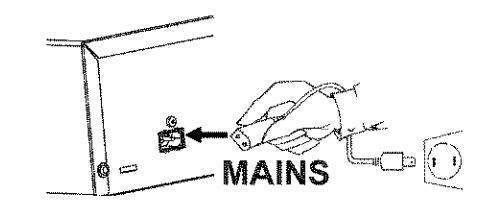

Then, read the paragraph 'Initial installation' in the chapter 'Installing your DVD recorder'.

## **Connecting only with the antenna cable**

USE THIS CONNECTIONN IF YOUR TV ONLY HAS A SINGLE ANTENNA IN JACK AND DOES NOT HAVE ANY AUDIO/VIDEO JACKS. Please observe that you must adjust the TV to the DVD-Recorder (channel **3** or 4).

Have the following cables ready: an antenna cable (I, supplied), and a power cable (2, supplied)

Switch off your TV.

Remove the antenna or Cable TV signal from the antenna input jack of the TV. Insert it into the **ANTENNA IN** jack at the back of the DVD recorder

Insert one end of the supplied antenna cable into the TV OUT jack at the back of the DVD Recorder and the other end into the antenna input jack at the back of the TV

Connect the mains jack  $\sim$  MAINS at the back of the DVD Recorder with the power supply using the supplied power cable. The most important features of the DVD Recorder will appear on the display.

After the initial installation is completed, this function will be switched off. How you switch on this function again, read in the chapter 'User preferences' in the section 'Standby'

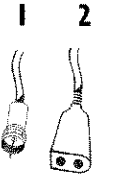

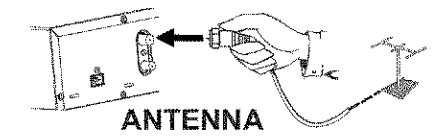

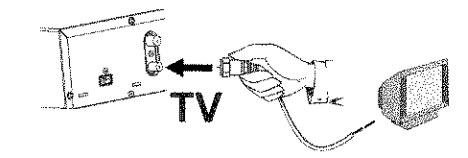

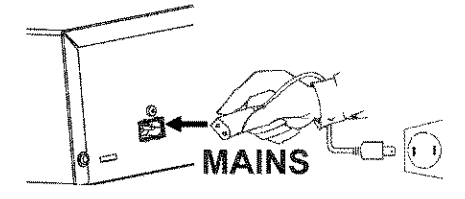

**3**

4

Press **STANDBY-ON**  $\circlearrowright$  on the recorder, 'IS TV EINP' will appear **on** the display,

Switch on your TV and select the channel used for DVDNCR playback on your TV. Choose between channel 3 or 4.

#### **How do I switch the Recorder** between **channel 3** and **4?**

The factory setting is for channei 3, **However,** if you would **like** to switch to channel 4, proceed as follows:

- Hold 4 on the remote control while '15 TV DNP' is displayed.  $\ddot{\mathbf{1}}$
- ' $LD4'$  (channel 4) will appear on the display.  $\overline{2}$
- If you want to switch back to channel 3, hold **3**. 'LUE' (channel 3) 3 will appear on the display.

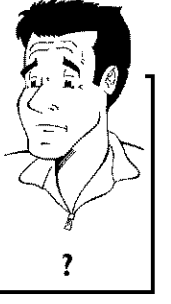

Switch your TV to the selected channel (channel 3 or 4). Use therefor your TV remote control,

The menu for language selection will appear on the screen.

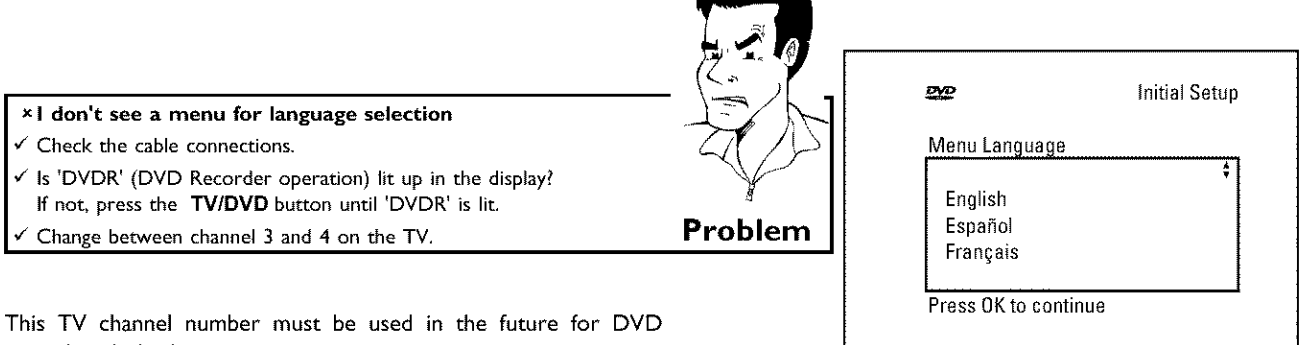

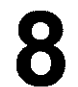

7

recorder playback.

Then, read the paragraph 'Initial installation' in the chapter 'Installing your DVD recorder'.

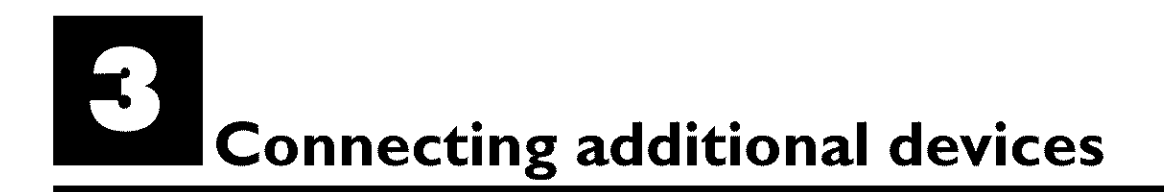

You can connect additional devices such as decoders, satellite receivers, camcorders, etc. to the S-VIDEO IN, Video in, COMPONENT VIDEO IN and the IN AUDIO L/R, AUDIO L/R IN jacks on the recorder Switching between jack S-VIDEO **IN** and Video **in** is done automatically. In case both jacks are occupied, the signal at jack S-VIDEO IN is given priority.

The DVD recorder must be connected **directly** to the TV set **(S-VIDEO** OUT, **VIDEO (CVBS)** OUT, or **COMPONENT VIDEO** OUT socket directly to the TV set), **If** there **is** a video recorder in between the **picture** quality may be poor because of the copy protection system built into the DVD recorder

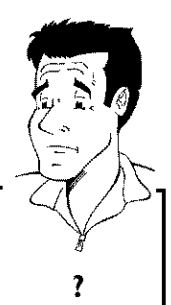

Can I also connect other devices with 'Progressive scan'? Tbe COMPONENT **VIDEO** IN jacks are only used for 'interlaced' **oan I also connect other devices with 'Progressive scan'?** signals. Signals using progressive scan cannot be processed by the DVD recorder.

## **Connecting an additional** video **recorder, DVD player**

You can **also** connect a video recorder or a DVD player to the **input** jacks. Please use the S-VIDEO IN jack and the IN AUDIO L/R jacks for SVHS video recorders.

#### **Please be aware**

Most pre-recorded video cassettes and DVDs are copy protected, When you attempt to copy them, the 'EDPY PRDT' message will appear in the DVD Recorder display.

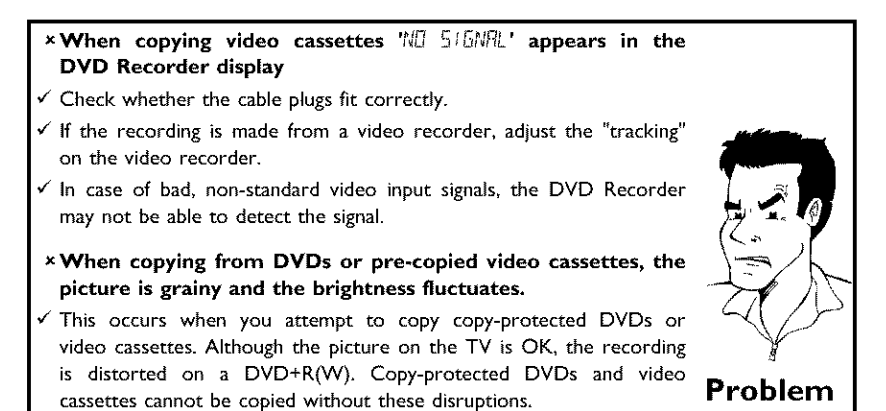

## **Connecting the satellite** receiver **using a cinch or an S-video cable**

You can connect additional devices such as decoders, satellite receivers, camcorders, **and** the **like** to the **S-VIDEO** IN or Video in input sockets and the IN AUDIO L/R audio sockets Switching between sockets **S-VIDEO** IN and Video in is done **automatically.** If a signal is available at both sockets at the same time, the signal at the **S-VIDEO** IN socket has priority

The aerial cable must be connected to the satellite receiver and the DVD recorder.

Connect the DVD recorder directly to the TV set (cable from the **S-VIDEO** OUT, **VIDEO** (CVBS) OUT output sockets is directly connected to the TV set). If there is a video recorder or an additional device in between, the picture quality may be poor because of the copy protection system built into the DVD recorder.

## **Connecting additional** devices **only via aerial cable**

If you want to connect additional devices (e.g. satellite receiver...) only via aerial cable, please observe the following:

The DVD-Recorder must be connected directly to the TV set. If there **is a** video recorder or an additional device in between, the picture quality may be poor because of the copy protection system built into the DVD-Recorder.

The additional device (satellite receiver) must be connected before the DVD recorder (additional device - DVD recorder - TV set). Only the TV set must be connected to the TV OUT jack.

**o)** If there **is interference in** the picture when the satellite receiver **is** switched on, a TV broadcaster may be transmitting on the same channel or **a** channel very close to that of the satellite receiver (e.g.: TV broadcaster on channel 3, satellite receiver also on channel 3). In this case, change the channel of the satellite receiver. Consult the **instruction** manual of the satellite receiver.

You must also store this channel on the DVD recorder to be able to record **TV** programmes from the satellite receiver,

**•**) Switch on the **additional** device during the installation of the DVD recorder. During the automatic channel search, the channel on which the additional device is transmitting will be stored as a TV channel.

## **Connecting a camcorder to the front jacks**

The front video and audio jacks can be used to **easily** connect a camcorder to the DVD recorder. These jacks are behind the door in the lower right corner of the front panel.

#### **Best Picture Quality**

If you **are** using a Digital Video or Digital 8 camcorder, connect the **DV IN IN jack** of the DVD Recorder to the corresponding DV OUT jack on the camcorder.

When films are transferred, the original recording date and time are stored as DVD subtitles. During playback, you can display this data on the TV screen by using the '[...]' function (Subtitle).

Choose 'LRM2' as a programme number for this input jack.

#### **Very good Picture Quality**

If you **are using** a Hi8 or S-VHS(C) camcorder, connect the S-VIDEO **in jack** of the DVD Recorder to the corresponding S-video out jack on the camcorder.

You must also connect the left AUDIO right in **jacks** of the DVD Recorder to the audio out jacks on the camcorder.

Choose 'LRM <sup>*t'*</sup> as a programme number for this input jack.

#### **Good** Picture **Quality**

If your camcorder only uses **a** video output (Composite Video or CVBS). connect the VIDEO **input** of the DVD Recorder to the corresponding output jack on the camcorder You must also connect the left **AUDIO** right in jacks of the DVD Recorder to the audio out jacks on the camcorder.

Choose  $THM$  <sup> $t$ </sup> as a programme number for this input jack.

## **Connecting audio devices to analog audio lacks I**

There two analog **audio** output jacks **AUDIO** LIR OUT (audio signal output left/right) and two audio **input** jacks IN **AUDIO** L/R (audio **input left/right)** on the back of the DVD Recorder

- These can be used to connect the following devices: **o) A receiver with Dolby Surround Pro** Logic
- o) **A** receiver **with two-channel analog stereo**

**Can** I use **the 'Phono** input' of my amplifier? This amplifier jack (input) should only be **used** for record players without a pre-amplifier. Do not use this input jack to connect the DVD recorder. This could damage the DVD Recorder or the amplifier.

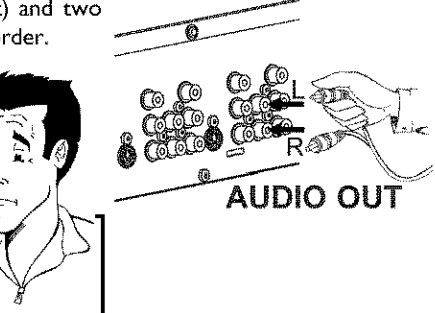

I

 $\overline{\mathbf{?}}$ 

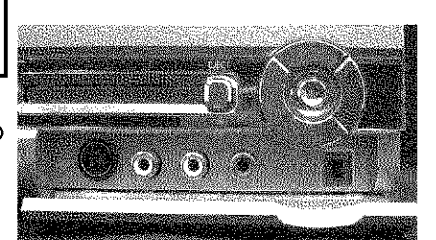

## **Connecting audio devices to the digital audio lacks**

The back **of** the DVD Recorder features two digital audio **output** jacks OPTICAL **AUDIO** OUT for an optical cable and **COAX** OUT for a coaxial cable (cinch cable).

It can be used to connect the following devices:

**•) an Audio/Video receiver or an Audio/Video amplifier with a digital multi-channel sound decoder**

•**) a** receiver **with two-channel digital stereo (PCM)**

#### **Digital multi-channel sound**

Digital multi-channeI sound provides maximum sound quality. You will need a multi-channel A]V **receiver or** amplifier that **supports** at **least one of** the audio **formats** of the DVD Recorder (MPEG2, Dolby Digital, and DTS),

Consult the instruction manual of your receiver to find out which audio formats it supports.

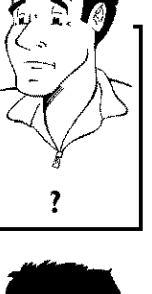

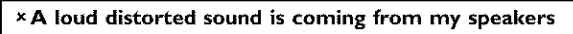

6-channel digital surround sound is only possible when the receiver **Proble √** The receiver does not support the digital audio format of the DVD recorder. The audio format of the inserted DVD is displayed in the display panel when another language is switched on. Playback using has a digital multi-channel sound decoder,

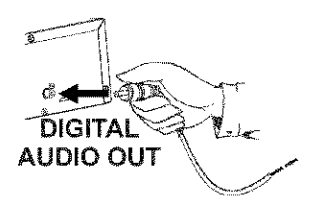

## **Installing** your **DVD recorder**

## **Initial installation**

After you have successfully connected the DVD Recorder and other devices to your TV (as described in the previous chapter), this chapter will help you start the **initial** installation The DVD Recorder automatically seeks and stores all available TV channels

#### **Connecting additional devices**

if you **have connected** additional devices (satellite receiver,...) via the antenna cable, switch them on now. The automatic channel search will recognize them and save them,

#### **No antenna connected**

If you are only using the DVD Recorder as a playback device or you only have a satellite receiver connected, you still need to perform the initial installation, This is necessary so the basic settings can be saved correctiy. After the initial installation is completed once, you can use the DVD Recorder normally. **Tip** 

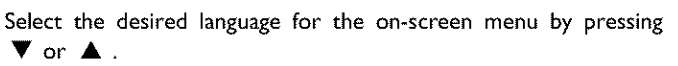

#### What is an on-screen menu?

new DVD recorder. All settings and/or functions are displayed on your The multi-language on-screen menu takes the mystery out of using your TV screen in one of the available languages (English, French, or Spanish).

Confirm with **OK.**

1

2

**3** 

**5**

Select the desired audio language using  $\blacktriangledown$  or  $\blacktriangle$  .

#### What is the audio language?

language on the DVD. The DVD disc menu will appear in the selecte The DVD **audio** will play **in** the **selected language if it is** available. **If** this language is not available on the DVD, the audio will play in the first language if it is available on the disc.

Confirm with OK.

Select the desired language for the subtitles by pressing  $\blacktriangledown$  or ▲.

#### What is the language of the subtitles?

language is not available, subtitles will be in the first language on the language on the language on the language on the language on the language on the language on the language on the language on the language on the lang DVD subtitles will be in the selected language if it is available. If this סעם  $\blacksquare$ 

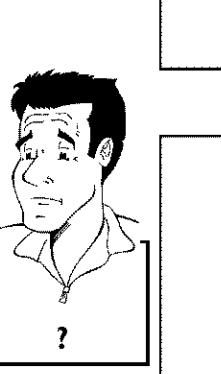

7

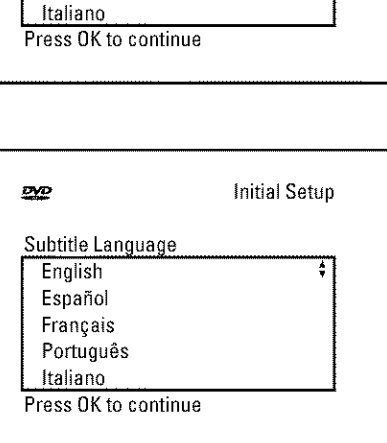

\_Z Initial Setup

Menu Language (1999)<br>English (1999)<br>Español (1999)<br>Français (1999)

\_Z Initial Setup

English Español Fran§ais

Press OK to continue

Audio Language English Español Fran§ais Português

Confirm with OK.

6

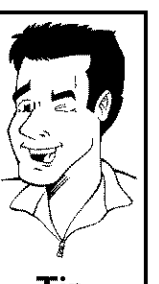

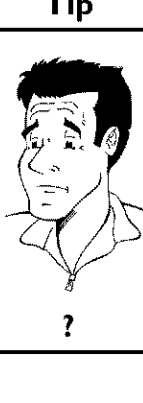

Select the desired screen format with  $\blacktriangledown$  or  $\blacktriangle$  . This setting only functions if you have inserted a DVD recorded in this format.

#### **Which screen** formats **can I choose?**

'4:3 **letterboxfor** a wide-screen display (theatrical format) **with** black bars at the top and bottom of the picture.

'4:3 panscanfor a full-height picture with the sides trimmed to fill you TV screen.

'16:9for wide-screen TV (16:9) aspect ratio

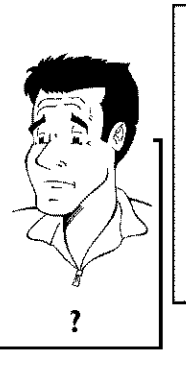

**Initial Setup** 

4:3 letterbox f

Confirm with OK.

After you connect the antenna (or cable TV, satellite receiver, etc.) to the DVD recorder, press OK.

Make sure the cable TV signal is connected securely to the Antenna jack on the rear of the DVD Recorder

The automatic TV channel search starts,  $\sqrt{|\mathcal{F}|}$  will appear on the display.

#### **XDuring the channel search, if the DVD Recorder does not find any TV channels:**

¢" **Select** another channel on the TV. Do you see **chat** channel **on** the TV screen.

If not, check the cable connection of the antenna (antenna jack) between the DVD Recorder and TV.

- $\checkmark$  Please have patience. The DVD Recorder searches the entire frequency range in order to find and save the largest possible number of TV channels.
- $\checkmark$  If no antenna is connected, complete the basic settings and then, if desired, **start** the automatic channel search (see section 'Automatic TV channel search').
- **xThe DVD Recorder finds very** few/no **channels during the** search,
- $\checkmark$  It is possible that the automatic switching between antenna/cable does not properly detect your TV signal. Read the section about how to switch manually. **Problem**

Wait **until** all **available** TV channels **have** been found. This can take several minutes,

As soon as the automatic TV channel search is completed, 'Auto ch. **search** complete' will appear on the TV screen along with the number of channels found.

To remove the menus, press the **SYSTEM-MENU** button on the Recorder's remote control.

The initial installation is now complete.

Installation Auto Ch.Programming Searching forTV channels

**TV Shape** 

**DVD** 

4:3 panscan 16:9

Press OK to continue

600 Channels found

Please wait

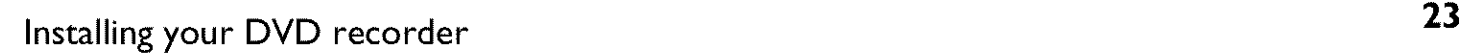

7

## **Automatic TV channel search**

During **installation,** all available TV channels are searched for and saved. If the channel assignments of your cable or satellite TV provider change or if you are reinstalling the DVD recorder, e.g. after moving, you can start this procedure again. This will replace the TV channels already saved with the new ones.

> Turn on your TV. Select the channel number for the DVD Recorder (channel 3 or 4 or the Audio/Video In channel)

Turn on the DVD Recorder by pressing STANDBY-ON  $\circlearrowleft$ .

Press SYSTEM-MENU on the remote control. The menu bar will appear at the top of the TV screen.

Select  $T_A'$  using  $\blacktriangleleft$  or  $\blacktriangleright$  .

Press  $\blacktriangledown$  continuously to select the line '*Installation*'. (It is on the second screen of menus.) Confirm with  $\blacktriangleright$  .

Select line 'Auto Ch. Programming' using  $\nabla$  or  $\blacktriangle$ .

Press  $\blacktriangleright$  . The automatic TV channel search starts. This allows the DVD Recorder to save all available TV channels. This procedure may take several minutes

When the channel search **is** completed, 'Auto **ch.** search **complete'** will appear on the TV screen

Press **SYSTEM-MENU** repeatedly to remove all the menus from the screen

#### **x** Very few **TV channels were found**

- During 'Automatic channel search' the DVD Recorder detects whether an antenna or a cable TV signal is connected. If you have connected a cable TV signal but found very few TV channels, you must search the channels manually,
- To do so, select 'Cable/Antenna' instead of line 'Auto Ch. **Programming'** in step 6 and confirm with  $\blacktriangleright$ .
- If you select 'Cable', channels 1-125 will be available. If you select 'Anten.', channels 2-69 will be available. Select your type of connection by pressing  $\blacktriangleright$  repeatedly: 'Anten.', **'Cable'** or 'Auto.' automatically detects which one you have.
- Confirm the setting with OK.
- Press SYSTEM-MENU to go to the next menu. Press OK to start channel search as prompted by the on-screen message. When the channel search is complete, press **SYSTEM-MENU** repeatedly **Problem** to remove all the menus.

You can read about **how** to search for a TV channel manually **in** the following section 'Adding and clearing TV channels manually'

Installation Auto Ch.Programming

Searching for TV channels

000 Channels found

Please wait

## **Adding and deleting TV channels** manually

With this function you can delete/switch off TV channels on which reception is not possible, They will be skipped when the CHANNEL  $+$  and CHANNEL  $-$  buttons are selected.

> Turn on your TV. If required, select the TV's Audio/Video In (or channel 3 or 4).

> Press **STANDBY**  $\circlearrowright$  to turn on the DVD recorder. Press the **SYSTEM=MENU** button on the remote control. The menu bar will appear at the top of the screen.

Select  $T_A'$  using  $\blacktriangleleft$  or  $\blacktriangleright$  .

Press  $\blacktriangledown$  repeatedly to select '*Installation*' and then press  $\blacktriangleright$ .

Select line 'Add/Delete Channels' using  $\nabla$  or  $\blacktriangle$  the press  $\blacktriangleright$  .

Using  $\blacktriangledown$  or  $\blacktriangle$  select the TV channel that you want to delete or add.

Press  $\blacktriangleright$  or  $\blacktriangleleft$  to choose 'Add' or 'Delete'.

Repeat steps **6** to **7 until** you **have** added/deleted all the TV channels you want.

To save your channel selections, press **OK.**

To remove the menus, press **SYSTEM=MENU** repeatedly

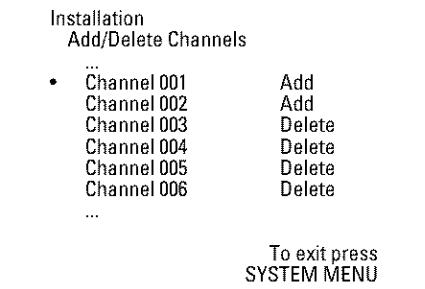
### **Setting the language**

You can select the language for subtitles and audio for DVD playback. Please observe that with some DVDs, you can change the audio language and/or subtitle language only via the DVD disc menu

Moreover, when recording the sound of a TV channel, you can switch between stereo and an additional language (SAP - Secondary Audio Program). See the following section on 'Switching audio recording (stereo, SAP)'

Plus, you have the option of setting one of the displayed languages for the recorder's on-screen menu. However, the DVD Recorder will only display text in English, regardless of this setting.

7

8

Turn on your TV. If required, select the channel number for the DVD Recorder (channel 3 or 4).

Turn on the DVD Recorder by pressing **STANDBY-ON**  $\circlearrowleft$ .

Press SYSTEM-MENU on the remote control. The menu bar **will** appear.

Select ' $\mathbf{T}_h'$ ' using  $\blacktriangleleft$  or  $\blacktriangleright$  .

Select the line 'Language' using  $\blacktriangledown$  or  $\blacktriangle$  and confirm with  $\blacktriangleright$  .

Select the corresponding line and confirm with  $\blacktriangleright$ .

#### Which **settings can I choose?**

**'Playback audio':** The DVD **will** play back **in** the **ianguage** you have chosen. **'Recording audio':** Type **of** audio recording 'Stereo' **or** 'SAP 'Subtitle': **Subtitle** language 'Menu': Language of the OSD menu

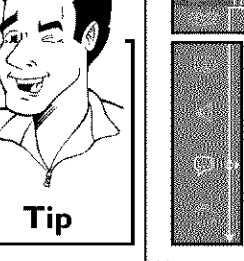

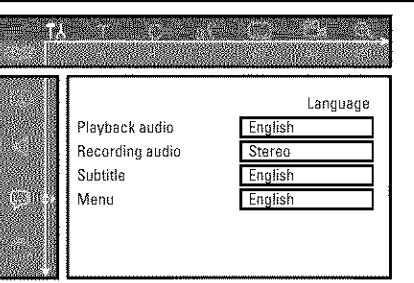

Select the corresponding setting with  $\blacktriangledown$  or  $\blacktriangle$  and confirm with OK.

To end, press **SYSTEM-MENU**

### **Switching audio recording (Stereo, SAP)**

Some TV programs broadcast additional audio (SAP - Secondary Audio Program). In most cases this means an additional language is available. In most cases this means that an additional language is available. For example, if a program is available in English and Spanish, Spanish can be broadcast as the additional audio program (SAP).

To record TV programs **in stereo** or SAP, you can select Stereo or SAP as the default setting. This setting does not become active until the sound of a TV program is transmitted in Stereo or SAP.

When you playback the recording, you can playback the sound only in the setting you selected for recording (a recording in SAP can be played back only in SAP).

> Switch on the TV. If required, select the channel number for the DVD Recorder (channel 3 or 4).

Turn on the DVD Recorder by pressing **STANDBY-ON**  $\circlearrowleft$ .

Press **SYSTEM-MENU on** the remote control. The menu bar will appear

Select  $T_A'$  using  $\blacktriangleleft$  or  $\blacktriangleright$ .

Select the line 'Language' using  $\blacktriangledown$  or  $\blacktriangle$  and confirm with  $\blacktriangleright$  .

Select line **'Recording audio'** and confirm with  $\blacktriangleright$ .

Select 'Stereo' or 'SAP' using  $\blacktriangledown$  or  $\blacktriangle$  and confirm with OK.

A TV program is only available in 'Stereo' but my setting is **'SAP'?**

If the setting for '*Recording audio*' is 'SAP' but the TV channel broadcasts only in stereo during recording, the recording will be done in Ibroadcasts stereo, only **in stereo** during recording, the recording **will**be done **in**

To end, press **SYSTEM-MENU**

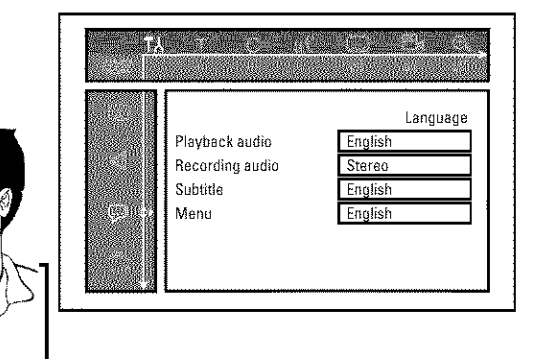

 $\overline{\mathbf{?}}$ 

**8**

### **Assigning the VCR Plus+** ®**Guide channel** numbers

If you intend to use the VCR Plus+® programming system, you must first assign Guide channel numbers to the TV channels

Press SYSTEM-MENU on the remote control. The menu bar will appear.

Select  $T\lambda'$  using  $\blacktriangleleft$  or  $\blacktriangleright$  .

Select line '*Installation*' using  $\blacktriangledown$  or  $\blacktriangle$  and confirm with  $\blacktriangleright$  .

Select the line 'VCR Plus+ Ch.' using  $\nabla$  or  $\blacktriangle$  and confirm with  $\blacktriangleright$  .

Use  $\blacktriangledown$  or  $\blacktriangle$  to select the Guide channel number you want to assign to a TV channel.

Use  $\blacktriangleleft$  or  $\blacktriangleright$  , or use the number buttons  $0.9$  to select the TV channel corresponding to this Guide channel number. An overview of guide numbers/TV channels can be found in your daily newspaper or in your TV listings

Confirm the allocation with OK.

To end, press **SYSTEM-MENU**

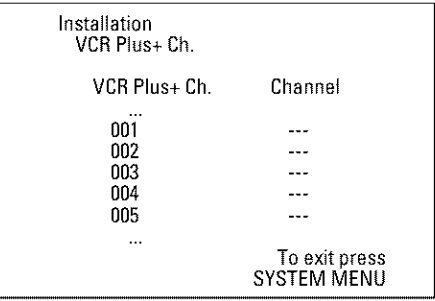

### **Setting the time/date automatically**

This function uses the information sent via the local **PBS** channel to automatically set the time/date. For this reason, you must enter the PBS channel that sends this additional information. When the DVD Recorder chooses a wrong PBS channel or the displayed time/date is wrong, you must manually set the date/time (see section 'Manually setting the time & date').

8

9

10 11 **will** appear. Select  $T\lambda'$  using  $\blacktriangleleft$  or  $\blacktriangleright$  . Select line '*Installation*' using  $\blacktriangledown$  or  $\blacktriangle$  and confirm with  $\blacktriangleright$  . Select line ' $Time/Date'$  using  $\blacktriangledown$  or  $\blacktriangle$  and confirm with  $\blacktriangleright$ . Select 'Automatic' with  $\blacktriangledown$  or  $\blacktriangle$  and confirm with  $\blacktriangleright$ . Select the corresponding line with  $\blacktriangledown$  or  $\blacktriangle$ . Select the channel which sends the timeldate information **in** the line 'PBS **Channer** and confirm with OK. The DVD Recorder will check whether or not the information transfer is possible. **x** 'Clock not **set, check** channeF **will appear on the TV screen**  $\checkmark$  No time/date data can be received from this TV channel. No uniergate data can be received from this EV channel.<br>Select a different channel or 'Auto.' in line 'PBS Channel'. Select one of the following settings in line 'Daylight **Saving':** 'On': The time set corresponds to summer time (summer time activated) 'Off: The time **set** corresponds to the **winter** time (summer time is off) In the **line** 'Time Zone', select your time zone if the **PBS** channel entered was for a different time zone. This is the only way to set the time correctly, or, if necessary, to correct it. If you want to use the time zone of the PBS channel, select Auto. Confirm the changes with  $OK$ . To end, press **SYSTEM-MENU,** The time and date are automatically transferred from the selected 'PBS channel' after the Recorder is shut off Time/Date Automatic

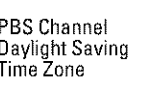

Auto.  $0$ ff Auto.

To exit press<br>SYSTEM MENU

Installing your DVD recorder 29

#### Manually **setting the time** & **date**

If the time **is incorrect,** this could be due to a weak or disrupted TV signal If this is the case, switch off the automatic function

Press SYSTEM-MENU on the remote control. The menu bar

will appear. Select  $T_A'$  using  $\blacktriangleleft$  or  $\blacktriangleright$  . Select line '*Installation*' using  $\blacktriangledown$  or  $\blacktriangle$  and confirm with  $\blacktriangleright$ . Select line 'Time/Date' using  $\nabla$  or  $\triangle$  and confirm with  $\blacktriangleright$  . Select 'Manual' with  $\blacktriangledown$  or  $\blacktriangle$ . Confirm **with** OK. Change the time **in** line 'Time' using the number buttons 0,,9 on your remote control Check 'AM/PM', 'Year', 'Month', and 'Date' in the same way. To select between the fields, use  $\blacktriangledown$  or  $\blacktriangle$ Change the information with  $\blacktriangleleft$ ,  $\blacktriangleright$  or the number buttons 0,,9. Select one of the following settings in line 'Daylight **Saving':** 'On': The time set corresponds to the summer time (summer time is on) 'Off: The time set corresponds to the winter time (summer time

is off)

When all settings are correct, confirm **with** OK.

To end, press **SYSTEM-MENU**

If the setting has been confirmed with OK the automatic system is disabled.

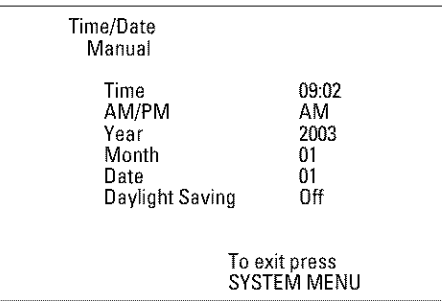

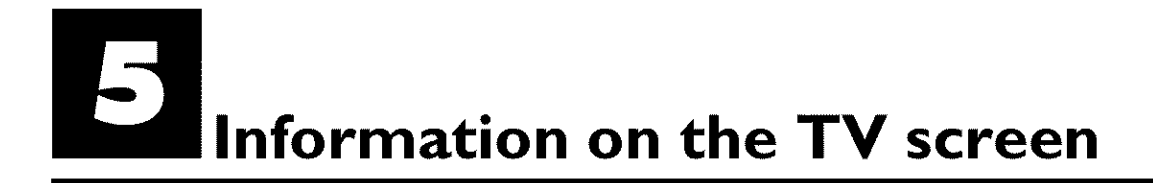

You can check/change many functions and settings of your DVD Recorder via the system menu bar. The menu bar cannot be displayed during recording.

### **Menu bar icons**

The **SYSTEM-MENU** button is used to call up the menu bar (main menu) **and** to close it. The  $\triangleleft$  and  $\triangleright$  buttons are used to select the corresponding function. The  $\triangleright$  button confirms the function and either leads you to an additional menu or executes the function. Depending on the disc inserted, some functions may not be available.

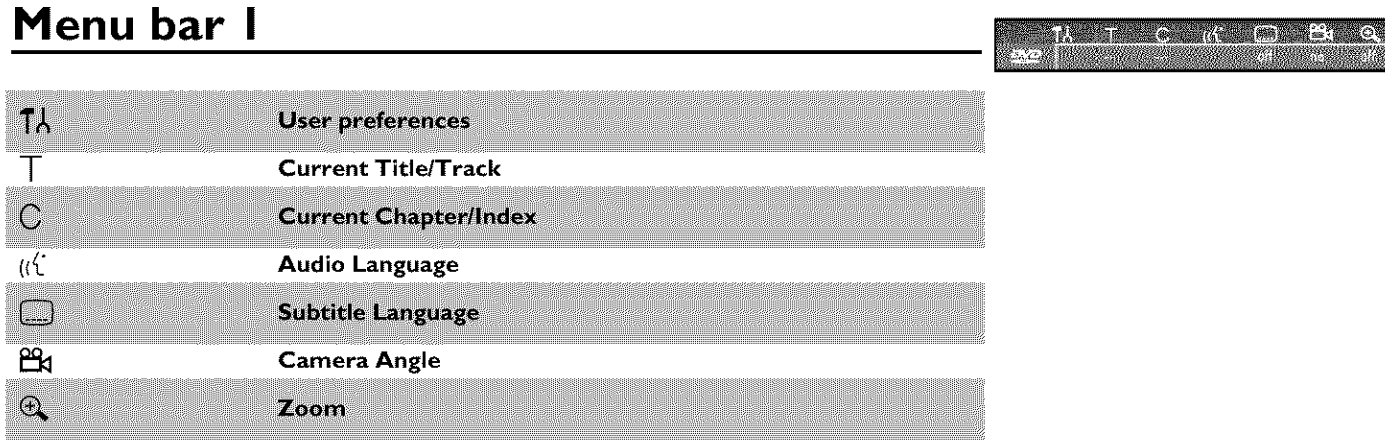

#### **Menu bar 2**

While menu bar I is being displayed, you can press  $\blacktriangleright$  repeatedly to display menu bar 2.

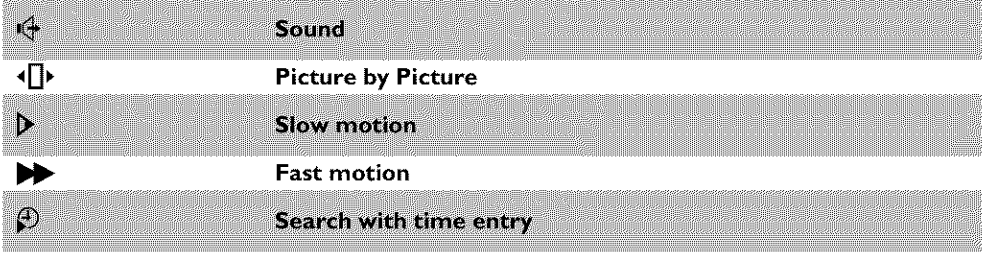

### **Field for temporary** messages

There **is a** field **in** the top left corner of the menu bar which displays temporary **information** regarding different operating functions. This information appears briefly on the screen when certain disc functions are activated.

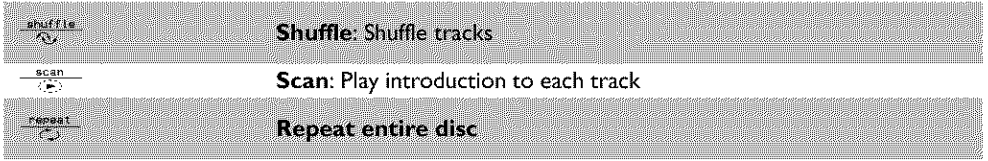

 $\mathbb{R}$  is the set of  $\mathbb{R}$ 

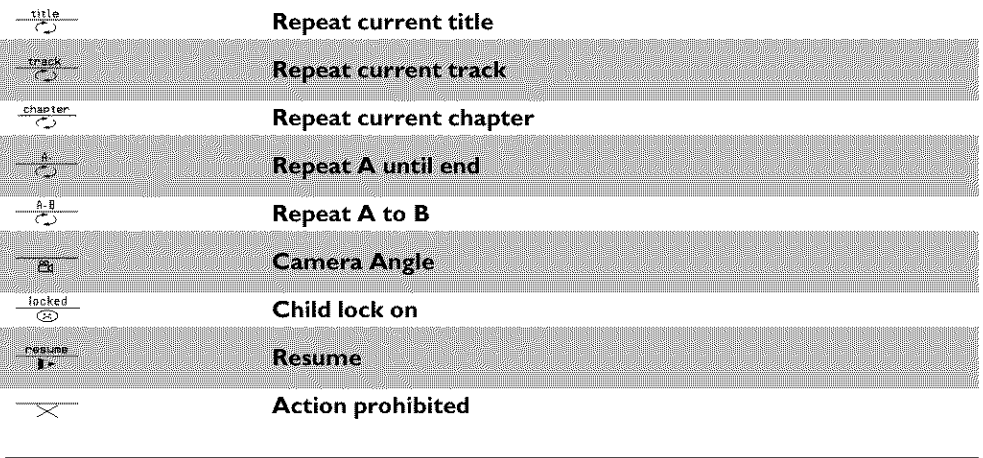

### **Status box**

The status box displays the current status of the DVD Recorder and the type of disc **inserted** This display can be turned off

### **Disc type icons**

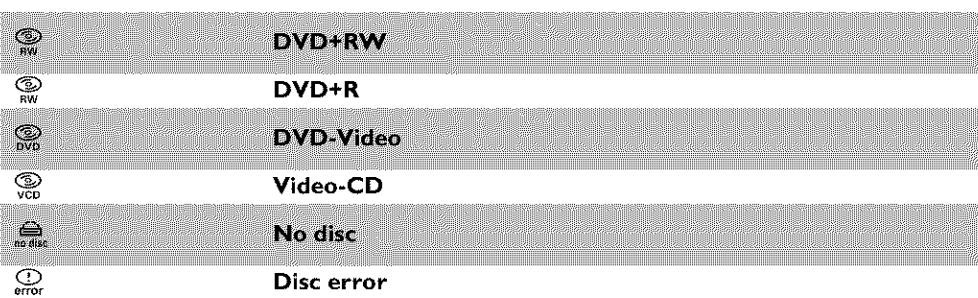

### **Disc status icons**

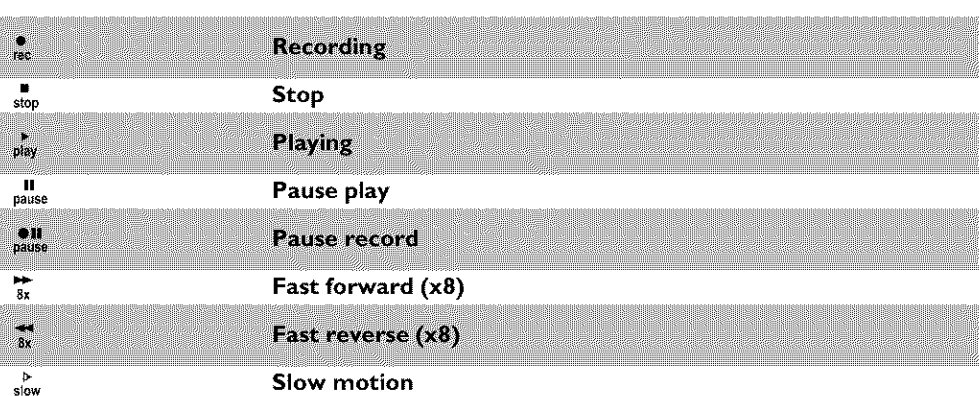

#### **Tuner info box**

This box appears **in** the bottom **left** corner of the TV screen. It displays the current antenna signal, the TV channel, and the channel name of the program you just selected.

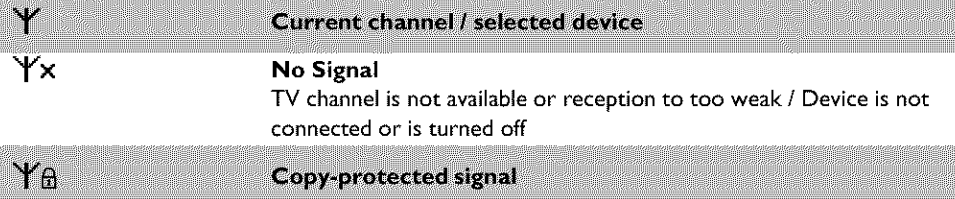

### **'Live picture' in the 'Tuner information box'**

**Instead**of the information about the aerial signal or the TV channel, you can watch the picture of the selected TV channel or the signal on the **input** socket,

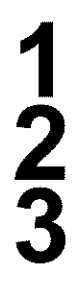

In the system menu (button **SYSTEM-MENU)** select the symbol 'n' and confirm with  $\blacktriangleright$ 

In the **line** 'Live source view select 'On' to view this picture or 'Off to switch this picture off.

End **with** OK and then **SYSTEM-MENU**

### **Timer info box**

This box is located **above** the tuner **info** box. When a recording is programmed (timer), it shows the time symbol and the start time or the date of the first programmed recording. When no timer is programmed, the current time will be displayed.

This box is not displayed during disc playback or recording. However, you can access it duriong an OTR recording by pressing SYSTEM-MENU.

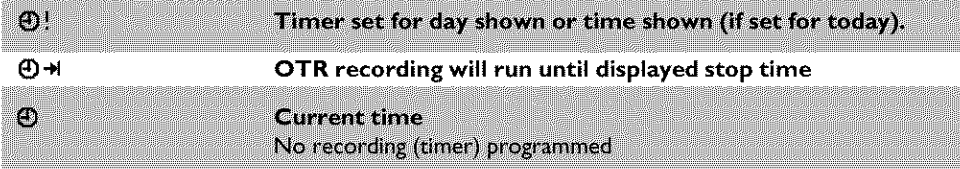

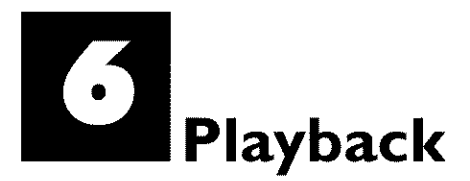

### **General information** regarding **playback**

The DVD Recorder can be used with the following systems:

- •) DVD Video
- •) Video CD or Super Video CD
- •) DVD+RW
- •) DVD+R
- •) DVD-RW (video mode, finalized)
- 0) DVD-R
- 0) CD-R
- 0) CD-RW
- 0) Audio CD
- 0) MP3-CD
- •) Picture-CD (JPEG-data)

You can operate the DVD-Recorder using the remote control or the buttons on the front of the DVD recorder,

#### **x'p\_N' appears** on **the display,**

- ¢\_ The **child** lock was activated for the inserted disc. Read 'Child lock \_ and 'Authorizing discs' in the 'Child lock' chapter.
- x I **see an** 'X' in the **menu bar on** the **screen,**
- $\checkmark$  DVDs can be manufactured in such a way that certain operations are required or only specific functions are possible during playback. When the 'X' symbol appears on the screen, the selected function is not available.
- **x** I **see** region **code** information on **the screen.**
- $\checkmark$  Because DVD films are usually not released at the same time in all regions of the world, all DVD players are keyed to a specific region code. Discs can be assigned an optional region code. If the region codes of the player and disc do not coincide, playback is not possible,
- $\checkmark$  The region code for a DVD player can be found on a label at the back of the device.
- $\overline{P}$  There are no region codes for DVD+Rs. **Problem**

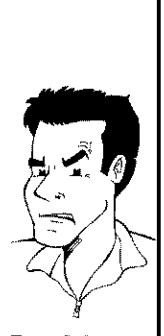

### Inserting **a disc**

**1**

**2**

3

Press the **OPEN/CLOSE** button on the front of the Recorder. The disc tray will open. '\_PENI\_' will appear **in** the display, then ' $TRHY$   $BPEN'$  when the disc tray has already been opened.

Carefully place the disc **into** the tray with the label facing up, then press PLAYIP or OPEN/CLOSE A. 'LLOSING' then 'RERILING' will appear on the display. This indicates that the disc is being read

#### **How** do **I insert** double-sided **DVDs?**

Double-sided DVDs do not have labels on either side. The label for each side is placed in the middle (on the inner ring). To play a specific side, the label on the side you want to play must be on top.

**I**  $\Box$ PENING PD 1 IlIIIIIllllllllllllll

**Opening/Closing the tray using the remote control** You can also use the remote control to open and close the disc tray. To do this, hold down the **STOP II** button on the remote control until **I'LET (OPEN INS'** (opens) or 'ELLIS !NS' (closes) appears in the display. **Tip** 

Playback starts automatically.

A menu may appear during playback of a DVD. If the titles and chapters are numbered, press a number button on the remote control. You can also select a menu item with  $\blacktriangleleft, \blacktriangleright, \blacktriangleright, \blacktri$  $\nabla$ , or with the number buttons 0.9 and confirm with  $OK$ . You can also call up the menu any time by pressing DISC-MENU on the remote control. For more information, read section 'Playing a DVD video disc'.

Q 0 **VIDEO**

When playing a DVD+RW, the Index Picture screen appears. Choose the title you want to play with  $\Psi$  ,  $\blacktriangle$  or  $\blacktriangleleft$  ,  $\blacktriangleright\blacktriangleright$  . Confirm with OK.

For more information, read section 'Playing a DVD+RW or DVD+R'

If playback does not start automatically, press PLAY For more information, read section 'Playing Audio CDs'.

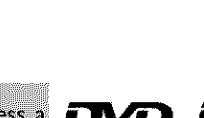

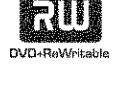

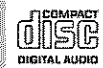

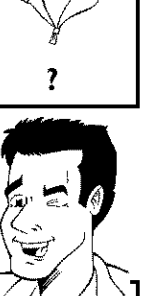

If  $\blacksquare'$  lights up on the screen, begin replay with  $\mathsf{PLAY} \blacktriangleright$  .

If a menu appears on the screen, select the corresponding menu item with the buttons of the remote control indicated on the screen (PREV=  $|\overrightarrow{+}|$  , NEXT=  $\rightarrow$  ) or with the remote control buttons 0..9.

For more information, read section **'Playback** of a (Super) Video CD'.

The following will appear on the display:

### **Playing a DVD video disc**

title, chapter, elapsed time.

on the DVD recorder.

DVD recorder.

1 2 3

To eject the disc, press  $\mathsf{OPEN/CLOSE} \triangleq \mathsf{on}$  the front of the

To stop playback, press **STOP** on the remote control or

If playback does not start automatically, press **PLAY** .

### **Playing a DVD+RW or DVD+R**

**if** the **inserted** disc has been **write-protected** or **it is** a finalized DVD+R, playback starts automatically.

2 3

4

1

If playback does not start **automatically,** select the title you want to play from the index screen using  $\blacktriangledown$  or  $\blacktriangle$ . You can also use the 144 or DDI buttons on the front of the recorder

Press the  $PLAY$  button. The following will appear on the display: title/chapter number, elapsed time.

**xl see the** message E\_FP\_,\_L **on the display**  $\checkmark$  There are no recordings on this disc.

To stop playback, press STOP on the remote control or on the DVD recorder.

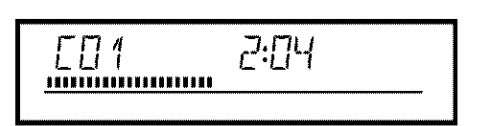

THE

 $F\Box$  4  $F\Box$  1  $F\Box$  1 IIIIIIIIIIIIIIIIIIIII

**Problem** 

I

To eject the disc, press OPEN/CLOSE <sup>▲</sup> on the front of the DVD recorder.

What do I must pay attention to with regard to recordings that **have been recorded in different** recording modes?

During playback, the device will automatically **switch** to the proper mode

For more information, please read the section 'Selecting the recordin mode (picture quality)' in the chapter 'Manual recording'.

### **Playing audio CDs**

You can also use the DVD Recorder to pay audio CDs

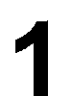

**5**

Insert an audio CD. Playback starts automatically.

#### **Audio CO** display

If the TV is turned on, the Audio CD display **will** appear on the screen, During playback, the number of the current track **wili** be shown on the screen and display. The name of the carrent data will be shown on the **Tip** 

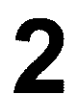

Stop playback with **STOP •** Track number and total play time are displayed.

### **Playing MP3 CDs**

MP3 (MPEGI Audio Layer-3) files are highly compressed pieces of music. Using this technology the data volume can be compressed by a factor of l0 This enables you to fit up to 10 hours of CD quality music on a single CD-ROM.

#### **When creating MP3 CDs,** keep **the following in** mind:

Data system supported: ISO9660 Directory structure: maximum of 8 **levels** Formats: \*.mp3 File names: maximum of 12 characters (8+3) Maximum of 32 albums, 999 titles Sampling frequency supported: 32, 44 I, 48 (kHz). Music pieces with different frequencies will be skipped. Bit rate supported: 32, 64, 96, 128, 192, 256 (kbit/s) ID3 Tag: Version I, II In the case of later versions, the directory name will appear as the album and the file name as the title.

#### **Important information regarding playback:**

Only the first session of a multisession CD **is** played back.

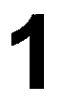

Insert an MP3 CD. Playback starts automatically.

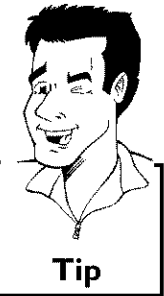

?

#### **MP3 CD display**

If the TV **is turned** on, the MP3 CD display will appear on the TV screen.

During playback, the number **of** the **current** track wil{ be shown **on** the screen and display.

During interrupted playback (using **STOP i**), the album numbers will be shown on the TV and on the display.

If available on the CD in a so-called ID tag, more information on album, track, and artist will appear on the display. Tip

Stop playback with **STOP** • **The** number of albums appears **on** the display

#### Other **playback functions**

Select the previous or next track with  $\overline{144}$  or  $\overline{11}$ .

You **can**also use **TIC** to select tracks and albums.

- ¢ Press **TIC** and then **select** symbol **'T'** for album or 'C' for track with  $\blacktriangleright$  or  $\blacktriangleleft$  .
- 2 Select the number of the album/track with  $\Psi$ ,  $\blacktriangle$  or the number buttons **0..9** on the remote control.

You can also **use** repeat functions ( **PLAY MODE** ), **Tip**

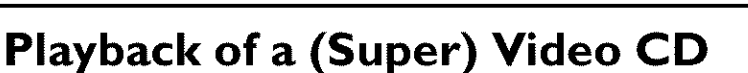

(Super) Video CDs may feature 'PBC' (Play Back Control). This allows the direct selection of special playback functions (menus). The Video CD must be PBC-compatible (see CD packaging). 'PBC' is turned on by default.

3

4

2

Insert a (Super) Video CD, If the ' $\blacksquare$ ' appears on the display, begin playback with **PLAY** .

If a menu appears on the **screen,** select the corresponding menu item with the buttons of the remote control indicated on the screen (PREV= **III**, NEXT=  $\blacktriangleright$ **I** ) or with the remote control buttons 0.,9.

If the PBC menu contains a title list, the desired title can be chosen directly.

The RETURN button will take you back to the previous menu.

Stop playback with **STOP**  $\blacksquare$ .

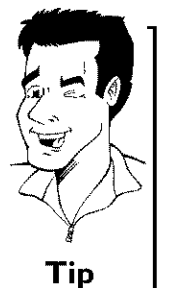

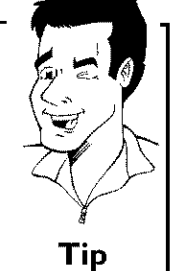

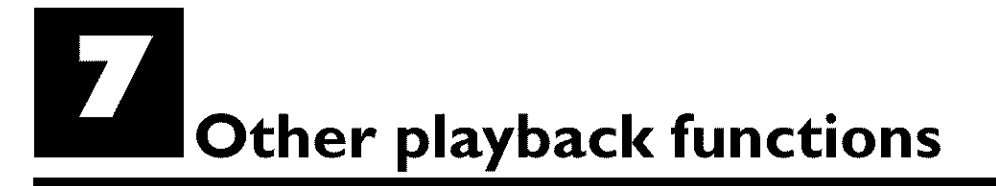

### **Changing to a different chapter track/title**

When a disc contains more than one track, title, or chapter, you can change to a different track, title or chapter as follows. However, if a title contains several chapters, these are selected. Title selection is then possible via the menu bar only.

During playback, you can go to the next title/chapter/track using the DDI button. Using the 144 button, you can reach the start of the current title/chapter/track. By pressing the  $\blacktriangleleft$  button twice, you can return to the start or the previous title/chapter/track.

Using the **T/C** (title/chapter) **button**

- Press the **T/C** (title/chapter) button and select the corresponding title with  $\blacktriangle$  or  $\nabla$  .
- **Hake** sure that the 'T' (title) icon is selected in the menu bar.
- You can also select a chapter within a title using the T/C button.  $\overline{2}$ Press T/C and select 'C' (chapter) using  $\blacktriangleright$  . Then select the corresponding chapter with  $\blacktriangle$  or  $\blacktriangledown$  .  $\blacksquare$   $\blacksquare$   $\blacksquare$   $\blacksquare$

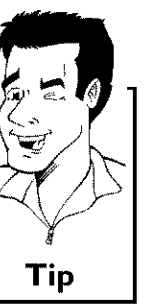

### **Disc search**

You can fast forward **a** disc **at** four or thirty two times normal playback speed. You can select other speeds only via the menu bar  $($ 

**1 2**

During playback, hold down  $\overline{\blacktriangleleft}$  (reverse) or  $\blacktriangleright\blacktriangleright$  (forward) to switch to the search function. You can switch between different speed modes using the  $\overline{\text{H4}}$  /  $\blacktriangleright$  buttons.

To continue playback, press  $PLAY$  twice at the desired position.

#### **× No sound**

**I**  $\checkmark$  During search the sound is turned off. This is not a defect of your **Problem** 

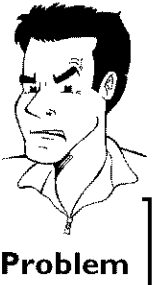

#### **Search function via** menu **bar**

- $\ddot{\mathbf{1}}$ During playback, press the **SYSTEM-MENU** button on the remote control. The menu bar will appear at the top of the screen.
- $\overline{2}$ Select the  $\blacktriangleright$  symbol on the second menu bar using  $\blacktriangleright$  or  $\blacktriangleleft$  and confirm with  $\blacktriangledown$  .
- 3 Now you can select different search speeds forwards or backwards using  $\blacktriangleleft$  or  $\blacktriangleright$  .
- If necessary, turn **off** the menu line with the **SYSTEM-MENU** button. **The CONTRACTE CONTRACT STATE IN STATE IN THE TIP**<br>To continue playback, press **PLAY** twice,
- 

### **Still picture**

During playback, press **PAUSEII** to stop playback and display a still picture.

#### **Still picture** features **via** the menu **bar**

- While playback is paused, press the **SYSTEM-MENU** button on 1 the remote control. The menu bar will appear at the top of the screen.  $\overline{2}$
- Select ' $\P$ <sup>'</sup> in the second menu bar with  $\blacktriangleright$  or  $\blacktriangleleft$  then press  $\mathbf{v}$
- You can now move the still picture forward or backward using  $\overline{3}$  $\blacktriangleleft$  or  $\blacktriangleright$  .
- If necessary, turn off the menu line with the SYSTEM-MENU button,

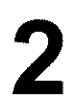

**1**

To continue playback, press PLAY >.

#### Slow motion

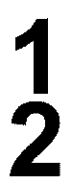

Press **PAUSE** II on the remote control during playback. Then hold down  $\blacksquare\blacksquare$  or  $\blacktriangleright\blacksquare\blacksquare$  to switch to slow motion.

You can switch between the different speeds with  $\overline{144}$  or  $\overline{111}$ .

**I**  $\Box$ <sup>1</sup>  $\begin{bmatrix} 1 & 1 \\ 1 & 1 \\ 1 &$ 

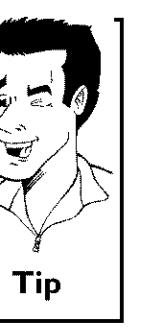

**Tip**

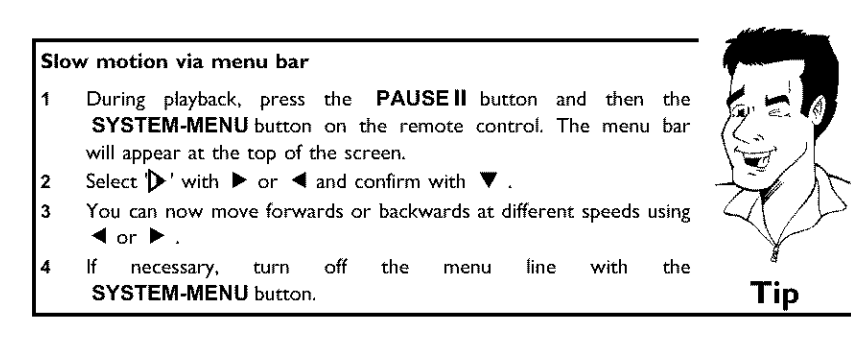

**1**

2

**3**

 $\breve{4}$ 

**5**

To continue playback, press PLAY > twice.

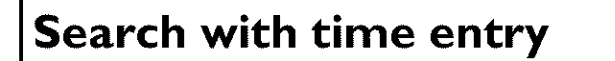

Using this function, you can select where playback should start (elapsed time)

During playback, press the **SYSTEM-MENUbutton** on the remote control. The menu bar will appear at the top of the screen.

Select  $\bigoplus$  ' with  $\blacktriangleright$  or  $\blacktriangleleft$  and confirm with  $\nabla$  . The playback is stopped and the screen displays how much play time has already elapsed.

Enter the desired start time for the playback using the number buttons **0.,9.**

Confirm with OK.

\* The time that I entered is blinking on the screen

**I or** cancel the function with **SYSTEM-MENU**  $\checkmark$  The selected title is shorter than the time entered. Enter a new time

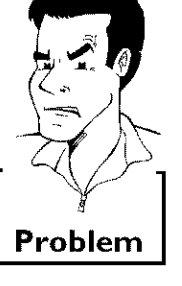

Playback will now start at the time you entered.

### **Repeating/Shuffle**

You can select an entire section or the entire disc for repeat playback. Depending on the disc type (DVD-Video, DVD+RW, Video-CDs), you can select chapters, titles or the entire disc.

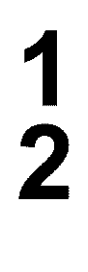

**3**

Select the desired chapter, title or disc and start playback.

During playback, press **PLAY** MODE. By pressing **PLAY** MODE again, you can select from the following options:  $\bullet$ )  $\stackrel{\text{r\_chaper}}{\text{co}}$ : Repeat chapter (DVD only) •)  $\frac{1-\text{tric}}{C}$  ':Repeat track/title  $\bullet$ )  $\frac{r}{\sqrt{2}}$   $\frac{r}{\sqrt{2}}$  . Repeat entire disc (video CD, audio CD only)  $\frac{1}{2}$   $\frac{\text{shuffle}}{\text{N}}$ : Shuffle •) No display:no repeat

To cancel the repeat, press **STOP** • You can also keep pressing **PLAY MODE until** the displays disappear

### **Repeat a specific segment A-B**

You can repeat a specific segment within a title/chapter/track. To do this, you must mark the start and end of the desired segment.

During playback, press the **PAUSE** II at the desired starting position. You will see a still picture.

Keep pressing **PLAY MODE until** the ' \_ ' symbol appears on the TV screen. This will store the start point. Start playback with  $PLAY$ .

At the desired stop point, press the **OK** button.  $\frac{A+B}{C}$  appears on the TV screen. Playback will now resume repeating the selected segment.

To cancel the repeat, press **STOP** . You can also keep pressing **PLAY MODE until** the displays disappear

### **Scan function**

Using this function, you can play the first 10 seconds of each chapter (DVD) or track (CD or VCD) on the disc.

During playback, press **PLAY MODE** repeatedly until  $\frac{1-\sec x}{\sqrt{2}}$ appears on the screen

After l0 seconds, the DVD Recorder will switch to the next chapter/track• To resume the playback at the corresponding chapter/track, press **STOP** and then **PLAY**  $\blacktriangleright$ .

### **Camera angle**

If a disc contains video **sequences**that were recorded with different **camera** angles, you can select different angles for playback.

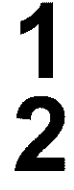

During playback, press **PAUSE** II • You will see a still picture.

Press the SYSTEM-MENU button and select  $^{\circ}\mathbf{B}_d$  using  $\blacktriangleright$ .

*×* **The <sup>1</sup><del>°</del><sub><sup>•</sup></sub> I<sup>c</sup> icon cannot be selected.<br>✓ The selected scene was only recorded with one camera angle. This I** the label of your DVD disc. function is, therefore, not available. For more information, please read

3 **4** 

Select the desired angle with  $\blacktriangledown$  or  $\blacktriangle$  . You can also directly enter the number with the number buttons 0..9.

After a short pause, playback will resume from the new angle. The  $^{\circ}\mathbf{B}$  icon will remain visible until a section starts that only has one camera angle.

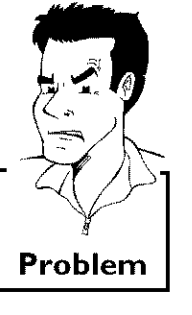

### **Zoom function**

Using this function, you can enlarge the video **image** and pan through the enlarged image.

During playback, press **ZOOM.** The DVD Recorder **switches** to 'PAUSE'. You will see a still picture.

Use  $\blacktriangledown$  or  $\blacktriangle$  to select the desired zoom factor.

As soon as **'press OK to pan'** appears, the zoom process **is** complete,

Press OK. Use  $\blacktriangle$ ,  $\nabla$ ,  $\blacktriangleright$ , and  $\blacktriangleleft$  to select an area of the image that you want to look at more closely

Confirm **with** OK.

To stop zooming, press **PLAY** and then **SYSTEM-MENU**.

### **Changing audio language**

Pre-recorded DVDs often come **in** different languages. The language used for playback **is** the one that you selected during the initial installation of the Recorder or the default language of the DVD. However, you can change the audio language of a disc at any time.

Please note that the audio language can be changed via the menu ( **DISC-MENU** button) of the inserted disc as well as with the AUDIO button. The audio languages for DVD playback in the two menus may be different. Some DVD's only allow you to change the language in the DVD menu

Press **AUDIO** during playback.

Use  $\blacktriangledown$  or  $\blacktriangle$  to select the desired audio language. You can also directly enter the number with the number buttons 0..9.

Playback will now resume with the new audio language.

**3**

# **ENGLISH**

### **Subtitles**

Pre-recorded DVDs sometimes come with different subtitle languages. The language used for playback is the one that you selected during the initial installation or the default of the DVD. However, you can change the subtitle language of a disc at any time.

Please note that the subtitle language can be changed via the menu ( **DISC-MENU** button) of the inserted disc as well as with the **SUBTITLE** button. It is possible for the subtitle languages of the two menus to be different.

1 2

Press SUBTITLE during playback.

Use  $\blacktriangledown$  or  $\blacktriangle$  to select the desired subtitle language. You can also directly enter the number with the number buttons 0..9. You can shut the subtitles off with number buttons 0 or by selecting off.

Playback will now resume with the new subtitle language.

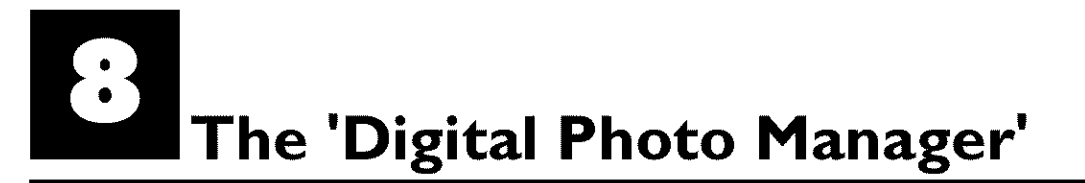

In addition, you can store the pictures **in** a so-called album **in a** specific order, yet without changing the order **in** which the pictures are stored on the memory card. Moreover, you can view the pictures **in** a slide show at adjustable intervals.

Store the slide show on a DVD+RW/+R so you can view them on a DVD player

**How** many **pictures can be organized** from **the DVD-Recorder?**

Since the storage size of a JPEG picture depends on different parameters (quality, picture information, JPEG compression, resolution of the camera,...) the limitation is only the available storage capacity, You can store up to a maximum of 999 photos in one album on a

DVD+RWI+R or memory card.

In case you want to store pictures on a medium that cannot be recorded by the DVD recorder (Picture CD, CD-ROM, finalized DVD+R, DVD), you can **store** up to a maximum of I00 pictures per album in 20 albums. These albums will be stored in the internal memory with the appropriate disc ID-number, With this number the allocation to the different disc is possible. **"**<br>the different disc is possible. **"** 

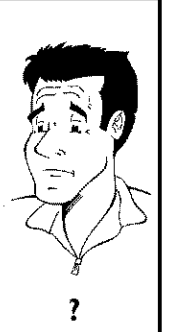

Select from the following chapters:

#### 'The PC (PCMCIA) card',

to install or remove the memory card.

#### 'Showing JPEG **pictures** from **a roll',**

in order to view **and** modify the pictures **and** create slide shows from the roll.

#### 'Advanced editing of JPEG-pictures,

for advanced editing options such as color, sharpness...

#### 'Creating **an album',**

to **arrange** pictures from different rolls in a definite order and to create a slideshow from the album.

#### 'Making a 'DVD compatible' slide show',

Make a slide show from the roll/album for viewing on a DVD-player.

#### 'Storing rolls/albums **on a DVD+RWI+R',**

Store your JPEG pictures for archiving on a DVD+RW/+R.

#### 'Changing roll settings',

to modify the rolls to your personal preferences.

#### 'Changing **album settings',**

to modify the albums to your personal preferences.

#### 'Changing the media settings',

to modify the storage media (DVD+RW/+R, memory cards) to your personal preferences.

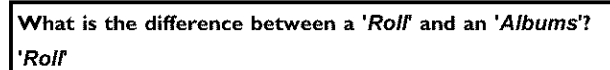

A folder **containing** JPEG pictures, It is **comparable** with a **conventional** 35ram film for cameras, Rolls will be created automatically from the digital cameras.

#### 'Albums'

A binary file containing references to the pictures on the rolls, It is comparable with a conventional photo album that may contain the pictures of different films (rolls).

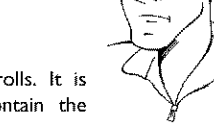

 $\overline{\mathbf{?}}$ 

You can delete an album without deleting the pictures of the rolls.

# **The PC (PCMClA) Card**

In this DVD-Recorder you can use the following types of memory cards with an adapter:

- **o)** SD memory cards
- o) Multimedia Card
- •) CompactFlash
- o) SmartMedia
- \*) Memory Stick/Memory Stick pro
- o) Micro Drive
- o) xD Picture Card

The DVD-Recorder can read/write files, which were stored on memory cards using the file systems **FAT** 8, FAT 12, FATI6 and **FAT** 32. This means that it can handle memory cards larger than 2 GB.

#### **Inserting the PC Card**

If necessary, **insert** the memory card **into** the PC Card adapter first. The label must be facing up. The contacts must be facing the device.

**2**

1

**insert** the **PC** Card **into** the media slot **in** the front of the recorder until the EJECT button sticks out of the device front completely. Press this button only if you want to remove the PC Card

### **Removing the PC Card**

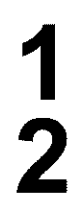

Press the EJECT button next to the PC Card.

This will **push** the card out of its **slot.** If the **card** remains in the **slot, insert** the PC Card once again and press the EJECT button again.

#### **Warning** !

**Insert/Remove the PC Card only when there is** no **access to the memory card. This could damage the** memory **card.**

**You can** recognise **the access by:**

**•) A moving disc symbol lights up on the top left corner of the screen**

**If** you **were** not **sure, press in the 'Digital Photo Manager' the button PHOTO. This will take** you **directly into the 'Media** menu' **screen. You can also switch the DVD-Recorder offwith the** STANDBY \_) **button.**

### **Showing** JPEG **pictures from a** roll

The DVD recorder can read JPEG pictures stored on **a** CD-ROM, Picture CD, memory card, or a DVD and write them on a DVD+RW/+R or memory card.

#### **Please observe the following:**

- **•**) The file extension hasto be '\*.JPG'and not '\*.JPEG'.
- **•**) These pictures must be stored in the root directory or in **a** subfolder called 'DCIM'. These will be recognized by the DVD recorder as rolls (comparable with a 35mm roll for cameras). You can select the directories (folders) as rolls in the 'Media menu'.
- **•**) This device **is** compatible with still pictures (JPEG)
- **•**) It can only display DCF-standard still pictures or JPEG pictures e.g. TIFF. It cannot play back moving pictures, Motion JPEG, and other formats, or pictures in formats other than JPEG, or pictures associated with sound e.g. AVI-files

Insert the medium you want to use (CD, DVD+RW/+R, memory card)

Press **PHOTO** on the remote control The **'Media menu'** will appear

Use  $\blacktriangledown$  or  $\blacktriangle$  to select the medium you want to process (disc or memory card). If you did not **insert** the corresponding medium (disc or memory card), a warning **sign** will appear above the symbol on the left hand side of the screen.

Confirm with  $\blacktriangleright$  .

Select **'Roll'** using  $\blacktriangledown$  or  $\blacktriangle$  and confirm with  $\blacktriangleright$ .

You will see **an** overview with the first picture of each roll that contains pictures, The display and the description of the roll will depend on the camera or the computer program **used** to create this roll

Select the desired roll using  $\blacktriangledown$  or  $\blacktriangle$  and confirm with OK.

The data will be read **and** then an overview of the stored pictures will be displayed,

You can select a picture for viewing or editing with V.A.

#### Fast browsing trough the pictures

With  $\blacktriangleright$  or  $\blacktriangleleft$  you can switch one page forward or backward You can also select a picture with **the** number buttons 0..9 on **the If the contract of the contract of the contract of the contract of the contract of**  $\mathbf{I}$ 

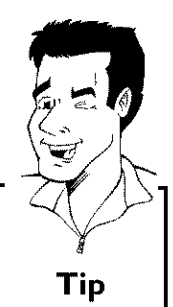

**3** 

Press OK to select the desired picture.<br>
The picture will be displayed as a full picture on the screen.

### **Editing JPEG pictures**

1

**2**

**On** the corresponding pictures press **SELECT** to select them for editing. The picture frame appears in a different color. **If** you **want** to deselect the pictures, press **SELECT** on the selected pictures again. Keep pressing  $\blacktriangle$  until the menu bar is selected. Select one of

the displayed functions with the  $\blacktriangleright$  or  $\blacktriangleleft$  button.

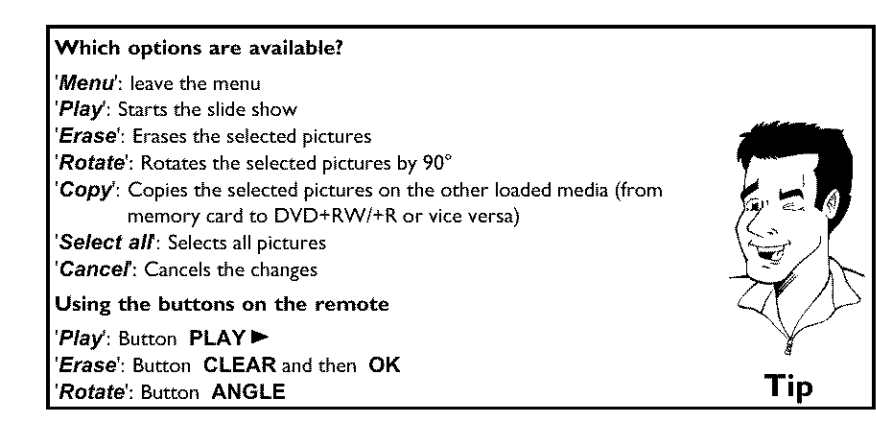

### **Slide show**

You can display JPEG pictures **in** the selected roll automatically one after the other at adjustable intervals.

#### **Starting the slide show**

Press  $PLAY$  to start the slide show.

#### Interrupting **the slide show**

Press **PAUSEII**. This will stop the automatic display of the pictures

Press **PLAY** to resume the slide show.

#### **Closing the slide show**

Press STOP ■ . The picture overview will appear.

#### **Changing the slide show settings**

Press SYSTEM-MENU during playback of the slide show.

Select one of the displayed functions with the  $\blacktriangleleft$  or  $\blacktriangleright$  button.

**Which options are** available? 'Overview': Returns to the picture overview. Has the same function as STOP<sup></sup> 'Play: **Resumes** the slide show, Has the same function as **PLAY** I\_ 'Timer': Select one of various speeds by pressing  $\blacktriangledown$ Confirm with OK. Start the slide show with **PLAY**  $\blacktriangleright$  . 'Repeat': Switches repeat playback of the slide show on and off **Using the buttons on the** remote Repeat playback: Button **PLAY MODE Enlarge** pictures: Button **ZOOM Edit** pictures: Button EDIT **Tip**  $\overline{\phantom{a}}$ 

### **Advanced editing of the** JPEG **pictures**

You can edit the pictures **in** the DVD recorder and then store them back on the memory card or a DVD+RW/+R. The original picture remains unchanged, and the modified one is additionally stored on the medium.

Please make sure the memory card or DVD+RW/+R is not write-protected and has enough storage space.

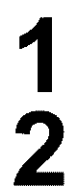

Press at the required picture the button EDIT.

Select one of the displayed functions with the  $\blacktriangleleft$  or  $\blacktriangleright$  button. **Using the buttons on the** remote **ANGLE :** Rotates the picture **ZOOM : Enlarge** the picture **STOP** • **:** Returns to the picture overview **CLEAR** : Discard the changes. The picture will be reloaded. **Tip** 

#### **'Overview'**

Returns to the picture overview

#### **'Rotate'**

Rotates the picture by  $90^\circ$  each time you press  $OK$ .

#### **'Flip'**

Mirrors the picture along **its** vertical axis when you press OK

#### **'Zoom'**

Using this function, you can enlarge the picture and pan through the enlarged picture.

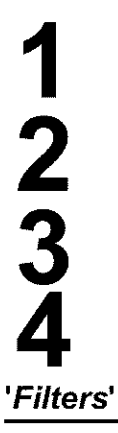

Press OK to activate the zoom function.

Select the area to be enlarged with  $\blacktriangleleft$  ,  $\blacktriangleright$  ,  $\blacktriangledown$  ,  $\blacktriangle$  .

You can press **ZOOM** to enlarge the selected area at several steps.

Press OK to return to the normal picture size.

Using this function, you can modify the picture properties.

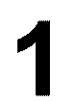

Press  $\blacktriangledown$  and select one of the displayed functions using  $\blacktriangledown$  or  $\blacktriangle$  . Confirm with  $\blacktriangleright$  .

#### **Which options** are available?

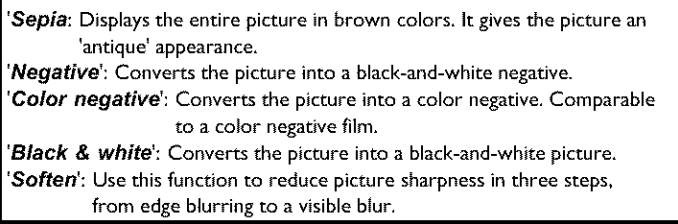

**Tip**

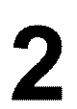

Keep pressing  $\blacktriangle$  until the menu bar is selected.

#### **'Color'**

Using this function, you can change the red, green, and blue color components of the picture,

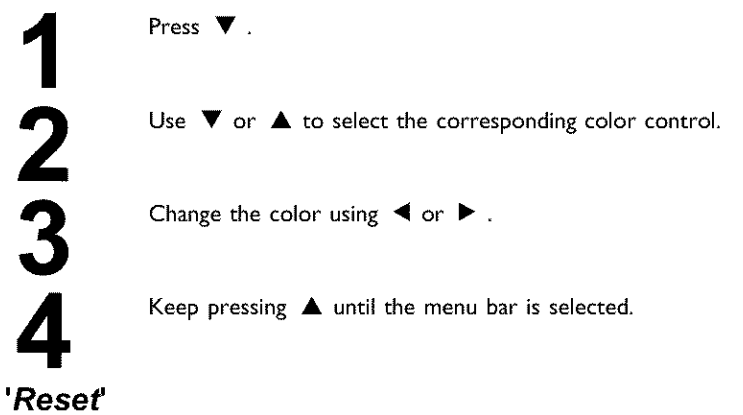

This setting will appear only if changes have already been made to the picture. **If** you want to discard the changes, confirm with OK.

#### **'Save'**

This setting **will** appear only if changes have already been made to the picture. **If** you **want** to save the changes, confirm with **OK.**

### **Making a DVD compatible slide show**

Using this function, you can record the pictures in such a way, that you can view the slide show from a roll or an album on a DVD player.

The slide show will be stored on the DVD+RW/+R as a video title. If you want to store the photos in the JPEG format in addition to the video title, you must prepare the DVD+RW so that you can store both pictures and videos. See section 'Preparing a DVD+RW/+R'.

On a DVD+R you can only store either photos or videos A combination of JPEG photos and video is not possible.

#### **Making a slide show from a** roll

**Each** roll will be stored **as** one video title on the DVD+RW/+R If you want to make a video tide from different rolls, you have to create an album first. Then you can store the album as a video tide on the DVD+RW/+R.

3

 $\breve{4}$ 

6

Select **in** the 'Media **menu'** screen the memory card (symbol **in** the middle) and confirm with  $\blacktriangleright$ .

Select the line 'Rolls' and confirm with  $\blacktriangleright$ .

Select with  $\blacktriangledown$ ,  $\blacktriangle$ , the roll from which you want to make a video title,

Press  $\blacktriangleright$  the 'Roll Settings' menu will appear.

Select the line 'Make video title' using  $\Psi$ ,  $\blacktriangle$  an confirm with OK.

'5RV INS' will appear in the display and the screen will show the time left until completion.

The new roll will be stored on the DVD+RW/+R as a video title (movie). It will appear in the index picture overview as a separate title.

This video will be recorded automatically after the last recording, No existing titles will be overwritten, Ensure that there is enough space on the disc.

To end, press **DISC-MENU**

#### **Making a slide show from an album**

Select the disc (top **symbol) in** the **'Media** *menu'* and confirm with  $\blacktriangleright$ .

Add pictures to the album as described **in** chapter 'Adding pictures to the album'

You can change the order of the pictures, erase unwanted pictures, enter a new name for an album, or change the cover picture of the **album,** until the album corresponds to your personal preferences.

Select 'Make **video title'** in the menu 'Album **Settings'** using **V,A.**

Confirm with OK. '5H' IN5' will appear in the display and the screen will show the time left until completion.

The new album will be stored on the DVD+RW/+R as a video title (movie), It will appear **in** the index picture overview as a separate title.

This video will be recorded automatically after the last recording, No existing titles will be overwritten Ensure that there is enough space on the disc.

To end, press **DISC-MENU**

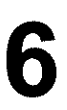

### **Creating an album**

You can **store** pictures contained **in** a memory card or DVD+RW/+R **in** a so-called **'Albums' in** a different order. Albums are binary files containing **information** on the orientation and storage location of the pictures.

Albums from a medium that cannot be recorded by the DVD recorder (Picture CD, CD-ROM, finalized DVD+R), will be stored **in** the internal memory of the DVD recorder. You can store up to a maximum of 100 pictures per album **in** 20 albums.

#### **Adding pictures to an album**

Select 'Albums' in the 'Media menu' using  $\blacktriangledown$  or  $\blacktriangle$  and confirm with  $\blacktriangleright$  .

An overview of the albums you already created **will** appear **Select** 'New album' with  $\blacktriangledown$  to create a new album.

Press  $\blacktriangleright$  . The menu 'Album Settings' will appear. In a new album, the line 'Add **photos' is** already highlighted

Confirm **with** OK.

The roll overview will appear

Use  $\blacktriangledown$  or  $\blacktriangle$  to select the roll from which you want to add pictures to the album.

Confirm with  $\blacktriangleright$  . The picture overview will appear

Use  $\blacktriangleleft$ ,  $\blacktriangleright$ ,  $\blacktriangledown$ ,  $\blacktriangle$  to select the pictures you want to add to the album

Confirm each selected picture with **SELECT.** Do not pay attention to the order of the pictures. You can change it later in the album

#### Select all pictures

album. If you want to store many pictures in the album, select 'Select all'. Then use **SELECT** to select the pictures you don't want to add to the

These pictures **will** be deselected.

10 11

**3**

**4**

**5**

**6**

**7**

**8**

**9**

Keep pressing  $\triangle$  until the menu bar is highlighted.

Select 'Done' with  $\blacktriangleleft$  or  $\blacktriangleright$  to add all selected pictures to the album.

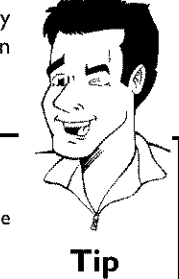

The album will be created.  $\Delta H' \cap W$  will appear in the display Confirm with OK. while the album is created. **Do** not **remove the medium from the device!**

The menu 'Album Settings' will then automatically appear.

To add additional pictures, use  $\blacktriangledown$  to select 'Add photos' and confirm **with** OK.

Repeat steps **5** to **14** until the album contains all the desired pictures

#### **Changing the picture order** within **an album**

You can change the order of the pictures within an album as you wish The order of the pictures of the rolls remains unchanged

> Select 'Albums' in the 'Media menu' using  $\nabla$  or  $\triangle$  and confirm with  $\blacktriangleright$  . An overview of the albums you already created will appear. Press > to select the desired album. The 'Album Settings' menu **will** appear. Select 'Overview' by pressing  $\nabla$ . The 'Overview' option can be found on the second menu page Confirm **with** OK. Use  $\blacktriangledown$ ,  $\blacktriangle$ ,  $\blacktriangle$ ,  $\blacktriangleright$  to select the picture you want to move to a different position. Press SELECT. The picture frame appears **in** a different color. Keep pressing  $\triangle$  until the menu bar is highlighted. Select 'Move' using  $\blacktriangleleft$  or  $\blacktriangleright$  and confirm with OK. Use  $\blacktriangledown$ ,  $\blacktriangle$ ,  $\blacktriangle$ ,  $\blacktriangleright$  to select the position **before** which the desired picture is to be moved.

Confirm with OK. The picture will be inserted.

#### **Editing pictures in an album**

 $\frac{1}{2}$ 

You can also erase, rotate, or **hide** pictures **in** an album. These changes will only affect the album. The pictures on the disc or the memory card will remain unchanged.

> Select the **pictures** you want to change **in** the 'Album **overview** using **SELECT,**

Keep pressing  $\triangle$  until the menu bar is highlighted.

Select one of the displayed functions with the  $\blacktriangleleft$  or  $\blacktriangleright$  button.

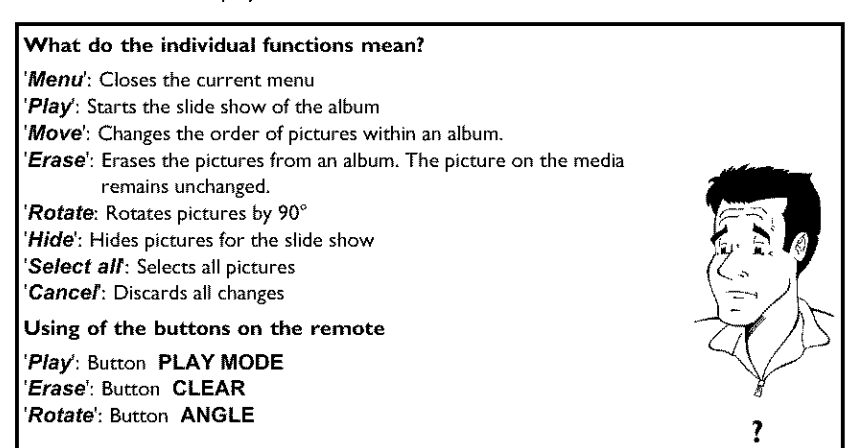

### **Changing album settings**

You can **adjust** various album settings to your individual needs. You can change the name and date of an album. Moreover, you can copy or delete the album

#### **Changing the cover picture**

You can change the picture used to represent a certain album **in** the 'Album **overvieW.** As a rule, the first picture of an album is used as the cover picture. However, you can use any picture in the album as a 'cover picture'.

1 2 **3**

Select 'New **cover photo' in** the 'Album **Settings' using** • **,** • and confirm **with OK,** The album **will be** read and a picture **overview of** the album **will** appear.

Use  $\blacktriangledown$ ,  $\blacktriangle$ ,  $\blacktriangle$ ,  $\blacktriangleright$  to select the picture you want to use as the 'cover picture'.

Confirm with OK. The new 'cover **picture' appears** in the bottom left corner of the **'Album Settings'**

### **Changing the album name**

You can re-enter or change the name of an existing album.

Select the 'Album **name' in** the 'Album **Settings' using** • **,**  $\blacktriangle$  and confirm with  $\blacktriangleright$ 

Type the new album name **using** the 0..9 buttons **like** you would do on a cellular phone. You can also move to the position where you want to enter or change a character using  $\blacktriangleleft$  ,  $\blacktriangleright$  . Change the characters with  $\blacktriangledown$ ,  $\blacktriangle$ .

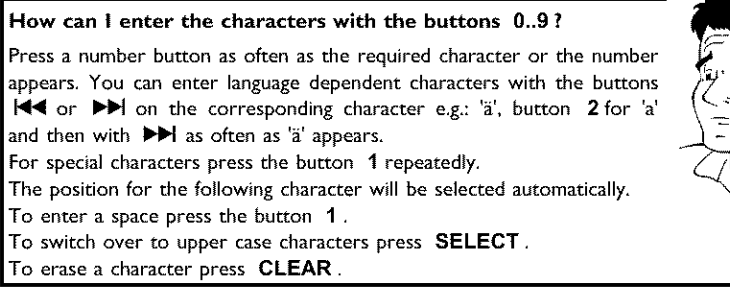

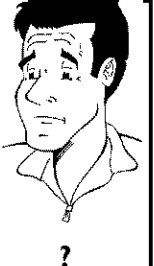

To end, press OK.

**3**

### **Changing the album date**

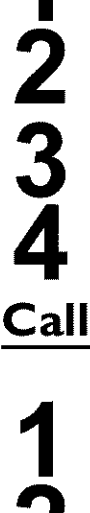

Select 'Date' in the 'Album Settings' using  $\Psi$ , A and confirm with  $\blacktriangleright$ .

Select the field you want to change using  $\blacktriangleleft$ ,  $\blacktriangleright$ .

Change the date using  $\blacktriangledown$  ,  $\blacktriangle$  or use the 0..9 buttons to enter the numbers.

Confirm the changes with OK.

### **Calling the album overview directly**

Select 'Overview (second page) **in** the 'Album **Settings' using** • **,** • and **confirm** with **OK**

This will take you directly **into** the album overview where you can make changes

### **Copying an album**

Using this function, you can:

- 0) Copy albums created on a memory card to a DVD+RWI+R
- 0) Copy albums created on a DVD or a CD-ROM to a memory card,
- This will also store the pictures used for the album.

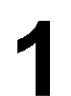

Select **'Copy album'** (second page) **in** the **'Album Settings'** using  $\Psi$ ,  $\blacktriangle$  and confirm with OK.

**Ix** It **is not possible to** select **Copy album**  $\checkmark$  There is no media in the DVD-Recorder to store an album/' $R\check c$ **Extra is not possible to select 'Copy album'**<br>
<del>V</del> There is no media in the DVD-Recorder to store an album/'Roll. **Problem** Insert a DVD+RW/+R disc or insert a memory card.

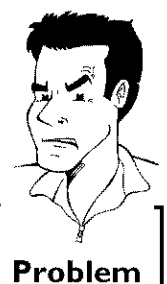

#### **Erasing an album**

It **is** also possible to erase an album. The pictures within an album will not be deleted and shall remain on the storage medium (disc or memory card) unchanged.

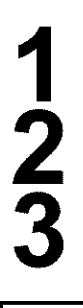

Select 'Remove **album'** (second page) **in** the 'Album **Settings'** using  $\blacktriangledown$ ,  $\blacktriangle$  and confirm with OK.

If you really want to erase the album, press OK to confirm, otherwise cancel the function using  $\blacktriangle$  .

The overview of all albums will then be displayed

### **Changing roll settings**

You can adjust various roll settings to your individual needs. You can change the name and date of a roll

#### **Changing the rolls** name

You can re-enter or change the name of an existing roll. The name on the storage media will not be changed. The new name will be stored additionally.

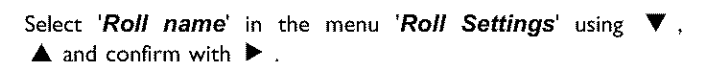

Type the new roll name using the **0\_9** buttons like you would do on a cellular phone. You can also move to the position where you want to enter or change a character using  $\blacktriangleleft$ ,  $\blacktriangleright$ .

Enter the new name with the buttons  $\blacktriangledown$ ,  $\blacktriangle$ .

#### **Enter the characters with the buttons** 0-9

Press a number button as often as the required character or the number appears. You can enter language dependent characters with the buttons **I<4** or  $\blacktriangleright$  on the corresponding character e.g.:  $\ddot{a}$ , button **2** for a and then with  $\blacktriangleright$  as often as a appears. For special characters press the button 1 repeatedly. The position for the following character will be selected automatically, To enter a space press the button **1** . To switch over to **upper** case characters press **SELECT.** To erase a character press **CLEAR.**

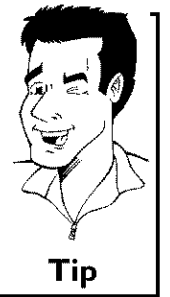

To end, press OK.

4

**3**

### **Changing the rolls date**

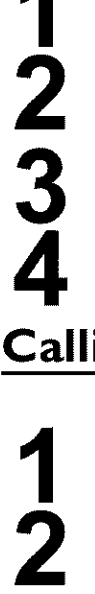

Select 'Date' in the menu 'Roll Settings' using  $\nabla$ , A and confirm with  $\blacktriangleright$ .

Select the field you want to change using  $\blacktriangleleft$ ,  $\blacktriangleright$ .

Change the date using  $\blacktriangledown$  ,  $\blacktriangle$  or use the 0..9 buttons to enter the numbers.

Confirm the changes with OK.

# **Calling roll overview directly**

Select 'Overview' in the 'Roll Settings' using  $\Psi$ ,  $\blacktriangle$ , and confirm with OK.

This will take you directly into the roll overview where you can make changes.

### **Deleting a roll**

#### WARNING!

This procedure cannot be reversed, **since** the rolls will also be erased from the corresponding media. Deleting a roll will also affect any album that uses pictures contained in this roll Therefore, apply this function with particular care.

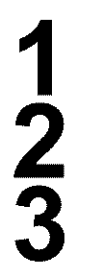

Select 'Erase roll in the menu 'Roll Settings' using  $\nabla$ ,  $\blacktriangle$ , and confirm **with** OK.

If you really want to delete the roll, press OK to **confirm,** otherwise cancel the function using  $\blacktriangle$  .

The overview of all rolls will then be displayed,
# **Storing rolls/albums on a DVD+RW/+R**

**If** you want to store the JPEG pictures from the rolls/albums on a DVD+RW/+R, you must first prepare the disc.

# **Preparing a DVD+RW/+R**

Press **PHOTO** on the remote control. The media menu will appear

Use  $\blacktriangledown$  or  $\blacktriangle$  to select the disc alone as a medium. If you did not **insert** a disc, a warning sign will appear above the symbol on the left hand side of the screen

Press  $\blacktriangleright$  .

Select 'Media settings' using  $\blacktriangledown$  and confirm with OK.

Use  $\blacktriangledown$  or  $\blacktriangle$  to select whether you want to store 'Photo only\_or 'Video **& photo'** together on this disc. Please note, that DVD+R's or memory cards can only be prepared for 'Photo only'.

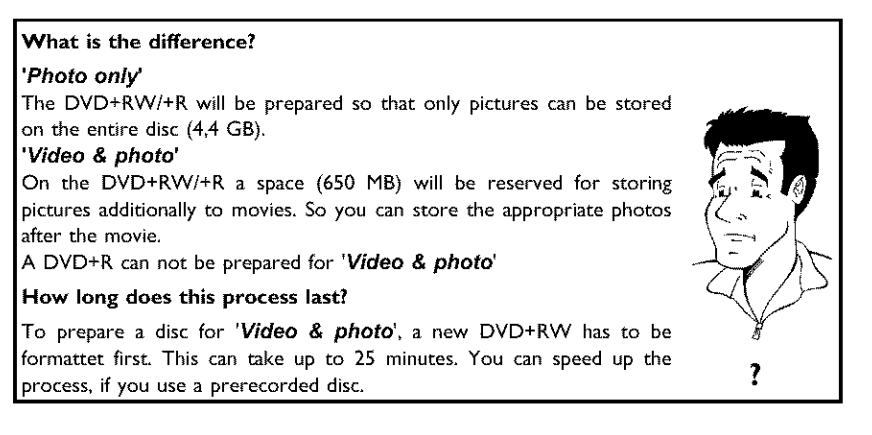

Confirm **with** OK.

### **WARNING!**

All data on the disc will be erased. If you want to continue, press OK. To cancel the process, press  $\blacktriangledown$  or  $\blacktriangle$  .

'PREPRRING' will appear in the display until the preparation is complete.

**6**

**7**

**8**

**If** the disc has been successfully prepared, the **'Media settings'** menu will appear, indicating the available storage space. (4.4 GB for 'Photo **onlyI650MB** for 'Video **& photo')**

## **Transfer the photos to a DVD+RW/+R**

Using this function, you can store the pictures on the DVD+RW/+R in the same format as on a memory card. You can handle these pictures as if they were stored on a memory card. If you want to play this DVD on a computer drive, ensure that the operating system of your computer can handle the file system UDF 15 (Universal Disc Format). If you want to play back a DVD+RW/+R on a DVD player, read section ' Making a DVD compatible slide show '

**5**

Press **PHOTO** on the remote control The 'Media **menu'** will appear

Use  $\blacktriangledown$  or  $\blacktriangle$  to select the disc with the memory card (last symbol). If you did not insert a disc, a warning sign will appear above the symbol on the left hand side of the screen

Press  $\blacktriangleright$  .

Use  $\blacktriangledown$  or  $\blacktriangle$  to select whether you want to copy the complete memory card into a roll or to create additionally to the roll an album that contains the same pictures as the roll. The creation of the album makes edits easier

Attention!

**Ensure** that the data of the memory card fits on the available space on the DVD+RW/+R. (4,4GB photo only/650MB photo and video).

Storing the album will also store the corresponding pictures.

Confirm with  $OK$ .  $\frac{16}{37}$ / $\frac{10}{10}$  will appear on the display. A bar with a time display will appear on the screen until the process has been completed.

# **Changing the** media **settings**

You can adjust various settings for a DVD+RW/+R or a memory card. If a CD-R/RW is loaded no changes can be made, because this media cannot be recorded by the DVD recorder

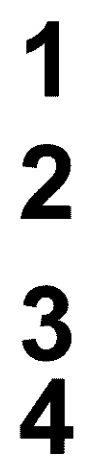

Press **PHOTO** on the remote control. The 'Media menu' **screen** will appear.

Use  $\blacktriangledown$  or  $\blacktriangle$  to select the medium you want to process (disc or memory card). If you did not insert the corresponding medium (disc or memory card), a warning sign will appear above the symbol on the left hand side of the screen.

Press  $\blacktriangleright$ .

Select the line 'Media settings' and confirm with OK.

### 'Media name'

The name of the media will be created by the digital camera.

### 'Media protected'

The write protection of the media can be switched on or off. You can use this function only if the write protection can be switched off by a software. You can not select this line if your memory card was equipped with a mechanically switch.

### 'Prepare **media'**

The DVD+RW/+R will be prepared for the data transfer. Read further **information** in the section 'Preparing a DVD+RW/+R'.

### 'Finalize **disc'**

You can select this line only **if** a 'not finalized' DVD+R **is loaded** If you store pictures on a DVD+R, you have to finalize the disc to play it on a DVD-player Once this process is complete, no further changes can be made.

### 'Erase **media'**

With these setting all data (rolls and albums) can be erased on a recordable media (DVD+RW or memory card). This procedure cannot be reversed

# **Problem,solving for 'Digital Photo Manager**

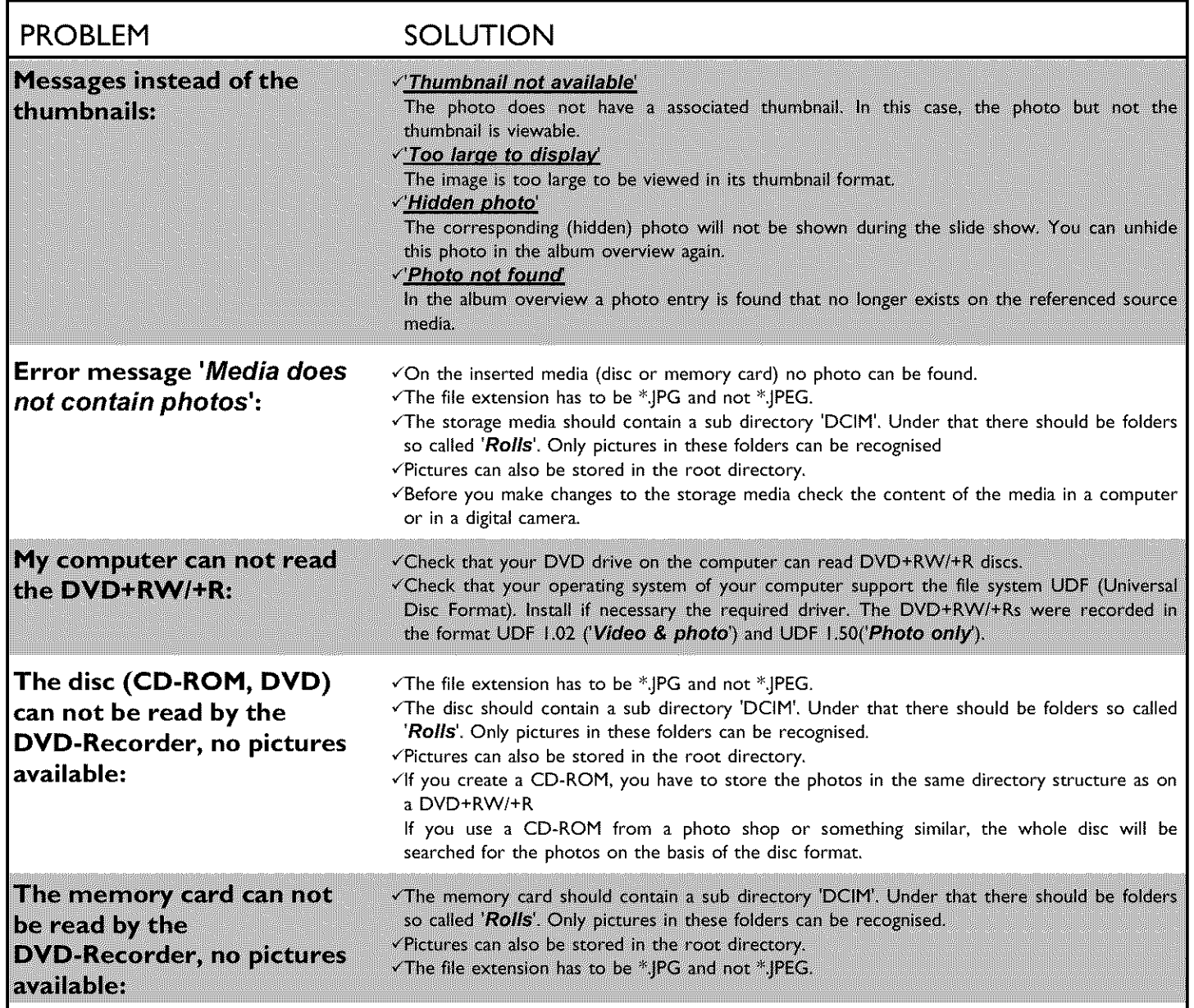

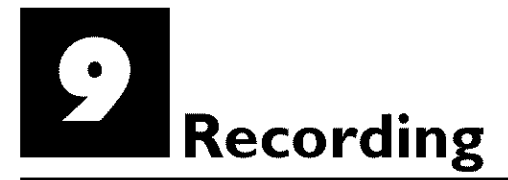

# **General information**

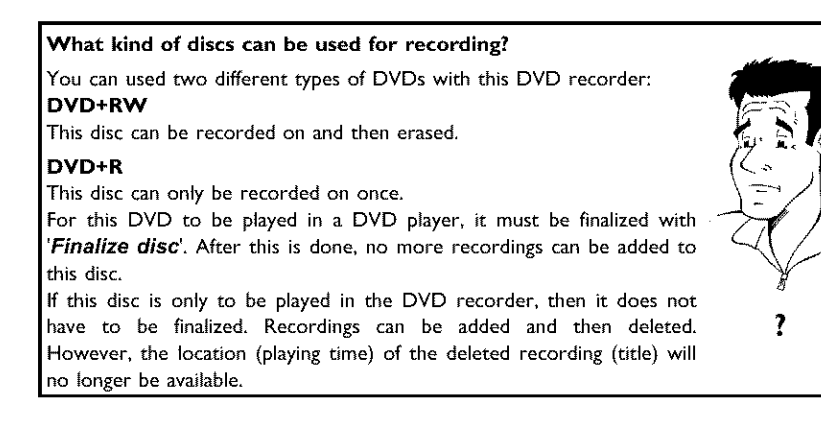

With the 'Manual recording' function you can make a spontaneous recording (for example, a program currently being shown)

To do this, select the title to be overwritten or choose an 'Empty title' in the 'index screen' with the  $\Psi$ ,  $\blacktriangle$  buttons.

If the recording is to be inserted between existing recordings, please note the length of the old and new recording. If the new recording is too long, the recording (title/chapter) following it will be overwritten.

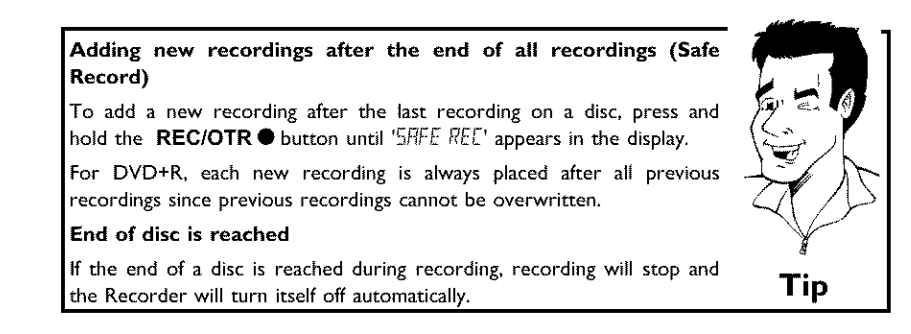

If you want to start and stop a recording manually, read the section 'Recording without automatic switch-off.

Please refer to **'Recording with automatic switch-off, if** you **want** to start a recording manually and **conclude it** within a **specific** amount **of** time, This permits accidentally recording to the end **of** the disc,

# **Recording without automatic switch-off**

**3**

 $\breve{4}$ 

Switch on the TV and, **if** required, select the channel number for the DVD Recorder (channel 3 or 4 or Audio In channel).

Insert a disc to be used for the recording. The system and content of the disc will be checked.  $"RERII'NG'$  will appear on the display.

### **x** Index **display**

- $\checkmark$  A DVD+RW was inserted that already contains recordings. Use  $\blacktriangle$  and  $\nabla$  to select a location where the recording should be started,
- $x \in \mathbb{RP}$  *Hill SL* appears in the display.
- ¢" The inserted DVD **is** empty.
- **xA dialog box appears asking if the contents should** be **erased or the disc should be ejected.**
- $\checkmark$  The inserted disc is a DVD+RW whose contents are not compatible with DVD Video (e,g. a data disc), This disc cannot be used for recordings until the entire disc is erased using the **REC/OTR ● button.**
- **x'Title** limi\_ **appears on the screen when a** recording **is attempted.**
- $\checkmark$  A disc can only contain a max, of 48 titles (including the empty titles). **Problem Erase** the titles or change the disc.

If necessary, switch to TV programming by pressing the **MONITOR** button on the remote.

Use CHANNEL  $+$  or CHANNEL $-$  to select the channel you want to record. The following will appear on the display:

### **Channel** number **of the external inputs:**

'EXT2' SVHS jack **(Y/C) S-VIDEO** IN Video jack **(CVBS) Video** in, Audio jack IN AUDIO L/R for SVHS-jack and Video jack.

Switching between jack **S-VIDEO** IN and Video in is done automatically. In case both jacks are occupied, the signal at jack **S-VIDEO** IN is given priority.

- 'EXT ! Component Video jacks on the back **COMPONENT VIDEO** IN, Audio jacks AUDIO L/R IN for Component Video
- 'E\_ I' SVHS-/Audio front jacks **S-VIDEO/** left AUDIO **right**
- 'ERM !! Video/Audio front jacks A/V VIDEO / left AUDIO right

Switching between jack S-VIDEO and VIDEO is done automatically. In case both jacks are occupied, the signal at jack **S-VIDEO** is given priority.

'EAM2' Digital video (i,Link) front jack **DV IN Tip** 

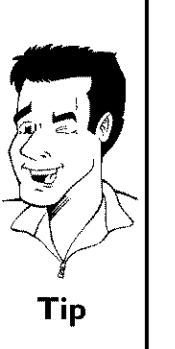

### $1$  FREETITLE PQ1 IIIIIIIIIIIIIIIIIIIII

**HSITPNE** 

To start recording, press **REC/OTR ·** on the remote control or **RECORD** on the DVD recorder

To start the recording after all other recordings on the disc, press and hold the **REC/OTR** button until '5RFE REE' appears in the display.

For DVD+Rs, each recording is always started after all previous recordings since previous recordings cannot be overwritten.

The display panel will appear similar to the example shown below.

### Inserting **chapter** markers

During recording, scenes can be marked so they can be found or hidden later.

During recording, press EDITat the start of the desired location. 'Inserting marker' appears on the TV screen. In the display, the number of 'CHAPTERS' is increased by one.

For more information about title/chapter, please read the section 'Changing to a different chapter track/title' in the chapter 'Other playback functions'.

You can stop recording by pressing **STOP** on the remote or  $\blacksquare$  on the recorder.  $MEMU$  UPII' will appear on the display. The DVD Recorder is preparing the list of contents. Wait until this message disappears **in** the display, then the recording is completed

### \* If display reads 'II'SE ERR'

 $\checkmark$  The recording could not be completed correctly because of a disc **Problem** error. Check and clean the inserted disc if necessary.

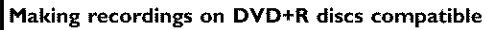

**<sup>I</sup> Making** recordings **on DVD+R discs compatible** If you want to playback recordings on <sup>a</sup> DVD player, you must first finalize the disc **in** the DVD recorder, You can use the **'Finalizing'** function on the DVD so that it can be read by the DVD player without problem. Please read paragraph 'Finalizing DVD+R discs' in the chapter **Ti**p<br>... 'Managing disc content', the DVD player with the DVD player with the DVD player with the DVD player with the DVD player with the DVD player with the DVD player with the DVD player with the DVD player with the DVD player wi

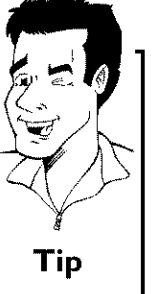

L01 1:45:54  $PI1$ IIIIIIIIIIIIIIIIIIIII

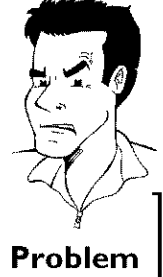

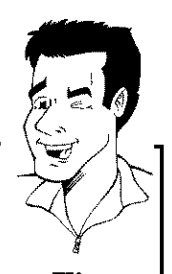

# **Pausing** recording

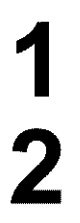

During recording **press PAUSE II ,** for **example** to avoid recording the commercials

To continue recording, press **REC/OTR ·.** 

### **Ending** recording

To stop recording, press the **STOP E** button. Wait until "MENELLIPT! Ending recording<br>To stop recording, press the **STOP** button. Wait until WENLI UPII<sup>T</sup><br>disappears from the display before you try another feature. **Tip** 

# **Recording with automatic switch-off (OTR one-touch-recording)** I

Insert a disc.

If necessary, switch to TV programming by **pressing** the **MONITOR** button on the remote.

Use **CHANNEL +** or **CHANNEL** - to select the channel you **want** to record,

Press **REC/OTR**  $\bullet$  on the remote control.

Each time you **press REC/OTR** • you **will** add 30 minutes to the recording time.

**How can** I **delete the** recording **time** I **just entered?** To delete an entry, press CLEAR while the display shows the recording time.

**How can I check the** remaining recording **time?**

Press **SYSTEM-MENU** while an OTR is in progress. The time at **which** the recording wiII end will appear on the TV screen in the timer info box.

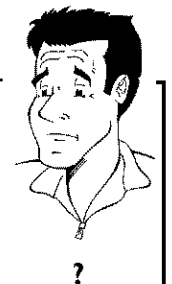

# **Preventing accidental erasing of discs**

You can **lock** the entire disc to prevent **important** recordings from being erased by accident. You can only lock the entire disc. It is not possible to lock individual recordings.

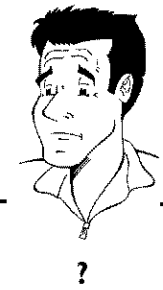

What happens with DVD+R discs? **As** long as these discs have not been finalized, you can protect them **?** against being overwritten just like DVD+RW.

Put the disc to be locked **into** the recorder.

While the **Index** Picture Screen is displayed, press STOP **I** on the remote control. The first title **is** selected.

Press  $\triangle$  . The disc information screen is displayed.

Press the  $\blacktriangleright$  button. Select the 'Protection' line. Confirm with  $\blacktriangleright$ .

Select 'Protected' using  $\nabla$  and confirm with OK.

Press < , then press DISC-MENU to play the disc.

The entire disc **is** now protected. If you **attempt** a recording, 'Il15E LEEK' will appear on the display and 'Disc locked' will appear on the TV screen.

ll you later decide to record **on** the disc, follow these steps but select **'Unprotected** at step **5, Tip ]**

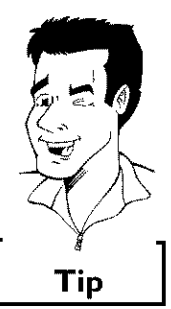

# **Lining up** recordings **within a title (assemble cut)**

You can add further recordings to a title already contained on a DVD+RW. The new recording will be added to the title as a chapter. Previous information will be overwritten from this location onward. Depending on the length of the recording, this will also overwrite titles that follow the current title. The recording mode (quality) is automatically transferred from the current title,

To play back this recording, press SYSTEM-MENU and select 'C' (chapter) using  $\blacktriangleright$  . You can also use **TIC**

For more **information,** read section 'Changing to a different chapter track/title' **in** chapter 'Other playback functions'.

What happens with **DVD+Rs?**<br>New recordings on DVD+R can only be made on existing space. You<br>cannot overwrite existing recordings on 'DVD+R' discs.

In the index display, find the title to which the new recording is to be added

Look at the last minute of the old recording.

Press **PAUSEII** on the remote control at the location where the new recording is to start. **11**' will appear on the screen.

If you want to monitor the recording, you can switch to the internal tuner using the **MONITOR** button.

Now start recording as **usual** by pressing **REC/OTR** • on the remote **control. The** new recording is added.

Stop recording with **STOP** •

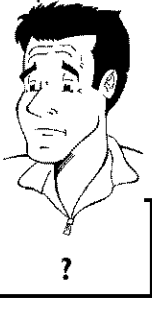

# **Selecting the recording mode (picture quality)**

By selecting a recording mode, you define the **picture** quality of recordings and the maximum recording time for a disc.

To check the quality of a recording mode you can make a 'test recording' with the desired recording mode. Check during playback the quality of this **'test** recording'. For playback, the correct picture quality **will** automatically be selected.

1

Switch on the TV, If required, select the channel number for the DVD recorder (channel 3 or 4 or the Audio/Video **In** channel)

Select the record mode with the button **REC MODE** on the remote **control,**

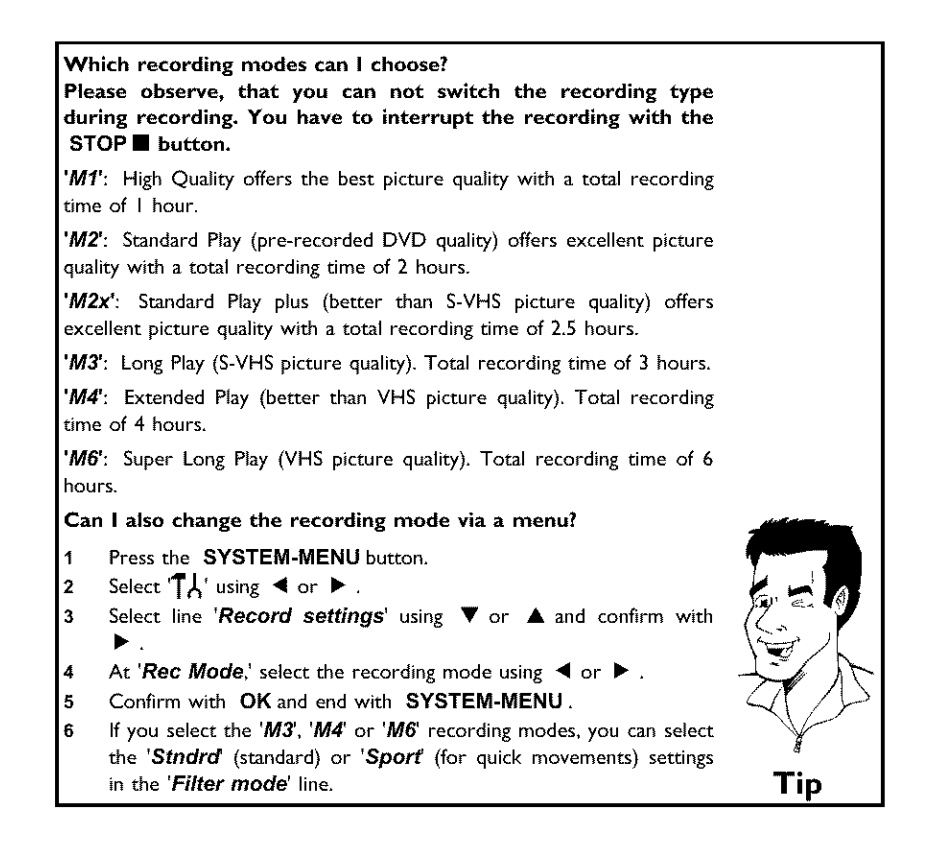

# **Managing disc content**

# **General**

**When a** recording **is** made on a disc, the following **information is** saved at the start of each recording:

**•**) Name of the recording

If no name **is** sent by the broadcaster, then

the channel number (channel name) and time the recording started is saved as the name

- **•**) Length of recording
- **•**) Recording mode (quality)
- **•**) Date of the recording
- **•**) Recording index screen

If **'Auto chapters' is** turned on **in** the 'Record **settings'** menu, a marking will be made every

5-6 minutes. These markers are called chapter markers.

These markers can be changed after the recording **is** complete.

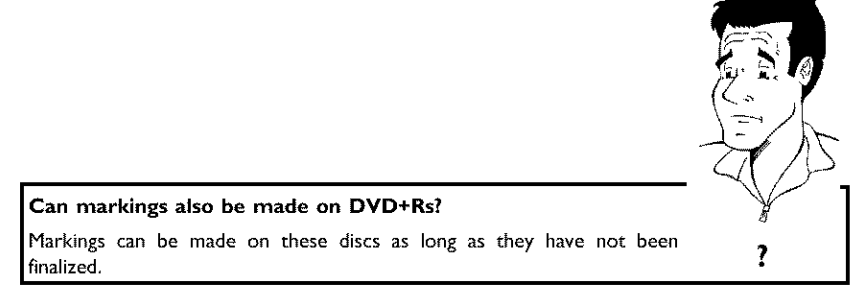

It **is** also possible to create additional chapter markings, This allows you to hide or skip things you don't **want** to see (e.g. commercials). During playback you would then see your recording without the hidden chapter as a complete sequence.

Select from the following chapters:

Read 'Favorite scene selection' to learn how to divide titles into chapters and how to manage chapters.

Read **'Editing recording titles (name)'** to learn how to change recording names,

Read 'Playing the entire title' to learn how to play the entire title, including hidden chapters.

Read **'Deleting recordings/titles'** to **learn how** to erase the title.

Read 'Disc settings' to change general settings of the disc.

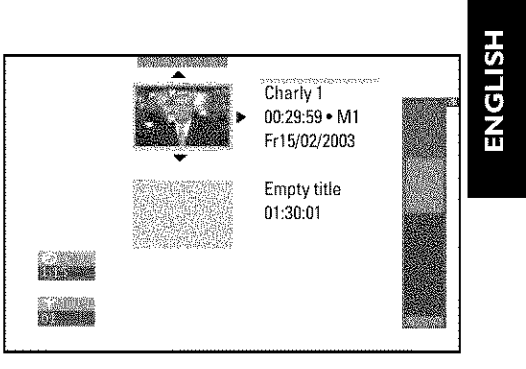

# **Favorite Scene Selection**

In this menu, you can adjust a title to your personal preferences.

You can insert/delete chapter markers, hide chapters, select a new index screen, or split the title. Press EDIT on the remote control during recording to open this menu.

# **Inserting chapter** marker

During playback, you **can set** and delete **chapter** markers within **a** title. Each disc can have a maximum of 124 chapters, and an individual Title can have up to 99 chapters. When one of these values is reached, the following appears on the screen: 'Chapter limit. Some markers will need to be deleted in order to create new ones or to make recordings.

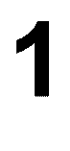

During playback, press **EDIT** on the remote control **at** the appropriate point. The 'Favorite **Scene Selection'** menu will appear on the screen

2

Press  $\triangle$  or  $\nabla$  to select *'Inserting chapter marker'* then press OK. 'Inserting marker' appears on the TV screen.

'X' appears on the TV screen. This DVD **is protected** or a **finalized** DVD-R **was inserted,** You **cannot TV s S C is producted** on a minimized  $\Rightarrow$   $\Rightarrow$  **C i**very make any changes to it,

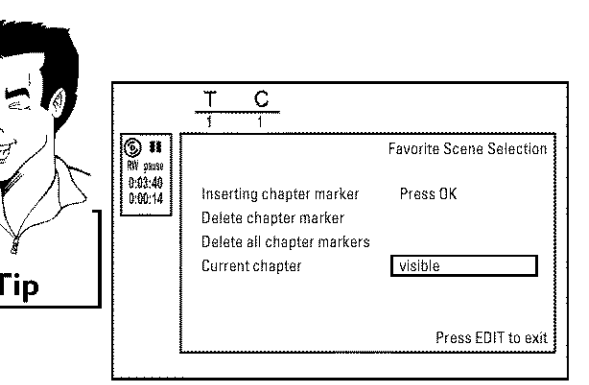

3 To remove the menu, press EDIT.

# **Hiding chapters**

**initially** all chapters **are** visible. You can hide chapters for playback (e.g. commercial skipping) or make them visible again **in** editing mode, hidden chapters are displayed in dimmed mode.. A chapter always consists of a start marker and an end marker To hide a certain scene, proceed as follows:

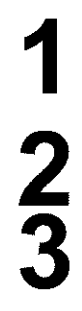

PAUSE II.

Search the beginning of the scene you want to hide. Press

Press **EDIT** on the remote control to call the 'Favorite Scene Selection' editing menu.

Set the start marker **using** OK. The number of chapters ('C') in the menu **line** will increase by one,

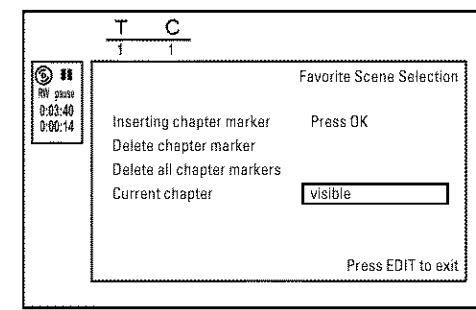

**7**

**8**

**9**

**10**

**11**

Search for the end of the scene. You can also use **No** or  $\blacktriangleright$  to search faster for the end of the scene. Make sure that you do not jump into the next title (title number 'T' must not change). Only chapters within a title can be hidden.

Press **PAUSE II** at the corresponding position.

Set the end marker with  $OK$ . This will also be the start marker of the next chapter

The number of chapters ('C') in the menu line increases by one.

**xThe** number **of chapters ('C') has increased by two or** more **numbers**

- This is the case when you want to hide a chapter that, due to automatic chapter numbering (if switched on), stretches over two or more chapters. In this case, you must delete the start of the automatically generated chapter:
- Press T/C twice while the editing menu is displayed to change the chapter number.
- Select the chapter between the new markers using  $\blacktriangledown$  or  $\overline{2}$ Press PAUSE<sub>II</sub>.
- Select 'Delete chapter marker' with  $\nabla$  to delete the current  $\overline{3}$ chapter marker. Confirm with OK. The current chapter number decreases by one. **Problem**
- Press **TIC** twice to change the chapter number 'C'.

Select the previous chapter with  $\blacktriangledown$  , since you are already in the next chapter (end of the chapter **is** also the beginning of the next chapter).

Wait until the chapter has been played and press **PAUSE** II to stop playback.

Select 'Current chapter' using  $\nabla$  or  $\blacktriangle$ .

Using  $\blacktriangleright$  select '*hidden*'. The picture is shown darker.

**Switching quickly ,** , You can ,switch between show chapters **(visible)** and hide chapters ('hidden') quickly and easily using SELECT. This function is independent from the selected line.

**2** To end, press EDIT

During playback this chapter **will be** skipped. **if** the chapter **is not visible,** select 'visible' **in** step **3 with** • **.**

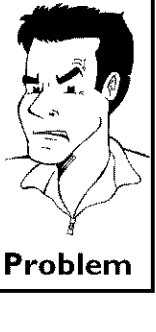

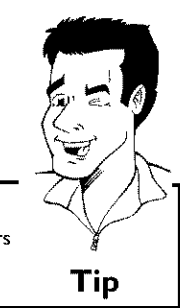

**HSITDNE** 

## **Deleting chapter markers**

Within a title, you can either delete **individual** chapter markers or all markers.

1

2

3

4

During playback of the corresponding chapter, press EDIT on the remote control. The 'Favorite Scene Selection' menu will appear on the **screen.**

### **How can I select other chapters?**

- **1 Press TIC** on the remote **control,** Titles and **chapters** will be
- 
- displayed at the top of the screen.<br>Select the title (T) or chapter (C) with ▶ or **4** .
- **3** Select the title/chapter you want to edit with  $\blacktriangle$  or  $\blacktriangledown$  .  $\blacktriangledown$  **Tip**

Using  $\nabla$ , select either 'Delete chapter marker' for this chapter or 'Delete all chapter **markers'** for all chapters of the **selected** title.

Confirm with **OK.** (You will be prompted to press OK again to make sure you really want to delete all markers. If you do not want to, press the  $\blacktriangleleft$  button.)

To remove the menu, press EDIT.

# **Changing the index picture**

Normally, a frame from the begin of a recording **is shown** as the title's index picture. You **can,** however, use any picture as an **index** picture.

1 2 **3** 

During playback, find the **location** that you want to **use** as the new index picture. Press the PAUSE II button to pause play.

Press the EDIT button, The 'Favorite **Scene** Selection' menu **will** appear on the screen.

Select the line 'New index **picture'** and confirm **with OK.**

Start the action with OK. 'Updating menu' appears on the TV  $\mathsf{screen}$ , with  $\mathsf{corner}$ , with  $\mathsf{corner}$  and  $\mathsf{corner}$  appears on the TV screen,  $\mathsf{corner}$ 

When successfully completed, the DVD Recorder automatically brings you back to the index picture screen.

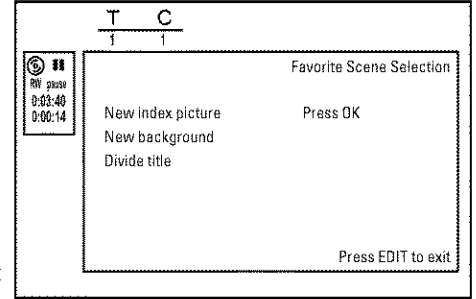

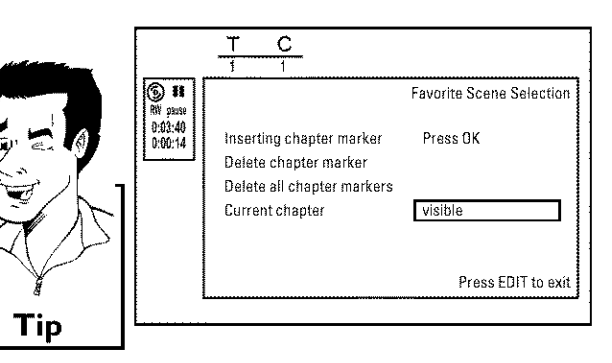

# **Changing the menu background**

You can, **however,** use any picture as the menu background. This setting is stored on the inserted DVD. Please note that after the modification the 'original background' will be lost. **If** you erase the complete disc (close the disc tray with **CLEARand** make a recording) the 'original background' will be restored.

1 2 **3** 

1

2

3

During playback, find the **location** that you **want** to **use** as the new index picture. Press the PAUSE II button to pause play.

Press the **EDIT** button, The **'Favorite Scene Selection'** menu **will** appear on the screen.

Select the line 'New background' and confirm with OK.

Start the change with OK. 'Updating menu' appears on the TV screen.

When successfully completed, the DVD Recorder automatically brings you back to the index picture screen.

# **Splitting titles**

A title can be split **into** several parts (titles) no matter how large. Each of these parts (titles) is characterized by its own index picture,

Warning! Once a title is **split,** it cannot be reversed.

### Can I also divide titles on DVD+Rs?

**can I also divide titles** on DVD+Rs? to divide **cities.** Because recordings on DVD+Rs **cannot** be overwritten, it is not possible

Press **EDIT** on the remote control during playback of the corresponding title. The 'Favorite Scene Selection' menu will appear on the screen

Select 'Divide title' and confirm with the OK button.

If you are certain, start the process with OK . 'Dividing title' will appear on the screen.

Wait until the new title is displayed with an index picture in the index picture overview.

The process of splitting the title is now complete.

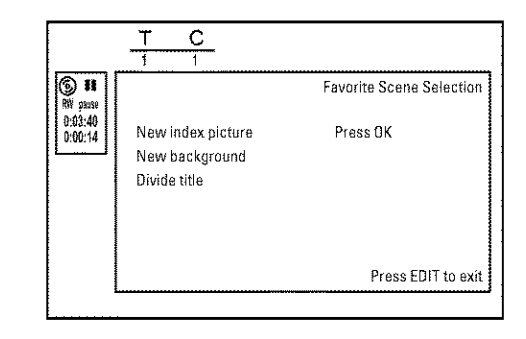

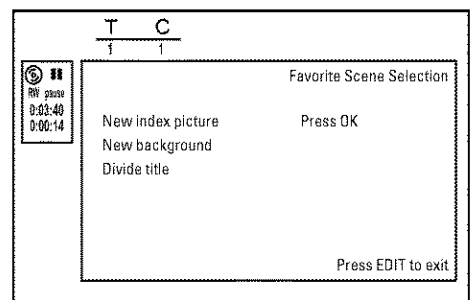

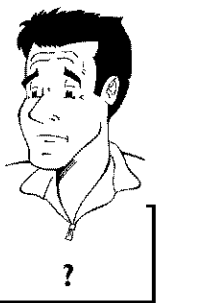

# **Editing recording titles (name)**

The channel number and time of the recording are stored as the name. The name of the recording can only be changed after the recording has been completed

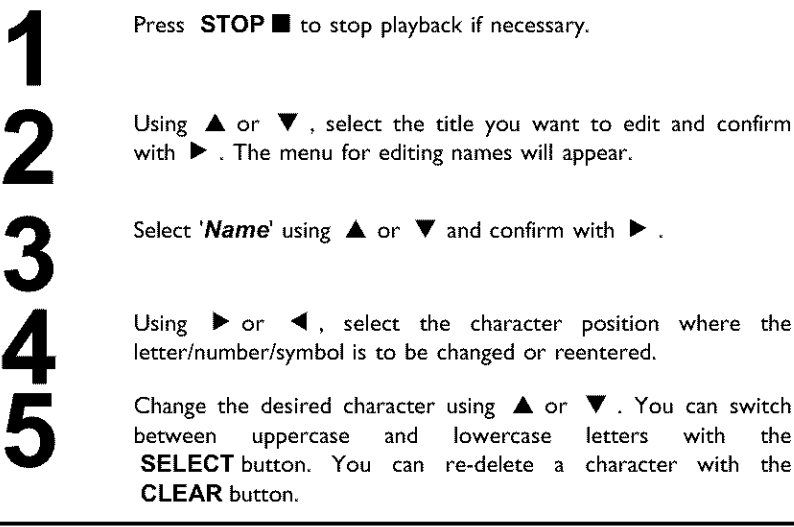

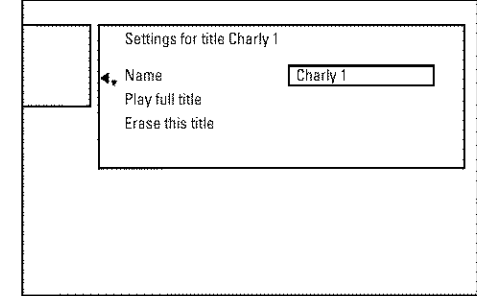

# **Playing the entire title**

If you have **hidden** certain chapters of a title, **with** this setting you can view the entire title including the hidden chapters. Proceed as follows:

You can switch

**3**

Press the **STOP** button, or during playback press **DISC-MENU.**

Using  $\blacktriangle$  or  $\nabla$  select the title that you want to play back and confirm with  $\blacktriangleright$  . The title editing menu will appear.

Select 'Play full title' using  $\blacktriangle$  or  $\nabla$  and confirm with OK.

Playback starts automatically. The full title - including the **hidden** chapters - is played.

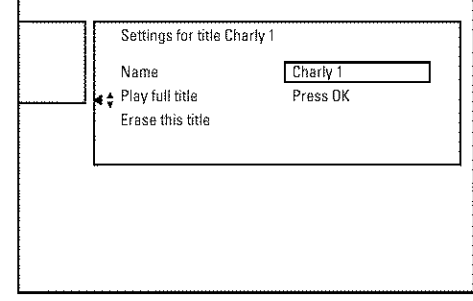

# **Deleting recordings/titles**

You can delete specific recordings from a disc. Proceed as follows:

**Press** the **STOP** button, or during playback press **DISC=MENU.**

Use  $\triangle$  or  $\nabla$  to select the title to be deleted and confirm with  $\blacktriangleright$  . The title editing menu will appear.

Select 'Erase this title' using  $\blacktriangle$  or  $\nabla$  and confirm with OK. 'This will completely erase this title'.'Press OK to **confirm'** will appear on the screen.

If you want to delete this title, confirm with OK. Otherwise, end by pressing  $\blacktriangleleft$ .

'Erasing **title' will** appear on the screen

An 'Empty title' box **will** now appear at this **location in** the index picture **screen** New recordings can now be added at this location

If the deleted title was too **short** (less than one minute), no **Empty title'** will appear at this point.

the TV **screen** instead of Empty title. During playback, the deleted title Titles on DVD+R are only marked as deleted. 'Deleted title appears on will be skipped. The location on the disc used for this title cannot be reused **since** the title has not been physically deleted, After a disc has been finalized, no further changes can be made.

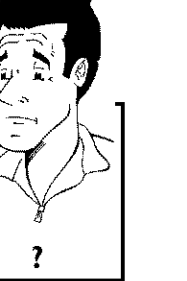

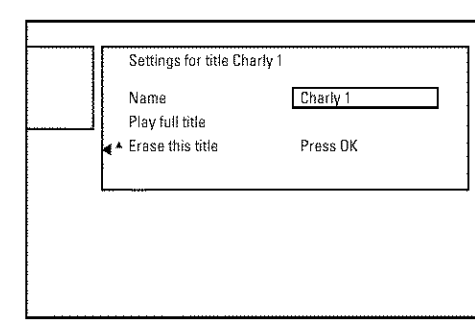

## **Disc settings**

This display is located **before** the first title and contains general **information** about the **inserted** disc.

You can:

- •) change the disc name
- •) protect or unprotect a disc
- •) finalize editing (make DVD compatible)
- •) finalizing DVD+Rs
- •) Erase DVD+RWs

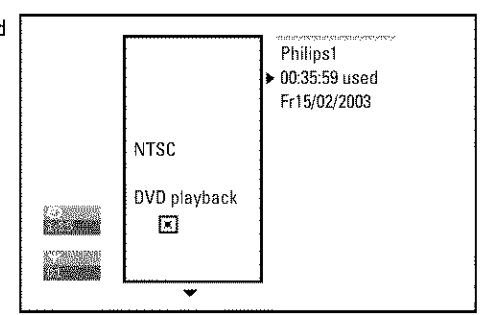

To show this display, proceed as follows:

Press the **STOP** button, or during playback press **DISC-MENU.**

Select the first title with  $\triangle$  or press **STOP .** 

Press the  $\blacktriangle$  button. The disc information screen will appear.

# **Changing** disc name

Press  $\triangleright$  in the 'Disc info display'. The 'Settings for' menu will appear on the screen,

Select the 'Disc name' line using  $\triangle$  or  $\nabla$  and confirm with  $\blacktriangleright$  .

Using  $\triangleright$  or  $\blacktriangleleft$  select the position where the letter/number/symbol is to be changed/re-entered.

Change the desired character using  $\blacktriangle$  or  $\nabla$  . You can switch between uppercase and lowercase letters with the SELECT button. You can re-delete a character with the **CLEAR** button.

Repeat step **3and** step **4** until you **have** made the desired changes.

Save the new title with OK. 'Storing **name'** appears on the TV screen for confirmation

To end, press  $\blacktriangleleft$  .

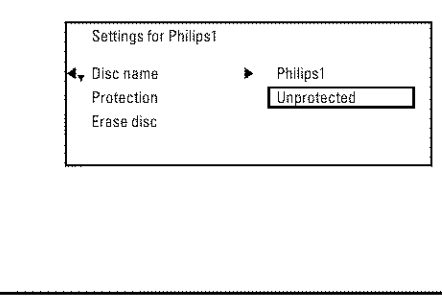

**7**

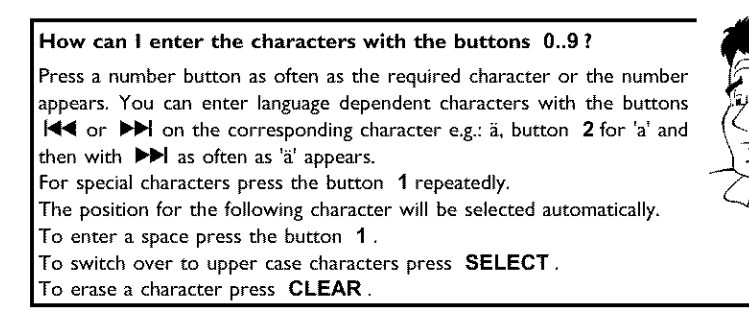

Repeat **steps** 4 and **5 until** you **have** made the desired changes,

Save the new name with OK 'Storing **name'** appears on the TV screen for confirmation

To end, press <

# **Finalize editing**

If one or more titles **have** been edited, **it is** possible that another DVD Player **will** display the original tides. You can prepare your disc so that a DVD player can play the edited version

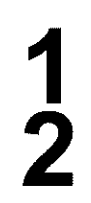

**3**

**4** 

**8**

**9**

**10**

Press  $\triangleright$  in the 'Disc info display'. The 'Settings for' menu will appear on the screen

Select the line 'Make edits compatible' using **A** or  $\nabla$  and **confirm** with **OK•**

**<sup>x</sup> The ,** <sup>=</sup> **I ne Make edits compatible does not appear** ¢\_ Your disc is already compatible. **It** does not need to be converted. To end, press **SYSTEM-MENU.**

'This **will take...'** will appear on the screen to show how long this process will last.

To confirm, press OK. 'Working...' **will** appear on the screen A bar moving from left to right will show the progress of the conversion,

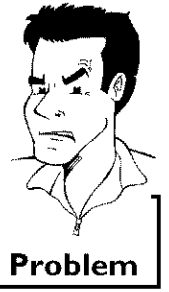

7

# **Finalizing DVD+R discs**

This function is necessary so that a DVD+R can be played in a DVD player. When this function is completed, no further recordings or changes can be made to the disc.

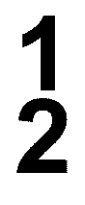

**3**

**4**

Press  $\triangleright$  in the 'Disc info display'. The 'Settings for' menu will appear on the screen

- Select 'Finalize  $disc'$  using  $\blacktriangle$  or  $\nabla$  and confirm with OK.
- $\times$  **Finalize** disc' does not appear in the display. ¢\_ **Either** no DVD+R **was** inserted or the disc has already been **finalized,** To end, press **SYSTEM-MENU.**
- **x The 'Settings for**\_ **menu does not** appear
- **If** the disc **was** made on another DVD recorder, **it** is possible that this menu cannot be opened. In this case, use the **'Finalize disc'** function in the **'T\_'** menu, submenu 'Features'.
- 'This will take...' will appear on the screen to show how long this process will last.
- To confirm, **press OK. 'Working.,.' will** appear on the screen A bar moving from left to right will show the **progress** of the editing **process,**

# **Erasing DVD+RWs**

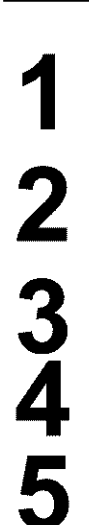

Press ▶ in the 'Disc info display'. The 'Settings for' menu will appear on the screen

**1** Select **Erase disc** using **A** or **V** and confirm with **OK**,  $\left| \right|$ 'This will erase all titles' Press OK to confirm' appears on the screen,

> If you want to delete all titles, confirm with OK. Otherwise, end by pressing  $\blacktriangleleft$ .

**'Erasing disc' will** appear on the TV screen.

After the disc has been successfully erased, the index picture screen will be empty.

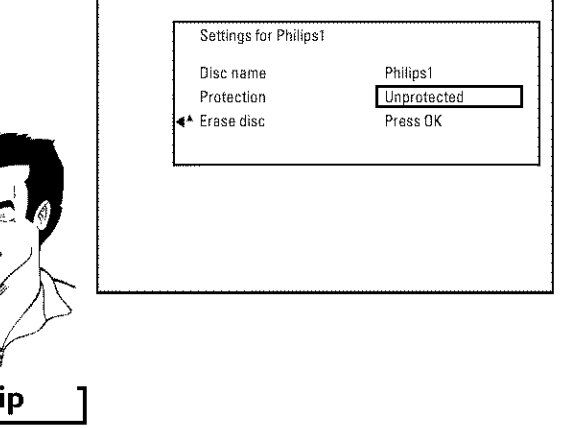

**If** the disc is empty already, you cannot select **Erase disc<sup>'</sup>. IIP** 

**Problem**

# **Programming a** recording **(TIMER)**

### **General**

Use programmed recording (TIMER) to automatically start **and** stop a recording at **a** later date. The DVD Recorder will switch to the right channel and begin recording at the correct time. With this DVD recorder, you can **pre-program** up to 6 recordings within a period of one year.

- To make a programmed recording, your DVD Recorder needs to know:
- \* the date of the recording
- \* the channel number of the TV channel
- \* the start and stop time of the recording
- \* the recording mode ('M1/M2/M2x/M3/M4/M6')

### Fit to space Recording

**You can select also the recording mode 'FR'** . With these setting the recording mode (bit rate) will be automatically **calculated**to use the **complete** empty space (title **'Empty).** If the empty space is too small the recording **wil{** be stopped to prevent It are empty space is too single rice recording where scopped to prevent.<br> **Tip**<br> **Tip** 

This information **is** saved in a TIMER block.

Before you begin, make **sure** the clock **is** set. If the clock is not set, the 'Time/Date' menu will appear when you press the  $TIMER \bigoplus$  button.

# **Programming a** recording **with the** 'VCR **I Plus+** ®**system I**

Thanks to this programming system, you no longer need to tediously enter the date, TV channel, start and end times. All the **information** needed for programming is contained in the PlusCode programming number. This 8-digit PlusCode number is found in most TV listings for magazines

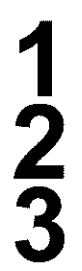

Switch on the TV. Select the channel number for the DVD Recorder (channel 3 or 4 or the Audio/Video In channel).

With the Recorder on, press **TIMER**  $\Theta$  on the remote control. The programming method selected last is marked.

Select line 'VCR Plus+ system' using ▼ or ▲ and confirm with  $\blacktriangleright$ .

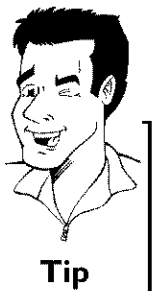

I

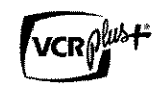

Enter the entire PlusCode number. This number is up to 8 digits long and can be found next to the start time of the TV program in your TV listings magazine. e.g.: 5-234-89 or 5 234 89 Enter 523489 for the PlusCode number. If you make a mistake, you can clear the entry with CLEAR.

**Selecting daily/weekly recordings<br>Using SELECT, select from the following options:<br>'Mo-Fr': Repeated daily recordings from Monday to Friday.** 'Weekly': Repeated weekly recordings (every week on the same day).

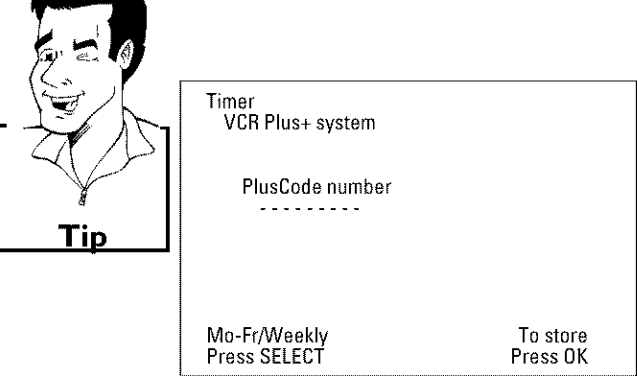

### Confirm with OK.

4

**5**

6

### **xThe following** message **appears on the screen: 'Please enter channel numbed**

- The channel number of the TV channel has not yet been assigned to the PlusCode number. Using  $\blacktriangleright$  ,  $\blacktriangleleft$  or the number buttons 0..9 on the remote control, select the corresponding channel number (name) of the TV channel and confirm with OK,
- **xThe following message appears on the screen: 'PlusCode** number wrong
- $\checkmark$  The entered PlusCode number is incorrect. Repeat your entry or cancel using the SYSTEM-MENU button.
- ¢\_ Check the time/date (see **'Setting** the time & date' in 'lnstaliing your DVD recorder').
- **x The** following **message appears on the screen: 'Date does** not **match Mon-FrP**
- ¢\_ A daily recording **was** entered for the wrong clay, Daily programming can only be used for recordings to be made from Monday to Friday, **Problem**

The decoded data appears after confirmation. You can go back and change the data. Select the appropriate input field with  $\blacktriangleright$  or  $\blacktriangle$ . Change the information with  $\blacktriangle$ ,  $\blacktriangledown$  or the number buttons 0..9.

### **Change 'AM/PM'**

Use the **SELECT** button to select AM or 'PM' in the input fields 'Start' and 'End'.

### **Changing the recording mode**

Select **RecMode** using  $\blacktriangleright$ . Using  $\blacktriangledown$ ,  $\blacktriangle$ , select the recording mode 'M1, M2, M2x, M3, M4, M6'. Tip

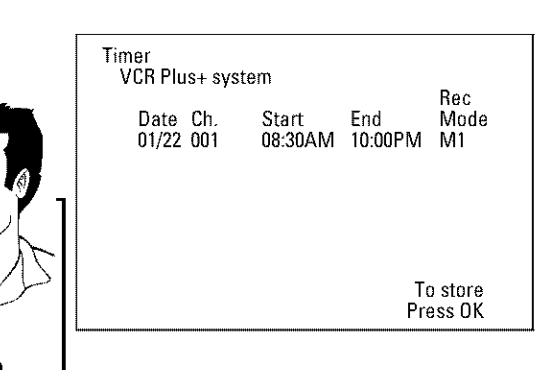

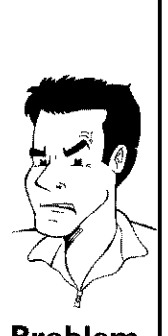

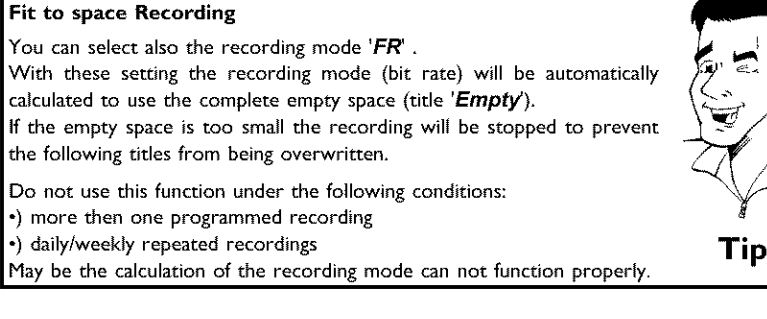

If all **information** is **correct,** press the OK button The information is stored in a TIMER block,

To end, press  $TIMER \oplus$ .

Insert a recordable disc in the Recorder. The disc **is** checked.

Locate on the disc the position where you want to start the recording. Press  $STOP \equiv .$ 

The programmed recording will only function properly when the Switch the Recorder off with **STANDBY**  $\circlearrowleft$ . DVD Recorder has been switched off using the **STANDBY**  $\circlearrowright$  button.

If any of the TIMER blocks are in **use,** 'TIMER' will light up on the display

# **Programming a** recording **without the VCR Plus+** ®**system**

**3 4 5**

**7**

**8**

**9**

Switch on the TV, Select the channel number for the DVD Recorder (channel 3 or 4 or the Audio/Video In channel),

With the Recorder on, press **TIMER**  $\Theta$  on the remote control. The programming method selected last is marked.

Select line 'Timer Programming' using  $\blacktriangledown$  or  $\blacktriangle$  and confirm with  $\blacktriangleright$ .

The **information** will be displayed

Select the entry field with  $\blacktriangleleft$  or  $\blacktriangleright$ .

Enter information with  $\blacktriangledown$ ,  $\blacktriangle$  or the number buttons 0..9. In the entry field 'Date', you first enter the month and then the date.

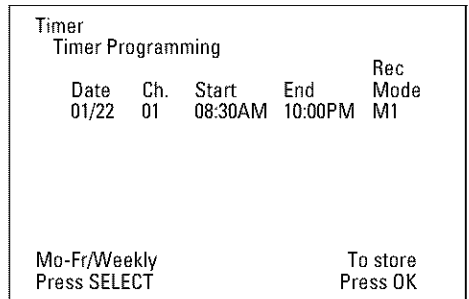

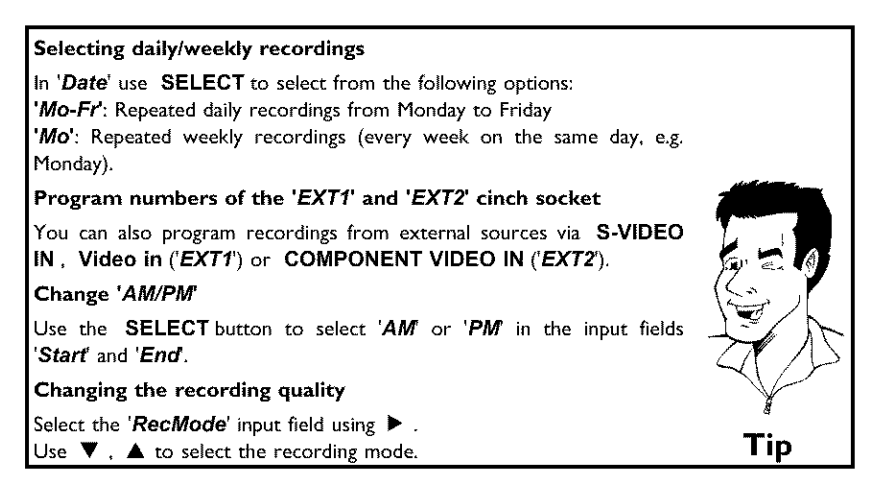

If all **information is** correct, press the OK button The information is stored in a TIMER block.

To end, press  $TIMER \odot$ .

The disc you have inserted will be checked.

Search the position on the disc where the recording should begin.

Switch off with STANDBY  $\circlearrowleft$ .

The programmed recording will only function properly when the<br>DVD Recorder has been switched off using the DVD Recorder has been **switched off** using **STANDBY ♦** button.

If any of the TIMER blocks are **in use,** 'TIMER' will light up on the display

# **How to change or delete a programmed recording (TIMER)**

**3**  $\breve{4}$ 

Switch on the TV. If required, select the channel number for the DVD Recorder (channel 3 or 4).

With the Recorder on, press  $TIMER \bigcirc$  on the remote control. The programming method selected last is marked.

Select 'Timer List' using  $\nabla$  or  $\triangle$  and confirm with  $\triangleright$ .

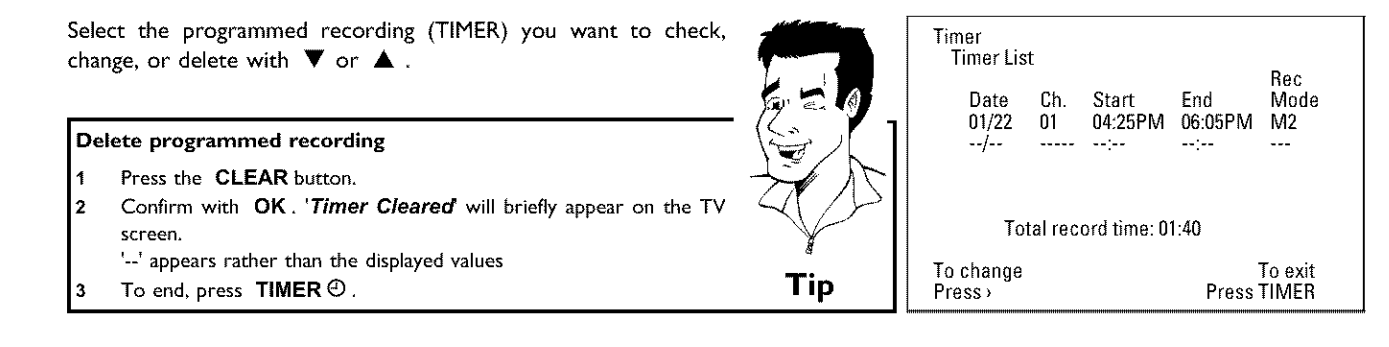

# **6 7 8 9**

**Press** •.

Select the entry field with  $\blacktriangleleft$  or  $\blacktriangleright$ . If required, change the information with  $\blacktriangle$ ,  $\blacktriangledown$  or the number buttons 0..9.

In 'Date', you first enter the month and then the date.

Confirm **with** OK.

To end, press **TIMER**  $\Theta$ .

Switch off with **STANDBY**  $\circlearrowleft$ .

# **Problem solving for programmed** recordings

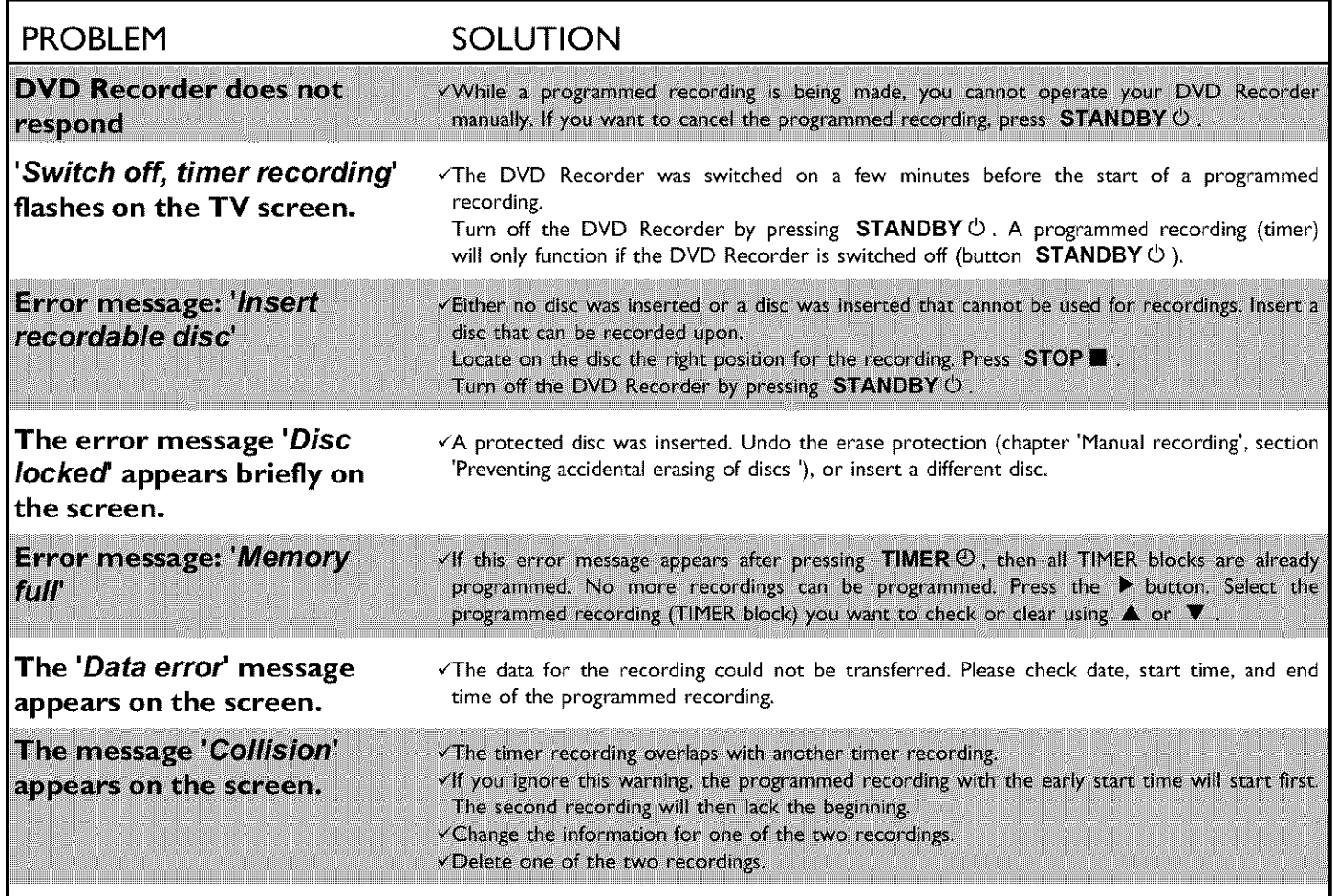

# **User preferences**

This section explains how to customize the DVD Recorder to your preferences These **icons** indicate the following:

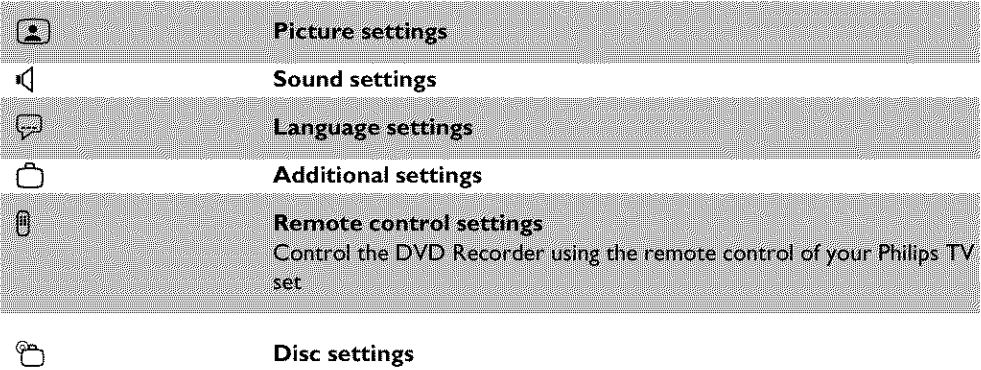

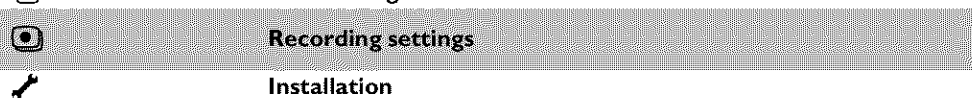

Switch on the TV. If required, select the channel number for the DVD Recorder (channel 3 or 4 or Audio/Video In channel).

Press **SYSTEM-MENU** on the remote control. The menu bar will appear at the top of the TV screen.

Select ' $\mathsf{T}_{\mathsf{A}}'$ ' with  $\blacktriangleleft$  or  $\blacktriangleright$  and confirm with  $\blacktriangledown$ .

Select the corresponding function with  $\blacktriangledown$  or  $\blacktriangle$  and confirm with  $\blacktriangleright$ .

Select the corresponding line with  $\blacktriangledown$  or  $\blacktriangle$  and confirm with the • button. Choose an **item** you want to adjust, using the instructions provided on the following pages.

Select the corresponding function with  $\blacktriangledown$  or  $\blacktriangle$  , or select the setting with  $\blacktriangleleft$  or  $\blacktriangleright$  . Choose an item you want to adjust, using the instructions provided on the following pages

Confirm the new **setting** by pressing OK.

To close the menu item, press  $\blacktriangleleft$ .

**3**

**4**

**5**

**6**

**7**

8

# **Picture settings**

**You** can select the following functions **in** this menu:

### **' TV shape'**

The picture signal can be adjusted to fit your TV:

'4:3 letterbox': for a 'wide-screen' display with black bars on the top and bottom '4:3 **panscan':** for a full-height picture with the sides trimmed '16:9': for wide-screen TV (frame ratio 16:9)

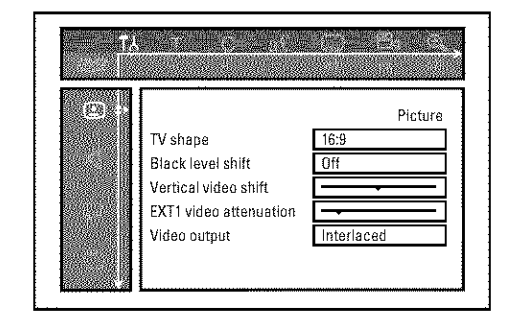

### **'Black level shift'**

Adapts the color dynamic for NTSC playback **when** set to **'On'**

### **'Vertical video shif\_**

This allows you to move the picture left or right using the  $\blacktriangleleft$  ,  $\blacktriangleright$  buttons in order to adjust the picture to your TV screen

### **'EXT1 video attenuation'**

With the buttons  $\blacktriangleleft$ ,  $\blacktriangleright$  you can attenuate or boost the component video signal on the input socket **COMPONENT** VIDEO IN These setting concerns only the input signal The component video output signal leaves unchanged

### **'Video outpuf**

This allows you to switch the Component Video signal between 'interlaced' and 'Progressive Scan.'

Warning If your TV has separate connections for 'Interlaced' and 'Progressive Scan' or it does not switch automatically between the two, it is possible that no picture will appear on the TV after it is switched from one to the other.

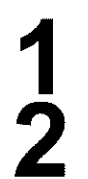

Select the setting you need **with SELECT.** Choose Progressive Scan only if your TV has Progressive Scan.

Confirm **with** OK.

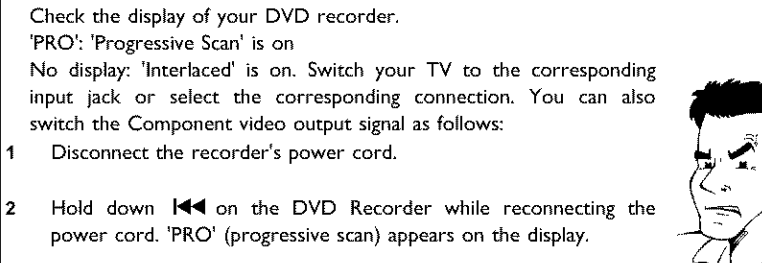

If you want to switch back, repeat steps I and **2.** 'PRO' disappears  $\overline{3}$ from the display. The DVD Recorder is switched to **'Interlaced.'**

**x No picture appears on the TV after switching**

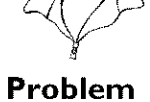

# **Sound settings**

Depending on the audio outputs being used, this menu provides you with a selection of settings. If you are only using the analog audio outputs (red and white AUDIO L/R OUT, AUDIO L/R OUT jacks), select 'Off in the 'Digital **output** menu.

### 'Digital **outpu\_**

You can select one of the following settings for devices that are connected to the COAX OUT or OPTICAL AUDIO OUT jacks:

- 'All' **:** Dolby Digital and DTS signals are going out unchanged to the digital output, MPEG-2 multi-channel signals are converted to PCM (Pulse Code Modulation). Use receivers/amplifiers **with a digital multi-channel sound decoder**
- **'POM only'** : Dolby Digital and MPEG-2 multi-channel **signals** are **converted** to **PCM** (Pulse Code Modulation),

For receivers/amplifiers **without a digital** multi-channel **sound decoder.** 'Off': digital output is off.

**For** devices **with an analog audio input,**

### 'Analog **output'**

You can select from the following settings for devices connected to the analog **outputs ( AUDIO L/R OUT, AUDIO** UR **OUT** ),

- 'Stereo' : For devices that use neither DolbySurround nor TruSurround. Only use this setting when the DVD Recorder is connected to a stereo TV
- 'Surround' **:** Dolby Digital and MPEG-2 multi-channel are mixed to a Dolby Surround-compatible two-channel output signal For devices **with a Dolby Surround / Pro Logic decoder.**

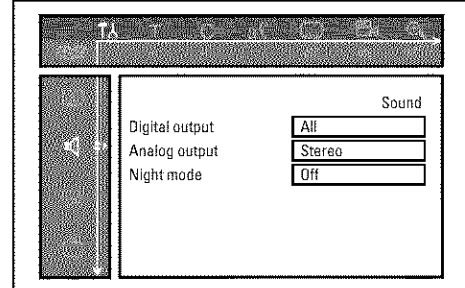

### **'Night mode'**

Night mode optimizes the sound dynamics at low **voiume\_** This causes less disturbance **in** quiet environments. This setting only functions with Dolby Digital Audio on DVDs.

# **Language settings**

You can select the following settings **in** this menu:

### 'Playback **audio'**

Audio **language** of DVDs

### 'Recording **audio'**

Audio recording

### 'Subtitle'

Subtitle language

### **'Menu'**

Screen menu language

# **Additional settings**

**You** can select the following functions in this menu:

### 'Status box'

Along with the on screen menu, the OSD (On Screen Display) also displays the current operating status on the TV screen (counter, playback, recording, TV channel,...). You can switch off the information about the operating status so as to avoid recording this

information when making recordings, 'On': The OSD information appears **with** every selected mode for a few seconds, then disappears

again. 'Off: The OSD information is switched off. It can no longer be displayed on the screen.

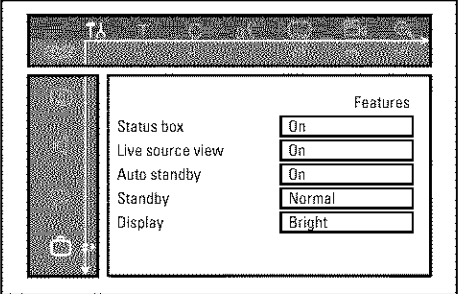

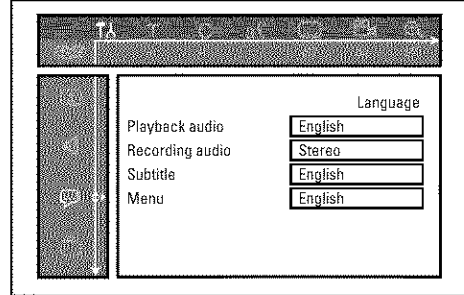

### **'Live source view'**

With this function you can switch between the **live** picture or the **information** of the selected TV channel/input socket in the 'Tuner information box' (left-hand corner of the screen).

'On': The live picture of the selected TV channel or signal on the input sockets is visible.

'Off': The information about the selected TV channel or signal on the **input** sockets **is** visible.

### **'Auto standby'**

If you haven't **used** the DVD-recorder for a few minutes **in** certain modes **(e.g.:** STOP), **it will** switch to standby automatically. You can cancel this function to use the DVD-recorder as a television receiver

'On': The DVD-Recorder leave switched on.

'Off': The DVD-Recorder **will** be switched to standby,

### **'Standby'**

To save **energy,** you can switch **off** the clock display on the DVD recorder. Programmed (TIMER) recordings will still take place.

Moreover, you can present the most **important** features of the DVD Recorder **in** scrolling text in the display (demo)

**'Low power':** If the DVD Recorder is switched off using **STANDBY**  $\circlearrowleft$ , the clock display is not visible,

'Normal': If the DVD Recorder is switched off using **STANDBY** \_), the clock display is **visible.**

**'Demo mode':** If the DVD Recorder is switched off with the **STANDBY**  $\circlearrowleft$  button, a list of the most important features is shown in the display.

### **'Display'**

You can change the brightness of the display on the DVD recorder. This setting only affects the DVD Recorder when **it** is switched on. You can also adjust this setting with the DIM button on the remote control.

'Bright': The display appears with normal brightness.

'Dimmed': The display appears less bright.

'Off': The display is switched off.

# **Remote control settings**

In this menu you can set the remote control type to which your DVD Recorder should respond:

'DVD **player':** The DVD Recorder also responds to a DVD player remote control (remote control code RC-6).

Choose this setting if your Philips TV remote supports DVD functions. 'DVD recorder': The DVD Recorder only responds to the supplied remote control.

# **Disc feature** menu

**In** this menu you can make **changes** that relate to the disc:

### **'Access control**

Please read the next chapter on 'Access control (child lock)'.

### **'Auto resume'**

If playback of a pre-recorded DVD or VCD **is interrupted ( STOP** • **or** OPEN/CLOSE • ), playback will be restarted at the exact location when the disc is reinserted. This function does not only apply to the current disc but also to the last 20 discs you played

If desired, this function can be turned off

### **'PBC'**

This line only appears when a VCD **has** been inserted. This function is used to activate or deactivate the PBC menu (playback control) of Video CDs. For more **information,**please see the chapter on 'Playback', 'Playback of a (Super) Video CD'

### **'Finalize disc'**

This feature allows you to finalize DVD+R discs **If** the disc has already been **finalized**this line will appear darker.

### **'Adapt disc formal**

If a DVD+RW **has** been recorded **in** a **computer** drive or **in** another DVD recorder, the **index** screen may not be displayed correctly.

This feature allows you to change the format of the disc.

This function is therefore only visible **if** the disc format **is** different.

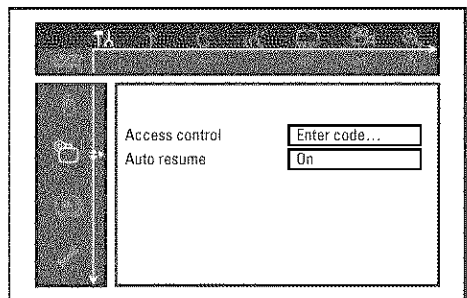

# **Using** your **DVD-Recorder remote control I with** your **TV set I**

With the enclosed multicode remote control you can control the main functions of your TV set. To do this, you must first enter a code number that corresponds to the make of your TV set. You will find a summary of all available remote control codes on the last page of this manual.

Hold down the **STANDBY**  $\circlearrowright$  button.

Using the number buttons 0..9, enter the code number that corresponds to the make (manufacturer) of your TV set. When you have entered the code number check that, the TV set will responds to the TV VOLUME- or TV VOLUME + buttons.

### **XMy TV set will** not react

- ¢\_ Also try to enter the other **code** numbers or that of other manufacturers.
- **¢** In **some** cases, it is possible that your TV **set** will not react to the selected **code** numbers. If this is the **case,** you unfortunately **cannot** use this function.

**x How can | reset the remote code?** ¢\_ Enter the **code** number 000

By using the **TV** buttons on the panel in the middle of the control, you **can:**

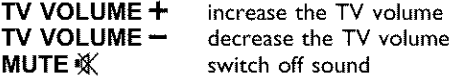

Hold down the button  $\cdot TV$  (left side of the remote) and select the corresponding function using the following buttons

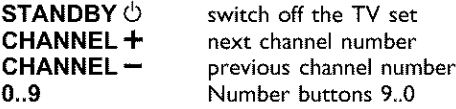

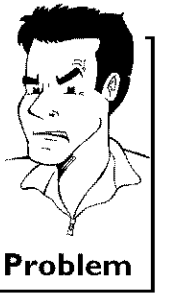

I

**3**

**Access control (Child lock)**

**Child lock (DVD and VCD)**

This function can prevent children from viewing discs.

When in **use,** a four-digit code (PIN) must be entered in order to play a disc. In addition, you can set a disc to be played 'always' or 'once' despite the child lock.

### **•**)'Play **always':**

This disc **has** been placed **in** a **list** that **fits S0 such 'child safe** discs'. **When** more than **S0** discs have been added to the list, the oldest disc **is** removed to make room for the new one, 'Child safe' will appear on the screen at the start of playback.

### •)'Play **once':**

This disc can be played only once. The PIN must be reentered the next time you try to play the disc.

# **Activating/Deactivating the child lock**

Switch on the TV. If required, select the channel number for the DVD Recorder (channel 3 or 4 or the Audio/Video In channel).

Turn on the DVD Recorder by pressing **STANDBY-ON**  $\circlearrowleft$ .

Press **SYSTEM-MENU.** The menu bar will appear at the top of the screen.

Select  $T\lambda'$  using  $\blacktriangleleft$  or  $\blacktriangleright$  .

Select line  $\binom{m}{n}$ (**Disc features**)' using  $\blacktriangledown$  or  $\blacktriangle$  and confirm with ▶.

**Access control** will be selected. Press  $\blacktriangleright$ .

Press the number buttons to enter a four-digit code of your choice. If this is you first time entering your code, you must enter this code a second time to confirm it.

Select 'Child lock' using  $\blacktriangle$  or  $\nabla$  and press  $\blacktriangleright$ .

Select  $'\hat{H}'$  using  $\blacktriangledown$  or  $\blacktriangle$  .

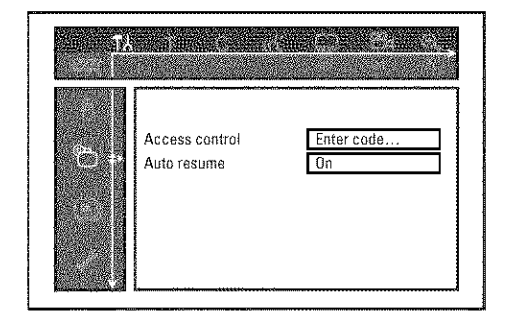

Confirm with OK .<br>To end, press ◀ and SYSTEM-MENU .<br>To end, press ◀ and SYSTEM-MENU .

**If** you activated Child Lock, you **will need** to enter the four-digit PIN **in** order to play locked discs. To deactivate the **child lock, select** the **'r\_' icon in 9**

# **Authorizing discs**

**3**

Insert the disc. After a short check, the access control menu will appear on the screen.

Using  $\triangle$  or  $\nabla$ , select 'Play once' or 'Play always.'

Use the number buttons 0..9 to enter your PiN,

Double-sided DVDs can have a unique ID number for each side. To completely authorize these discs, you must authorize each side separately. 'Multi-volume' VCDs can also have a unique ID number for each volume. To authorize the complete set, each volume must be authorized separately

# Locking **authorized discs**

Proceed as follows to lock an authorized disc

Insert the disc. Playback starts automatically. If playback does not start automatically, press  $PLAY \rightarrow$ .

**Press STOP II** while the icon  $\frac{1-\text{safe}}{2}$  is being displayed. The **icon** will change to  $\frac{1 \text{ locked}}{30}$ . This disc is now locked for further use,
## **Parental control (DVD** video **only)**

Movies on DVDs may contain scenes which are not suitable for children. DVDs sometimes come with rating information for the entire DVD or only for certain scenes.

Affected scenes are rated from I to 8. If a scene with such a rating **is** recognized during playback, the DVD Recorder compares the Parental control rating with that of the DVD scene. If the scene rating exceeds the Parental control rating, an alternative scene will be played back (if available).

Most DVDs apply the rating to an entire DVD. Therefore, **if** certain scenes exceed the rating you select, the entire disc will be blocked from viewing.

## **Activating/Deactivating the parental control**

Switch on the TV. If required, select the channel number for the DVD Recorder (channel 3 or 4 or the Audio/Video In channel).

Turn on the DVD Recorder by pressing **STANDBY-ON**  $\circlearrowright$ .

Press SYSTEM-MENU. The menu bar will appear on the top of the TV **screen**

Select  $T_A'$  using  $\blacktriangleleft$  or  $\blacktriangleright$  .

Select line 'D(Disc features)' using  $\blacktriangledown$  or  $\blacktriangle$  and confirm with  $\blacktriangleright$  .

Confirm the line 'Access control' by pressing  $\blacktriangleright$ .

**Enter** a four-digit code of your choice, If you are entering the code for the first time, you must enter it again to confirm

Select 'Parental level' with  $\blacktriangle$  or  $\nabla$  and confirm with  $\ntriangleright$  . A bar appears **for selecting** the parental control **level**

Select the corresponding parental level using  $\blacktriangledown$ ,  $\blacktriangle$  or the number buttons 0.9.

What **do the parental** levels mean? Rating 0 (displayed as '--') parental control is not active. Rating I (childsafe) Rating 8 (for adults only) **What happens when** a **DVD scene** with a **higher rating than authorized is played?**

If the Recorder **cannot** find a **suitable** alternative, playback is **stopped** until the four-digit **code** is entered. **Tip**

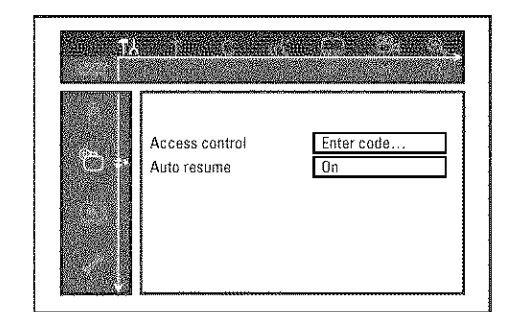

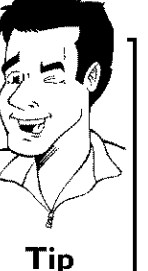

m

**6 7**

Press the number buttons to enter a four-digit code of your choice. If this is you first time entering your code, you must enter this code a second time to confirm it.

Select 'Change country' using  $\blacktriangle$  or  $\nabla$  and confirm with  $\blacktriangleright$ .

Select your country or that of the DVD using  $\blacktriangle$  or  $\nabla$  and confirm with OK.

To end, press < and then **SYSTEM-MENU**.

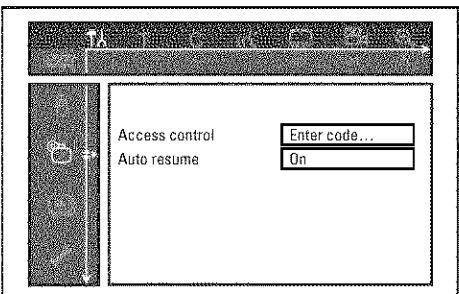

## Confirm with OK. To end, press repeatedly < and then SYSTEM-MENU.<br>
SYSTEM-MENU.<br>
→ UNITED TO TO THE TO TO THE TO THE TO THE TO THE TO THE TO THE TO THE TO THE TO THE TO THE TO THE TO THE TO The System-MENU.<br>
U SYSTEM-MENU.<br>
Shanging the country

The Parental control levels depend on the country in which the DVD was manufactured. Therefore, it is necessary that you enter the country for which these filter values apply.

> Switch on the TV, If required, select the channel number for the DVD Recorder (channel 3 or 4 or the Audio/Video In channel).

Turn on the DVD Recorder by pressing **STANDBY-ON**  $\circlearrowright$ .

Press **SYSTEM-MENU**. The menu bar will appear.

Select  $T_A'$  using  $\blacktriangleleft$  or  $\blacktriangleright$  .

**3**

**4**

**5**

**8**

**9**

**10**

Select line '<sup>o</sup>)(Disc features)' using  $\blacktriangledown$  or  $\blacktriangle$  and confirm with  $\blacktriangleright$  .

Confirm the line 'Access control' by pressing  $\blacktriangleright$ .

## **Changing the PIN**

Switch on the TV, If required, select the channel number for the DVD Recorder (channel 3 or 4 or the Audio/Video In channel).

Turn on the DVD Recorder by pressing **STANDBY-ON**  $\circlearrowright$ .

Press **SYSTEM-MENU**. The menu bar will appear.

Select  $T_A'$  using  $\blacktriangleleft$  or  $\blacktriangleright$  .

Select line '<sup>@</sup>(Disc features)' using  $\blacktriangledown$  or  $\blacktriangle$  and confirm with  $\blacktriangleright$ 

Confirm the line 'Access control' by pressing  $\blacktriangleright$ .

Press the number buttons to enter your four-digit code. If this is you first time entering your code, you must enter this code a second time to confirm it.

Select the line 'Change code' using  $\blacktriangle$  or  $\nabla$  and confirm with  $\blacktriangleright$  .

**Enter** the new **code with** the number buttons **0..9,** Re-enter the code for confirmation.

To end, press \_I and **SYSTEM-MENU,**

#### I forgot my code.

**:** When it asks for the code (step **7**), press the **STOP u** button four times and then press **OK**. The code entry is now deactivated. You can now enter a new code as described above.

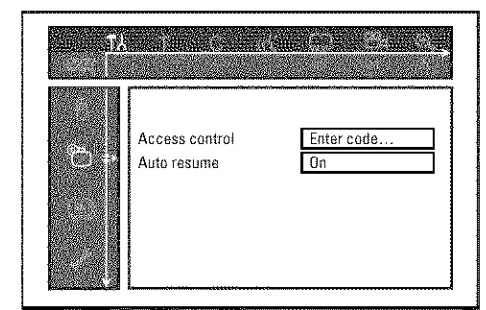

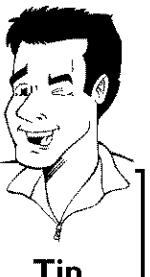

# **Before you call technical support**

If you have **any** problems using this DVD recorder, **it** may be caused by one of the following reasons You can also call the **customer** service **center** in your country.

The telephone numbers can be found in the back of this instruction manual.

You can also visit our web page 'http://www.p4c.philips.com'.

Have the model number (MODEL NO) and the production number (PROD.NO) ready.

The serial number (PROD. NO.) is printed on the type plate fixed at the rear of the set.

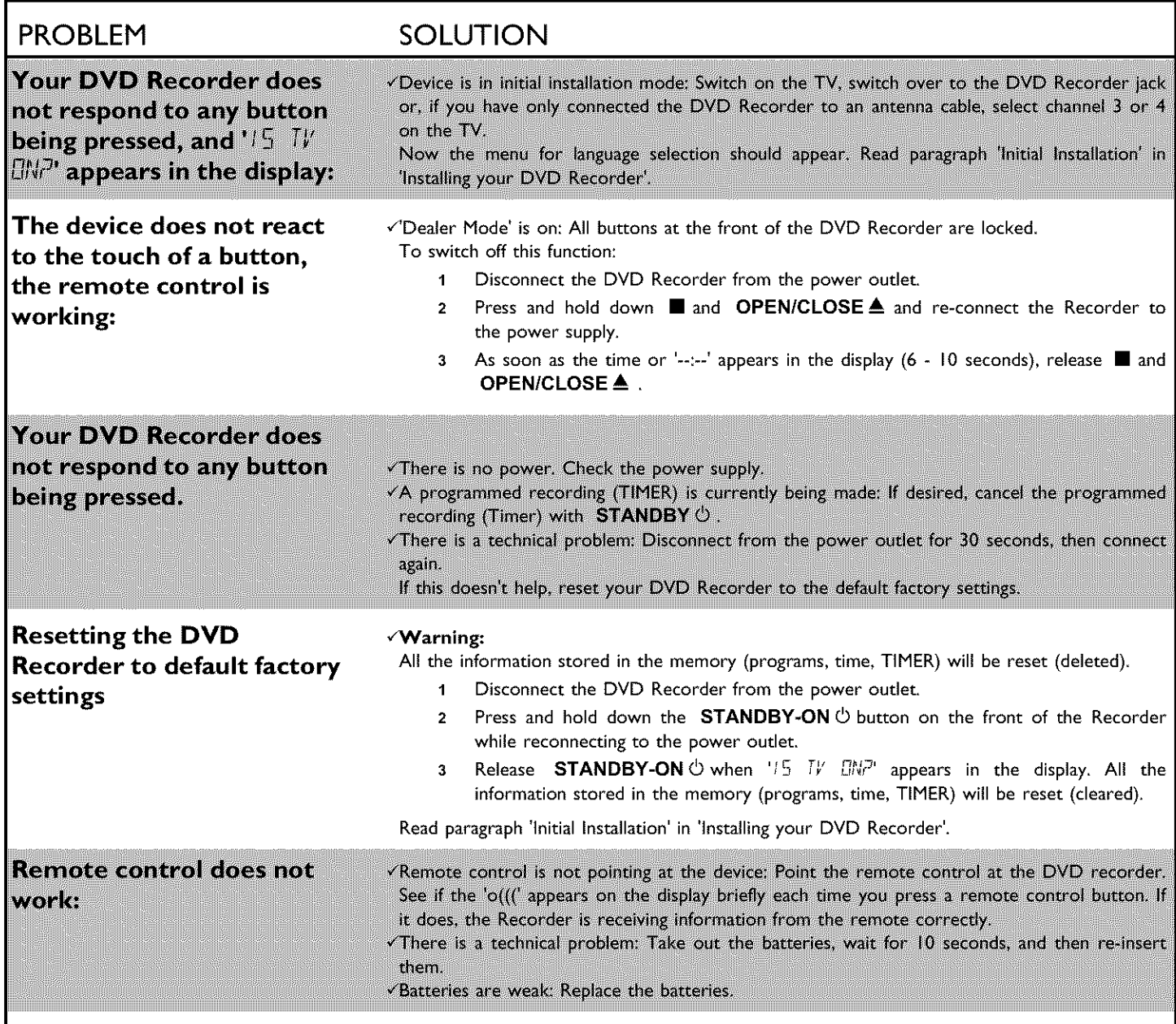

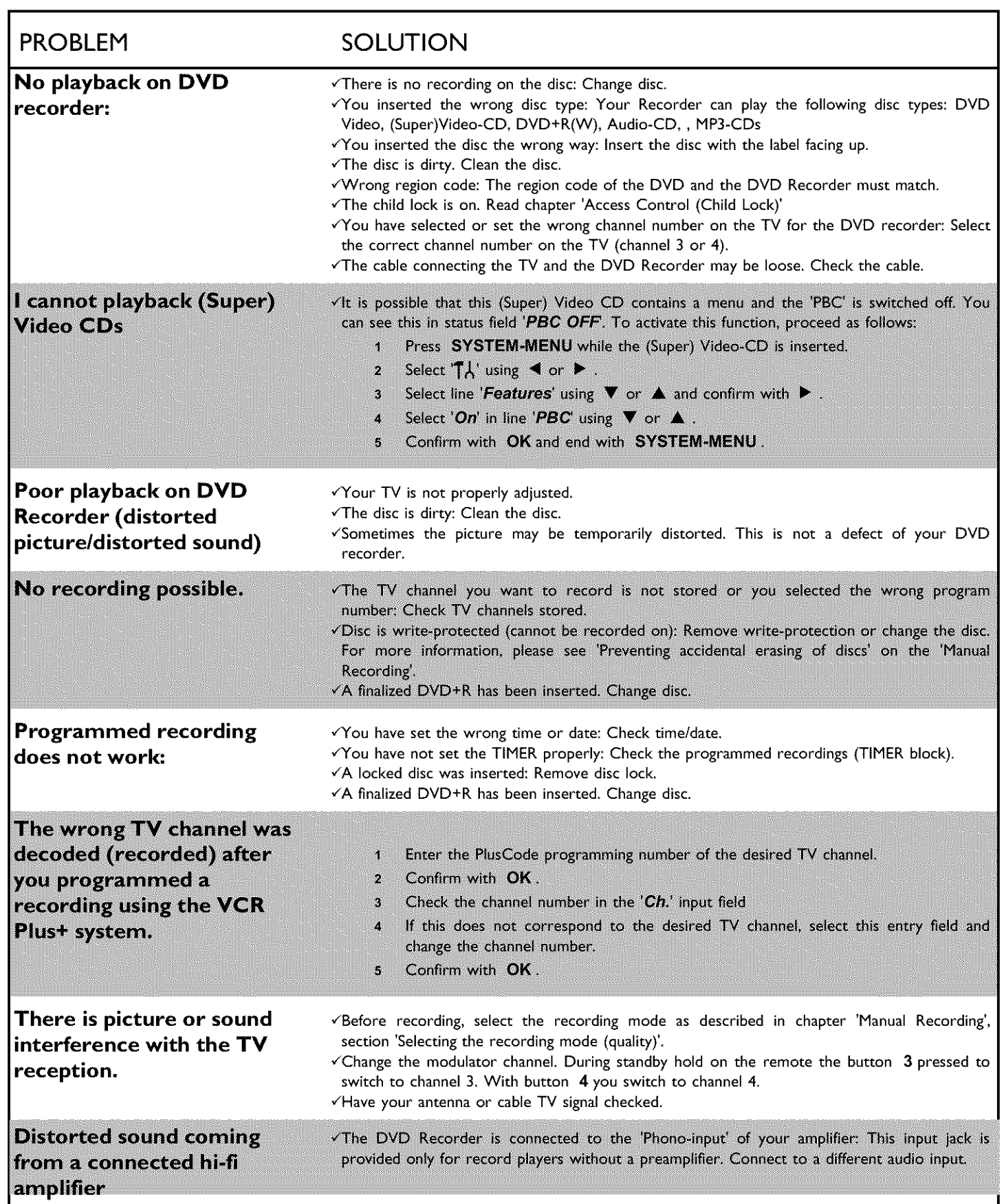

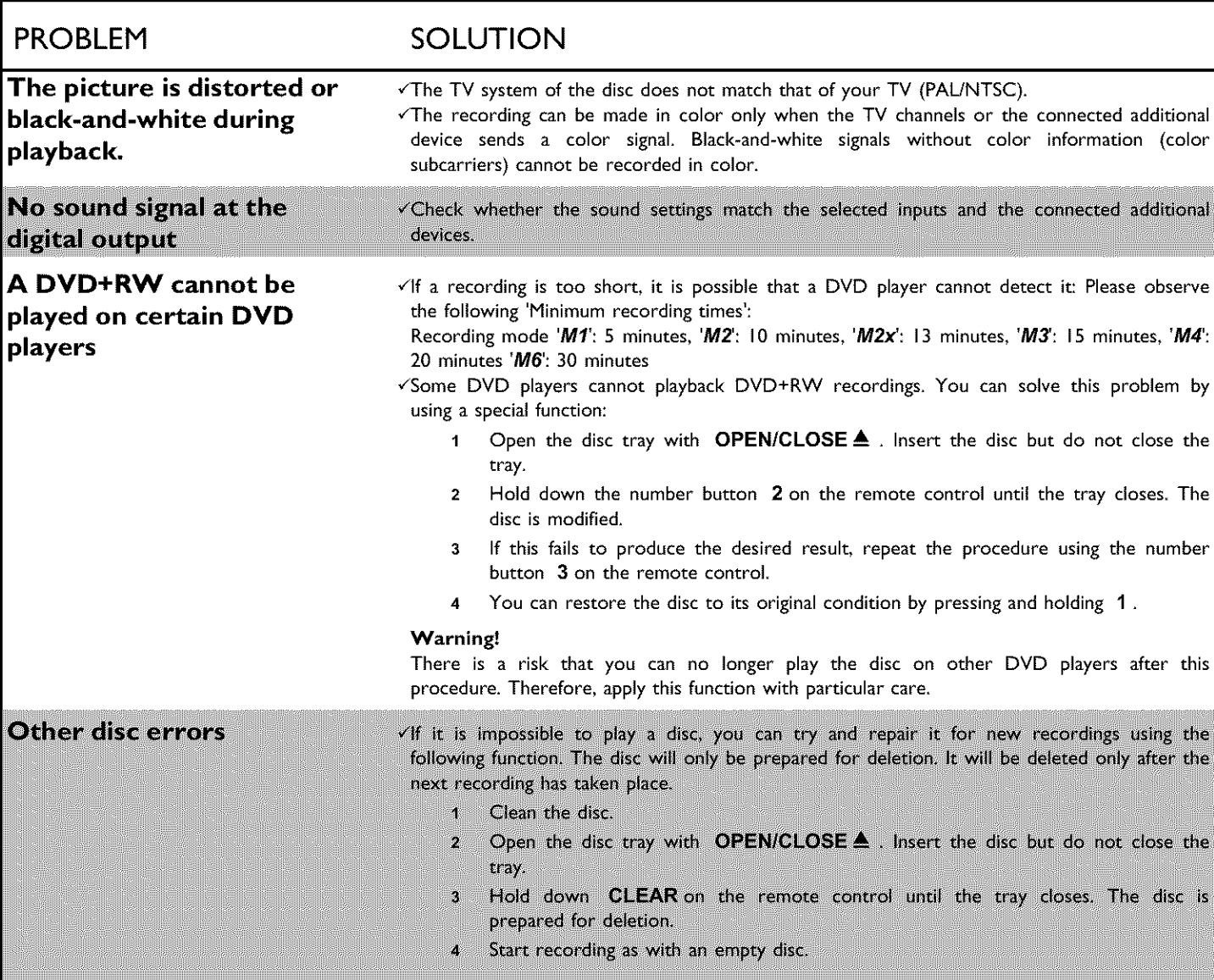

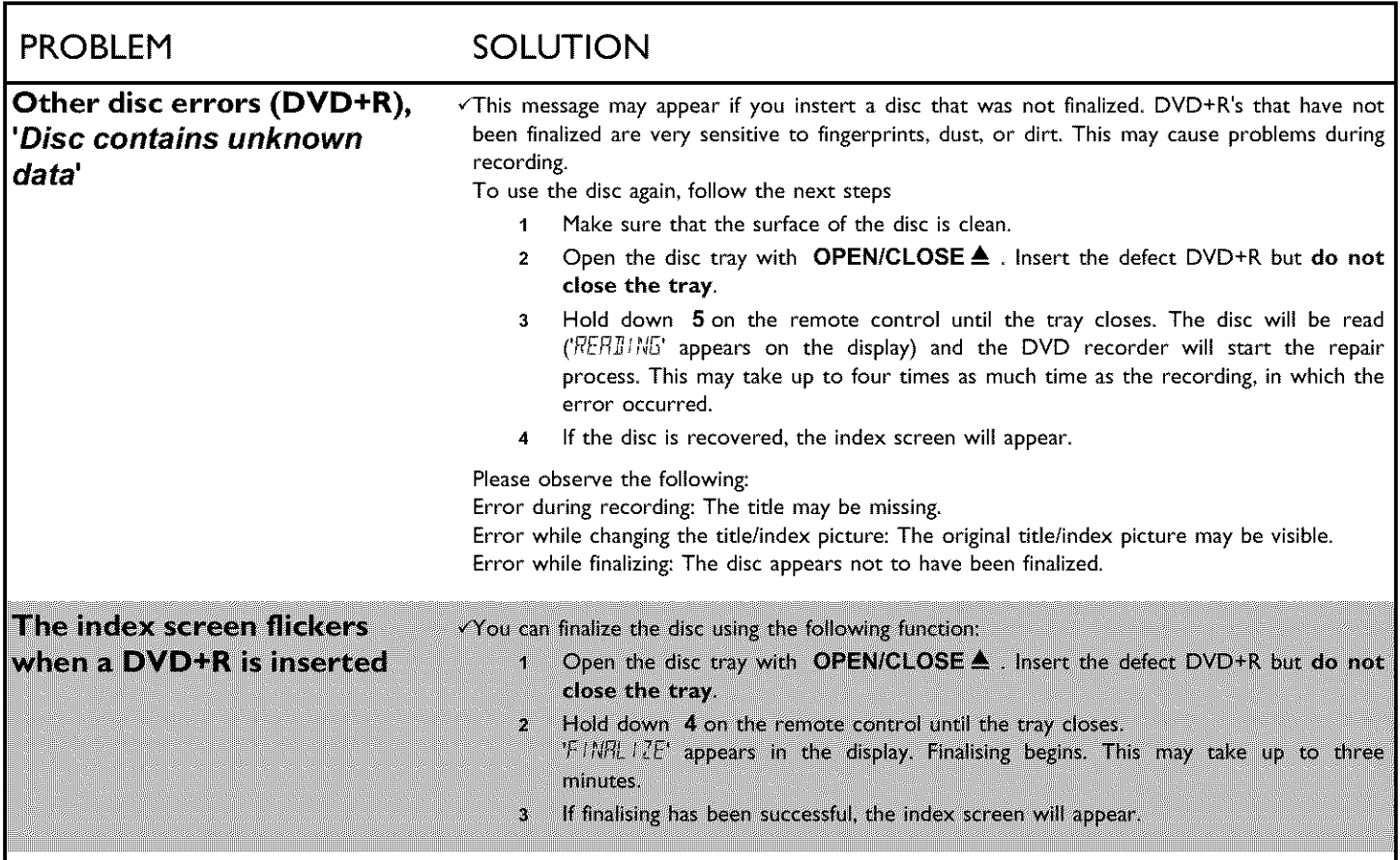

#### **DVD Recorder**

One year **Free** Labor / One year Parts Exchange This product must be carried **in** for repair.

#### **WHO IS COVERED?**

You must have proof of purchase to receive warranty service. A sales receipt or other document showing that you purchased the product is considered proof of purchase.

#### **WHAT IS COVERED?**

Warranty coverage begins the day you buy your product. For one year thereafter, all parts will be repaired or replaced, and labor **is** free.

After one year from the day of purchase, you pay for the replacement or repair of all parts, and for all labor charges. All parts, including repaired and replaced parts, are covered only for the original warranty period. When the warranty on the product expires, the warranty on all replaced and repaired parts also expires.

#### **WHAT IS EXCLUDED?**

Your warranty does not cover:

- **• labor**chargesfor **installation**or setup **of** the product, adjustment of customer controls on the product, and installation or repair of antenna systems outside of the product.
- product repair and/or part replacement because of misuse, accident, unauthorized repair or other cause not within the control of Philips.
- reception problems caused by signal conditions or cable or antenna systems outside the unit.
- •a product that requires modification or adaptation to enable it to operate in any country other than the country for which **it** was designed, manufactured, approved and/or authorized, or repair of products damaged by these modifications.
- incidental or consequential damages resulting from the product. (Some states do not allow the exclusion of incidental or consequential damages, so the above exclusion may not apply to you. This includes, but is not limited to, prerecorded material, whether copyrighted or not copyrighted.)
- a product that is used for commercial or institutional purposes (including but not limited to rental purposes).

#### **WHERE IS SERVICE AVAILABLE?**

Warranty service **is**available**in** all countries where the product is officially distributed by Philips. In countries where Philips does not distribute the product, the local Philips service organization will attempt to provide service (although there may be a delay if the appropriate spare parts and technical manual(s) are not readily available).

#### **MAKE SURE YOU KEEP...**

Please keep your sales receipt or other document showing proof of purchase. Attach it to the owner's manual and keep both nearby. Also keep the original box and packing material **in** case you need to return your product.

#### **BEFORE REQUESTING SERVICE...**

Please check your owner's manual before requesting service. Adjustments of the controls discussed there may save you a service call.

#### **TO GET WARRANTY SERVICE IN THE** U.S.A., PUERTO **RICO,** OR **U.S. VIRGIN ISLANDS...**

Take the product to a Philips factory service center **(see** enclosed list) or authorized service center for repair. When the product has been repaired, you must pick up the unit at the center. Centers may keep defective parts.

(In the U.S.A., Puerto Rico, and U.S. Virgin Islands, all implied warranties, including implied warranties of merchantability and fitness for a particular purpose, are limited in duration to the duration of this express warranty. Because some states do not allow limitations on how long an implied warranty may last, this limitation may not apply to you.)

#### **TO GET WARRANTY SERVICE IN CANADA...**

Please contact Philips at:

1-800-531-0039 (English or Spanish Speaking) 1-800-661-6162 (French Speaking)

(In Canada, this warranty is given in lieu of all other warranties. No other warranties are expressed or implied, including any implied warranties of merchantability or fitness for a particular purpose. Philips is not liable under any circumstances for any direct, indirect, special, incidental or consequential damages, howsoever incurred, even if notified of the possibility of such damages.)

#### **REMEMBER...**

Please record below the model and serial numbers found on the product. Also, please fill out and mail your warranty registration card promptly. It will be easier for us to notify you if necessary.

#### Model Number: **DVDR 77/17**

Serial Number: \_\_

This warranty gives you specific legal rights. You may have other rights which vary from state/province to state/province.

**Philips, P.O. Box 520890, Miami, FL 33152, (402) 536-417 I**

**EL6506E0\_3**/ 09-0\_

#### Code numbers of the remote control

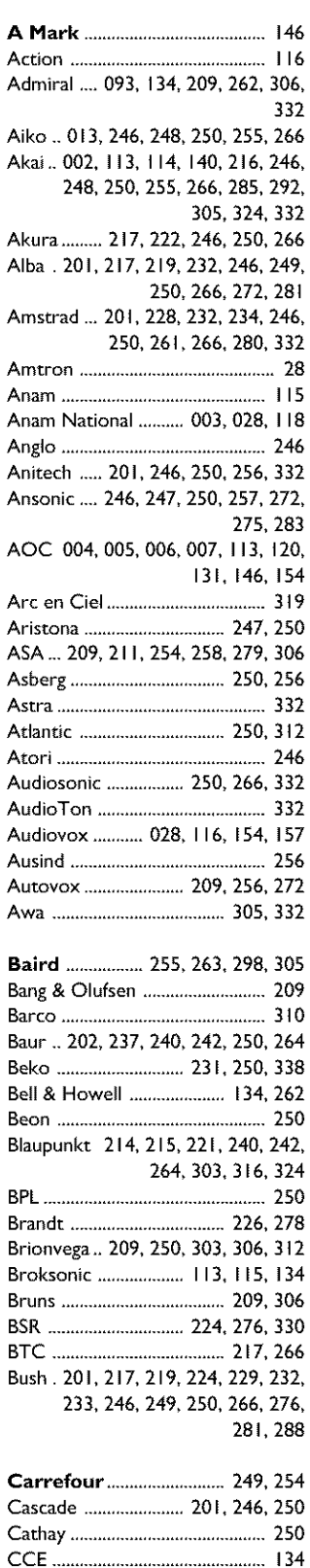

Celebrity ............................................ 2

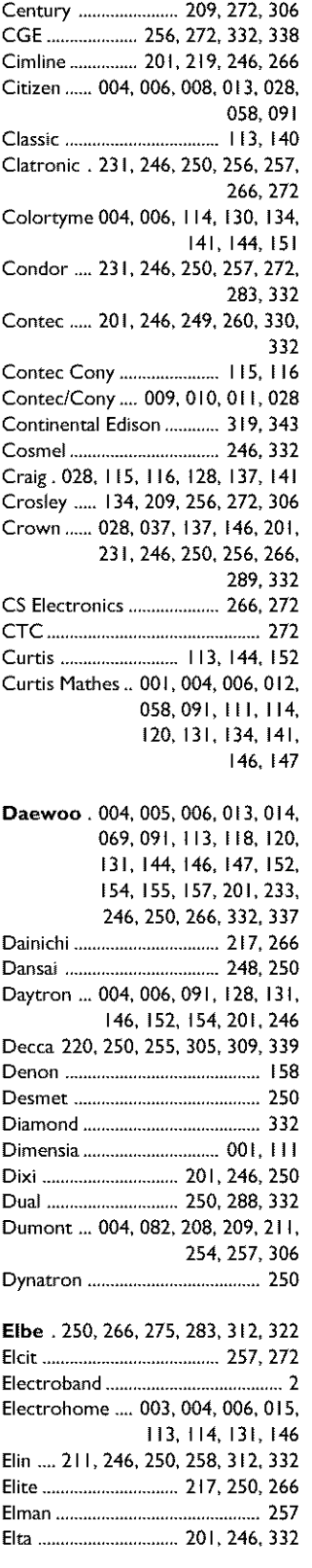

Centurion .....................................250

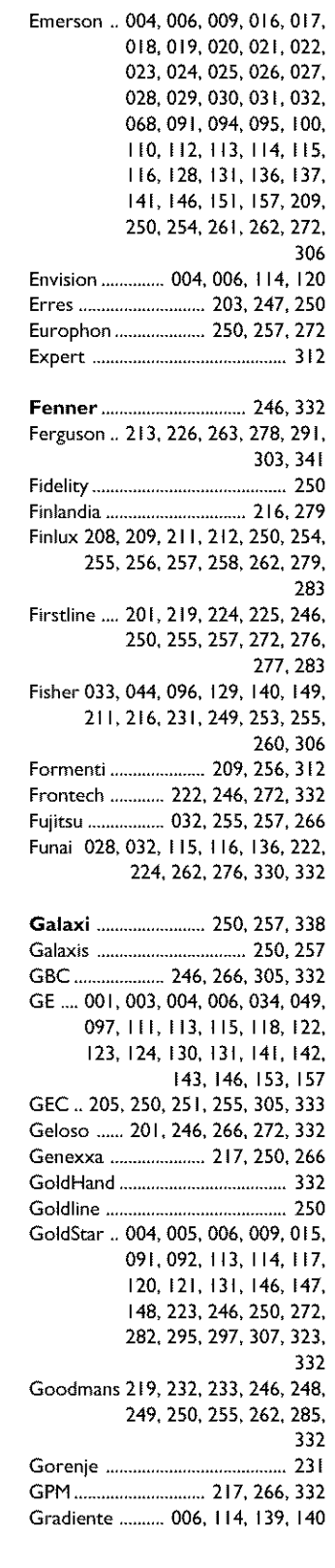

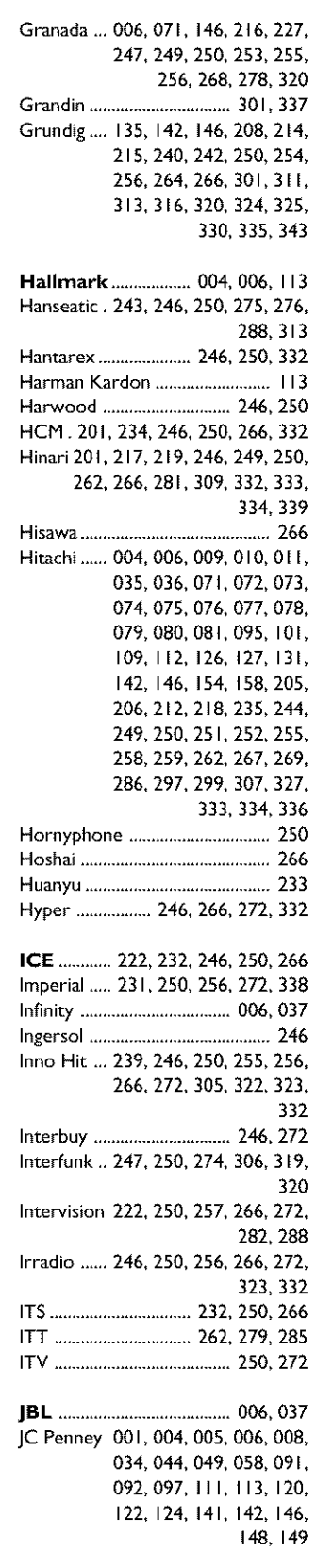

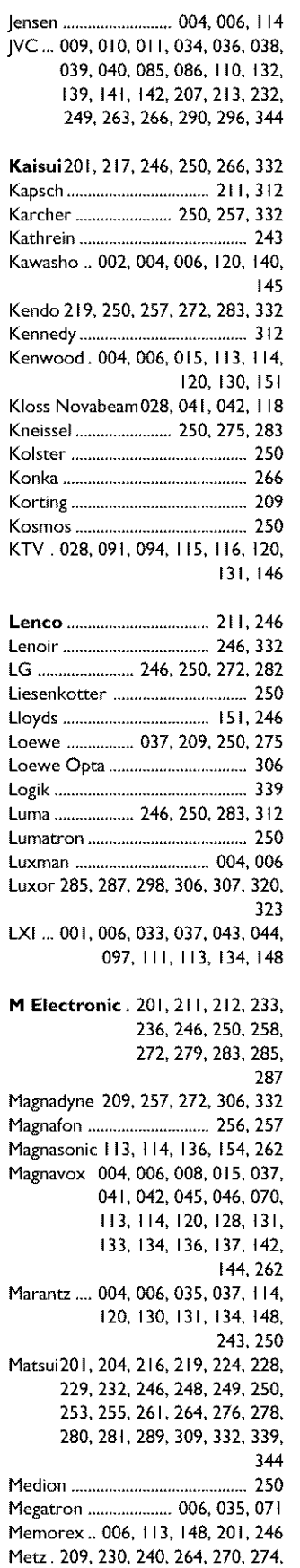

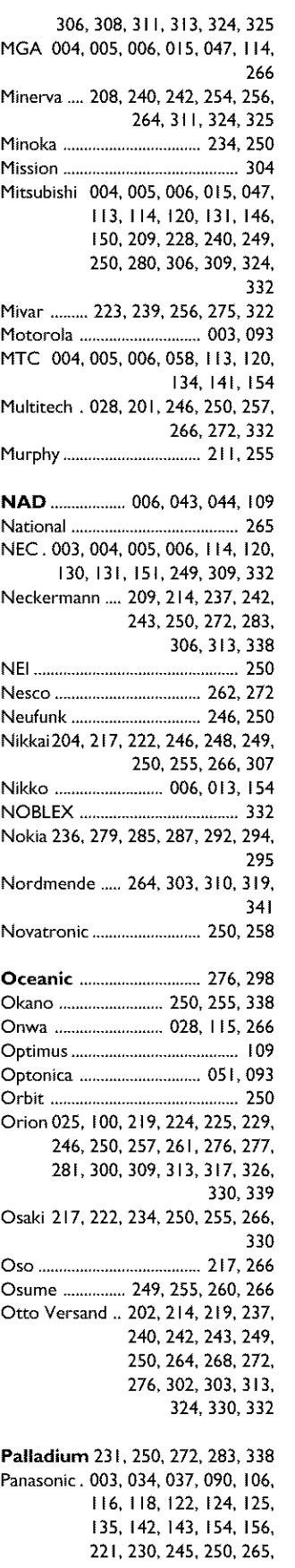

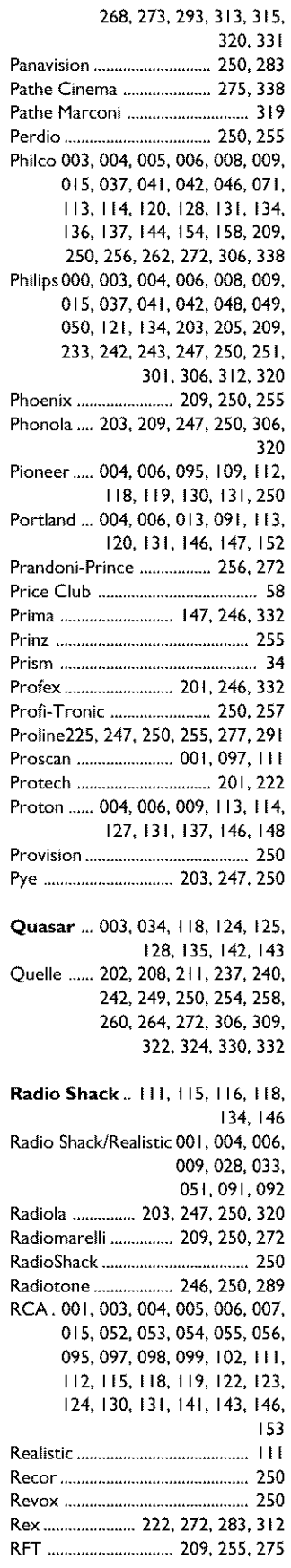

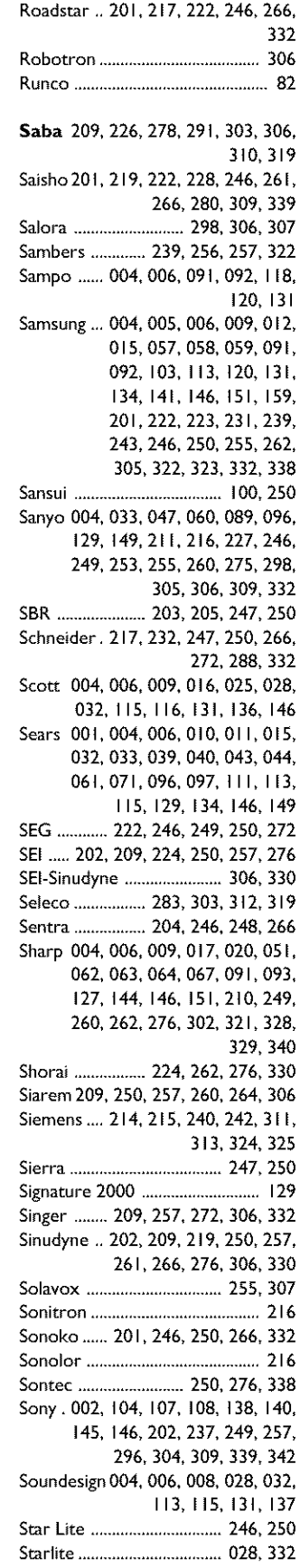

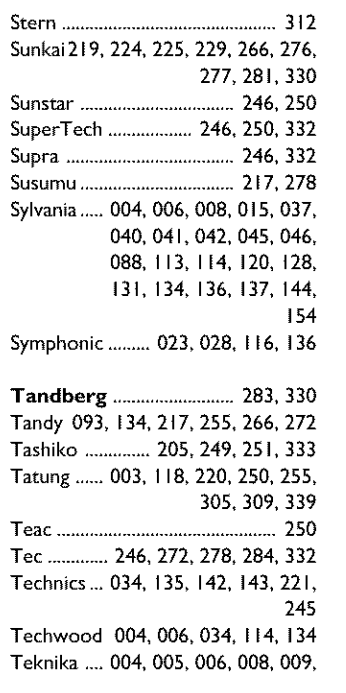

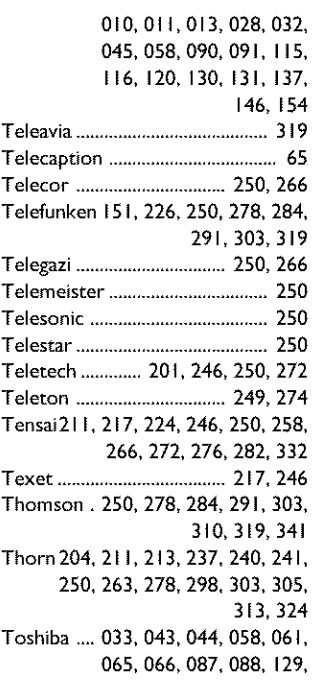

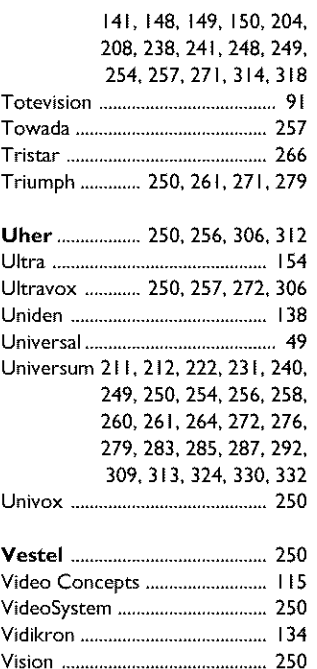

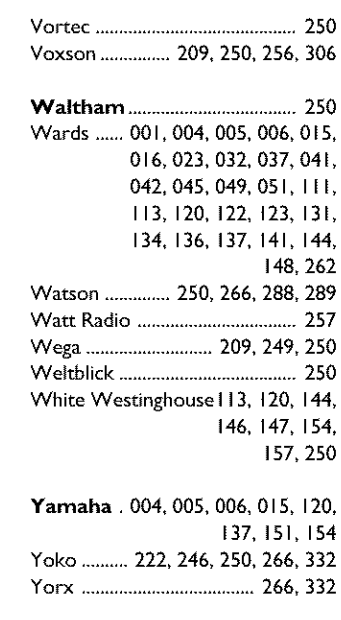

**Zenith.....** 004,082, 083, 084,105, 117,138,154

oo

## Record electronic pictures and camcorder tapes on DVD and play them on TV.

### **Best Pictu**

- **•** *i.LINK* digital connections for caref sharp dicture output **• Progressive Scan output:** For razor-sharp picture output
- **Component Video Inputs:** For the best analog recording input
- 

### **Best** Sound

- **2-channel** *Dolby* **Digital and anyong on** For tob guality sound
- **24-bit digital-to-analog conversion:** For top quality sound

DVD Video and Picture Recorder

- **Great Convenience**
- Over **3600 pictures on DVD!**
- PCMCIA **media slot:** Far your memory card **•** Fast transfer from memory card to DVD: No cables, no software installation
	- Lip **to 6 hours** video recording
	- **• Index** Picture **Screen:** For visual Table Of Contents
	- **Favorite Scene** Selection: For easy editing of your home movies
	- **Multibrand Remote**
	-
- **• Fit to space • Digital Photo and music manager:** For simple user intet\_ace

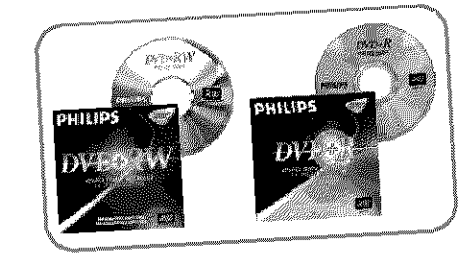

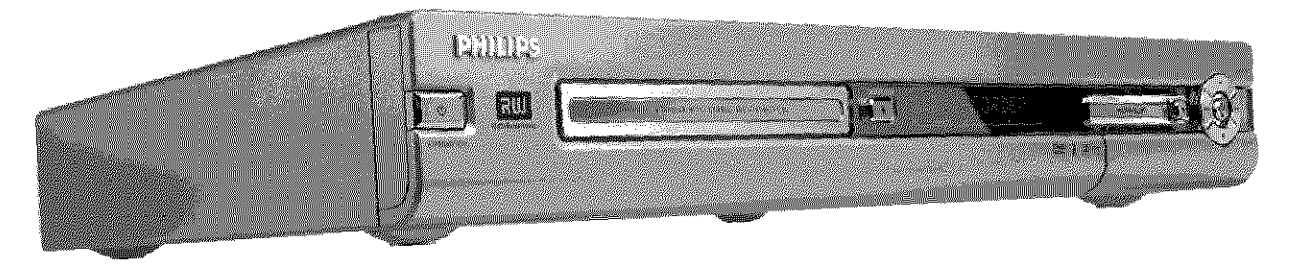

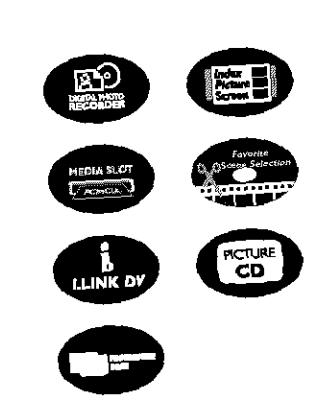

**e\_** 

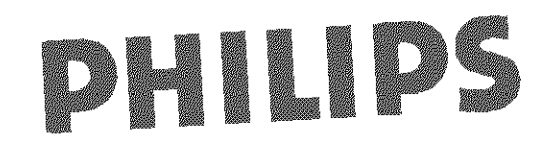

## **DVDVideo Picture Recorder**

#### **Standard product information**

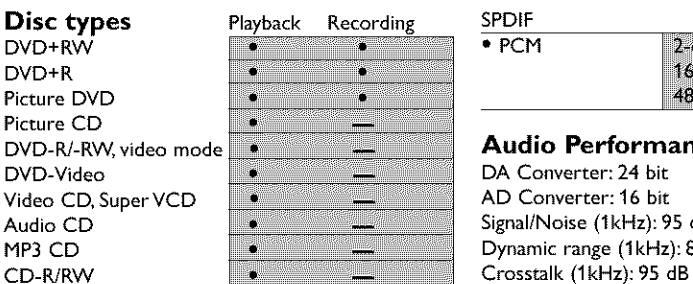

#### Video **Format**

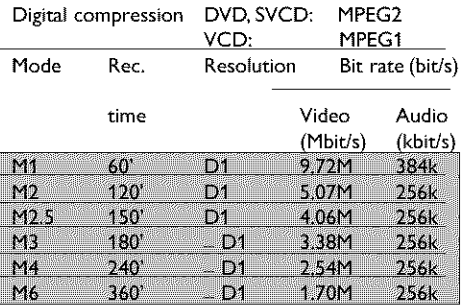

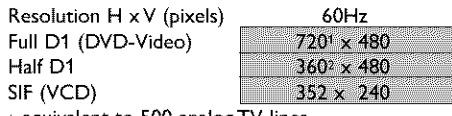

equivalent to 500 analogTV lines equivalent to 250 analogTV lines

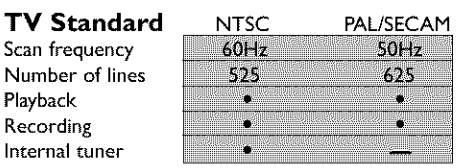

#### **Video Performance**

DA Converter: 10 bit AD Converter: 9 bit Signal handling: Components Video (CVBS) out: 1 V<sub>pp</sub> into 75 ohm S-video (Y/C) out: Y: 1 V<sub>pp</sub> into 75 ohm C:  $0.286$  1V<sub>pp</sub> into 75 ohm Component/Progressive video out (YPBPR): Y: 1 V<sub>PP</sub> into 75 ohm

PB: 0.7 V<sub>pp</sub> into 75 ohm PR: 0.7 V<sub>pp</sub> into 75 ohm

#### **Audio Format** Playback

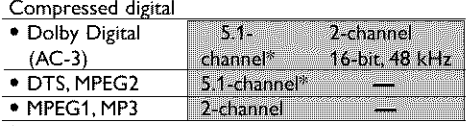

•6.1-channel compatible

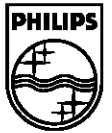

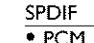

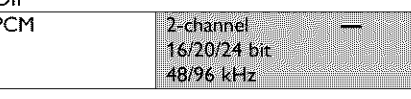

#### **Audio Performance**

 $\begin{array}{c|c|c|c} \hline \multicolumn{1}{c|}{\bullet} & \multicolumn{1}{c|}{\bullet} & \multicolumn{1}{c|}{\bullet} & \multicolumn{1}{c|}{\bullet} & \multicolumn{1}{c|}{\bullet} & \multicolumn{1}{c|}{\bullet} & \multicolumn{1}{c|}{\bullet} & \multicolumn{1}{c|}{\bullet} & \multicolumn{1}{c|}{\bullet} & \multicolumn{1}{c|}{\bullet} & \multicolumn{1}{c|}{\bullet} & \multicolumn{1}{c|}{\bullet} & \multicolumn{1}{c|}{\bullet} & \multicolumn{1}{c|}{\bullet} & \multicolumn{1}{c$ AD Converter: 16 bit Signal/Noise (1kHz): 95 dB Dynamic range (1kHz): 85 dB Distortion/Noise (1kHz): 85 dB

#### **Front Connections**

Memory card slot: PCMCIA type II i,LINK DV in: IEEE 1394 4-pin S-video in: Hosiden 4-pin Video in: Cinch (yellow) Audio Left/Right in: Cinch (white/red)

#### Rear **Connections**

Component video **in** Cinch (green/blue/red) **Progressive** Scan/Component video out: Cinch (green/blue/red) S-video in: Hosiden 4-pin S-video out: Hosiden 4-pin Video in: Cinch (yellow) Video out: Cinch (yellow) Audio L/R in (2x): Cinch (white/red) Audio L/R out (2x): Cinch (white/red) Digital audio out: Coaxial, Optical RE antenna in: Coaxial 75 ohms (F type) RETV out: Coaxial 75 ohms (E type) Mains: Standard (IEC type)

#### User Interface

OSD languages:**English,**French, Spanish

#### **Electronic Program Guide**

Timer programming:VCR Plus+/Manuat Number of events: 6; 1 year; daily/weekly

#### **Digital Photo Manager**

- PCMCIA slot compatible with Memory Stick, Compact Flash, SD card, Smart Media, Micro Drive
- Recording on DVD+RW/+R
- Up to 3,600 pictures per DVD
- Two-way transfer between memory card and DVD • Picture formats supported: EXIF-compliant JPEG
- 
- Slide show
- Zoom (2 x, 4x, 6x)
- Rotate

#### Recording **General Functionality**

- 3D Sound
- Automatic Screen Saver • Backup Presets &Timer Events: 1 year
- Backup Clock & Calendar: 5 hrs
- Time & Date Download
- Automatic Audio Recording Level Control

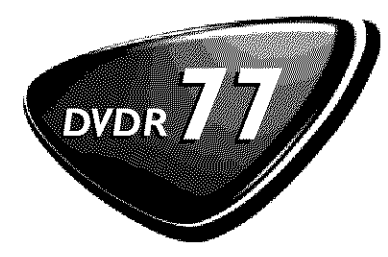

#### **Recording functions**

- Safe Record
- One-Touch Record (OTR)
- Append
- Divide • Erase
- Automatic/Manual Chapter Marker insertion
- Disc write protection
- Favorite Scene Selection
	-
- Index Picture Screen for instant content overview • Selectable Index Pictures

#### **DVD/CD playback**

- Fast Forward/Backward (3 **speeds)**
- Step Forward/Backward
- Slow (3 speeds)
- Direct Title/Track access
- Next/Previous Tide/Track/Chapter
- Repeat (Chapter/Tide/All) or (Track/All)
- A-B Repeat
- Shuffle
- Intro Scan
- Time Search
- Zoom (1.33x, 2x, 4x) with picture enhancement
- Auto Resume (20 discs)

## **Power Supply**

polarised (IEC) Power supply: 90..140 VAC (120 V nom) 50/60 Hz

Power consumption

Operation 31 W Low- $T_{\rm W}$ power standby

#### **Cabinet**

Dimensions (W x H x D): 17.12 **x** 2.55 x 13.18 **inches** Net Weight 8.81 LB

#### **Remote Control**

• 46-key remote control

#### **Package Contents**

- DVD Video Recorder
- Remote Control + batteries
- User Manual in English
- DVD+RW disc
- AC power cable
- Stereo audio cable
- Video cable
- S-video cable
- Coax digital audio cable
- Coax RF antenna cable

#### **Philips Consumer Electronics**

Data subiect to change without notice 600669 Printed in U,S,A. 2002<sup>©</sup> Koninklijke Philips Electronics N.V. All rights reserved

#### **www.phillps,com or AOL keyword:** Phillps

VCR Plus+ is trademarks of Gemstar Development Corp. - Dolby Digital and the double-D **symbol** are trademarks of Do[by Laboratories Licensing, Inc. DTS is a trademark of Digital Theater Systems, Inc. -TruSurround, SRS and the symbol (I) are trademarks of SRS Labs, Inc.

## **Connecting your DVD Recorder to the TV/Initial installation**

**Warning** ! **Until the initial installation has been completed, the buttons on the front will not function.**

Remove the antenna cable jack from your TV. Insert **it into** the **ANTENNA** IN jack at the back of the DVD recorder.

Insert one end of the supplied antenna cable into the **TV** OUT jack at the back of the DVD Recorder and the other end into the antenna input jack at the back of the TV

Connect the **S-VIDEO OUT/AUDIO L/R** OUTjacks or **VIDEO (CVBS)** OUT / **AUDIO** L/R OUT with the corresponding **input jacks**of the TV.

Switch on the TV

TV

Connect the mains jack  $\sim$  MAINS at the back of the DVD Recorder with the power supply using the supplied power cable. The most important features of the DVD Recorder will appear on the display. After the initial installation is completed, this function will be switched off.

Press **STANDBY-ON**  $\circlearrowleft$  on the recorder.

if  $S$ <sup>TV</sup> CNP' will appear on the display. the contraction of the displays the contraction of  $S$ <sub>L-3</sub>  $\sim$   $S$ <sub>L-3</sub>  $\sim$   $S$ 

If necessary, select the channel number of the input jack at the

The **initial installation** menu appears on the screen.

Select your preferred setting using  $\blacktriangledown$  or  $\blacktriangle$  . Confirm with  $\mathsf{OK}$  .

The initial installation is carried out automatically. Please wait until the procedure is completed.

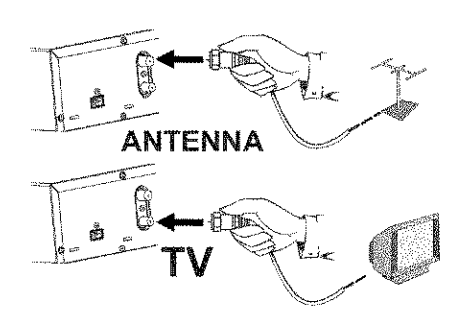

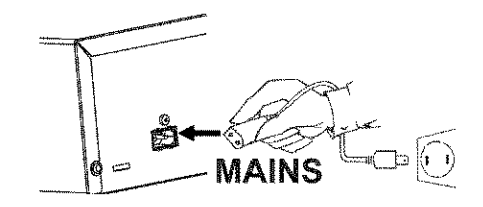

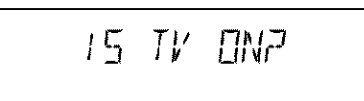

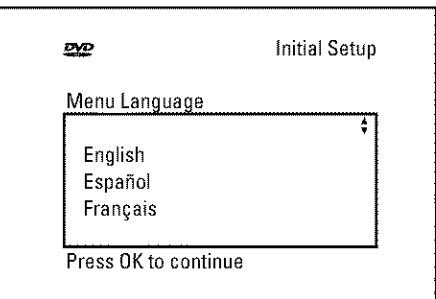

## **Making a** recording

Press **MONITOR** to display the selected **input** signal on the screen

Select the program number from which the recording **is** to be carried out using **CHANNEL+** or **CHANNEL--** .

#### **Recording via the external jacks**

Select either the front jack ('[F]/<sup>'</sup>, '[F]/<sup>'</sup>, 'or the jack ('**EXT1'**, '**EXT2'**,') at the back of the recorder, from which the recording is to be carried out, using CHANNEL + or CHANNEL - .

#### **Selecting** the recording **mode** (quality)

You can select between 'M1' (camcorder recordings/l hour), 'M2' (2 hours), 'M2x' (2,5 hours), 'M3' (3 hours), 'M4' (4 hours) or 'M6' (6 hours) using **REC MODE.**

#### **SAFE RECORD**

Usually, a recording starts at the point where the previous recording ended. This will delete all subsequent recordings.

If a new recording is to be placed at the end of all recordings, hold  $\frac{d}{dx}$  a hew recording is to be placed at the city of an recordings, hold  $\frac{d}{dx}$  **Tip** 

Press RECORD or REC/OTR ● to start the recording.

- x WE SIGNRL' (no signal) will appear on the display
- $\checkmark$  Check whether the cable jacks fit correctly.
- $\checkmark$  If the recording is made from a video recorder, adjust the 'tracking' setting on the video recorder.
- **v** In case of bad, non-standard video input signals, the DVD Recorder **Prob** may not be able to detect the signal.

## **Programming** recordings

Press  $TIMER \bigoplus$  on the remote control.

Select line 'Timer Programming' using  $\nabla$  or  $\blacktriangle$  and confirm with  $\blacktriangleright$  .

The current data will be displayed,

Select the entry field with  $\blacktriangleleft$  or  $\blacktriangleright$  ,

Enter the desired data with  $\blacktriangledown$ ,  $\blacktriangle$  or the number buttons 0..9.

Confirm with OK. The data was stored in a TIMER block,

To end, press **TIMER**  $\Theta$ .

Switch off the DVD Recorder with **STANDBY**  $\circlearrowright$ . A programmed recording will only function if the DVD Recorder is switched off using **STANDBY**  $\circlearrowright$ .

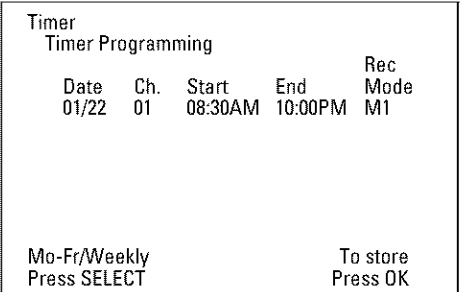

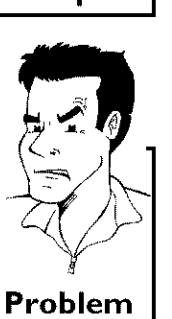

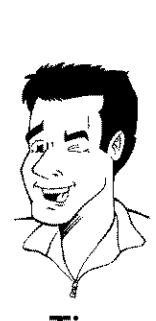

**3**

4

**5**

**6**

**7**

## **The 'Digital Photo Manager'**

Using the **'Digital** Photo Manager', you can view **and** modify JPEG pictures from a memory card, Photo CD, DVD, or a CD ROM. You can store them on a DVD+RW/+R or on the memory card. You can create slide shows **and** play them on a DVD player.

In addition, you can store the pictures in a so-called album in a specific order, yet without changing the order in which the pictures are stored on the memory card.

Moreover, you can view the pictures in a slide show at adjustable intervals.

Store the slide show on a DVD+RW/+R so you can view them on a DVD player

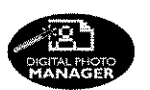

**What is the difference between a 'Roll and 'Albums'? 'Roll**

A folder containing JPEG pictures. It is **comparable with** a conventional 35ram film for cameras. Rolls will be created automatically from the digital cameras.

#### 'Albums'

A file containing references to the pictures on the rolls. It is comparable with a conventional photo album that may contain the pictures of different films (rolls).

You can delete an album without deleting the pictures of the rolls.

## **The PC (PCMCIA) Card**

In this DVD-Recorder you can use the following types of memory cards with an adapter: SD memory cards, Multimedia Card, CompactFlash, SmartMedia, Memory Stick/Memory Stick pro, Micro Drive, xD Picture Card

#### **Warning** !

**Insert/Remove** the **PC Card only when there is no access** to the **memory card. This could damage the** memory **card.**

**You can** recognise **the access by:**

**•) A moving disc symbol lights up on** the **top left corner of the screen**

**If you were not sure, press in** the **'Digital Photo Manager'** the **button PHOTO. This will take you** directly **into** the **'Media menu' screen.**

## **Showing** JPEG **pictures from a** roll

**Insert** the medium you **want** to use (CD, DVD+RW/+R, memory card)

Press **PHOTO** on the remote control The **'Media menu'** will appear

Use  $\blacktriangledown$  or  $\blacktriangle$  to select the medium you want to process (disc or memory card). If you did not insert the corresponding medium (disc or memory card), a warning sign will appear above the symbol on the left hand side of the screen.

Confirm with  $\blacktriangleright$  .

#### Select 'Roll' using  $\blacktriangledown$  or  $\blacktriangle$  and confirm with  $\blacktriangleright$ .

You will see an overview with the first picture of each roll that contains pictures. The display and the description of the roll will depend on the camera or the computer program used to create this roll

Select the desired roll using  $\blacktriangledown$  or  $\blacktriangle$  and confirm with OK.

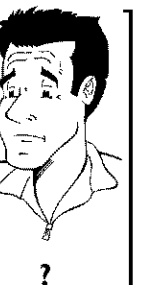

.<br>8

**9**

The data will be read and then an overview of the stored pictures will be displayed.

You can select a picture for viewing or editing with **V,A.**

#### Fast browsing trough the pictures

With  $\blacktriangleright$  **I** or  $\blacktriangleright$  **I** you can switch one page forward or backward **You can** also **select** a picture with **the** number buttons 0..9 **on the I**remote.

Press OK to select the desired picture.

10 The picture will be displayed as a full picture on the screen.

## **Making a** 'DVD **compatible' slide show**

Using this function, you can record the pictures in such a way, that you can view the slide show from a roll or an album on a DVD player.

The slide show will be stored on the DVD+RW/+R as a video title. If you want to store the photos in the JPEG format in addition to the video title, you must prepare the DVD+RW so that you can store both pictures and videos.

On a DVD+R you can only store either photos or videos A combination of JPEG photos and video is not possible.

### **Making a slide show from a** roll

**Each** roll will be stored **as** one video title on the DVD+RWI+R If you want to make a video title from different rolls, you have to create an album first. Then you can store the album as a video title on the DVD+RW/+R,

> In the 'Media menu' screen select the memory card (symbol in the middle) and confirm with  $\blacktriangleright$ .

Select the line 'Rolls' and confirm with  $\blacktriangleright$ .

Select with  $\blacktriangledown$ ,  $\blacktriangle$ , the roll from which you want to make a video title.

Press > the 'Roll Settings' menu will appear.

Select the line **'Make video title'** using  $\Psi$ ,  $\blacktriangle$  an confirm with OK.

'5RV INS' will appear in the display and the screen will show the time **left** until completion.

The new roll will be stored on the DVD+RW/+R as a video title (movie). It will appear in the index picture screen as a separate title.

This video title will be recorded automatically after the last recording. No existing titles will be overwritten. Ensure that there is enough space on the disc.

To end, press **DISC-MENU**

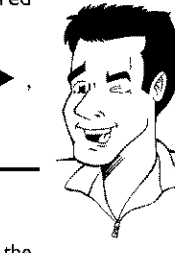

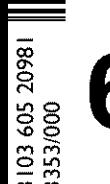

m

**DR 77117**<br>ASS

## **FACTORY SERVICE LOCATIONS**

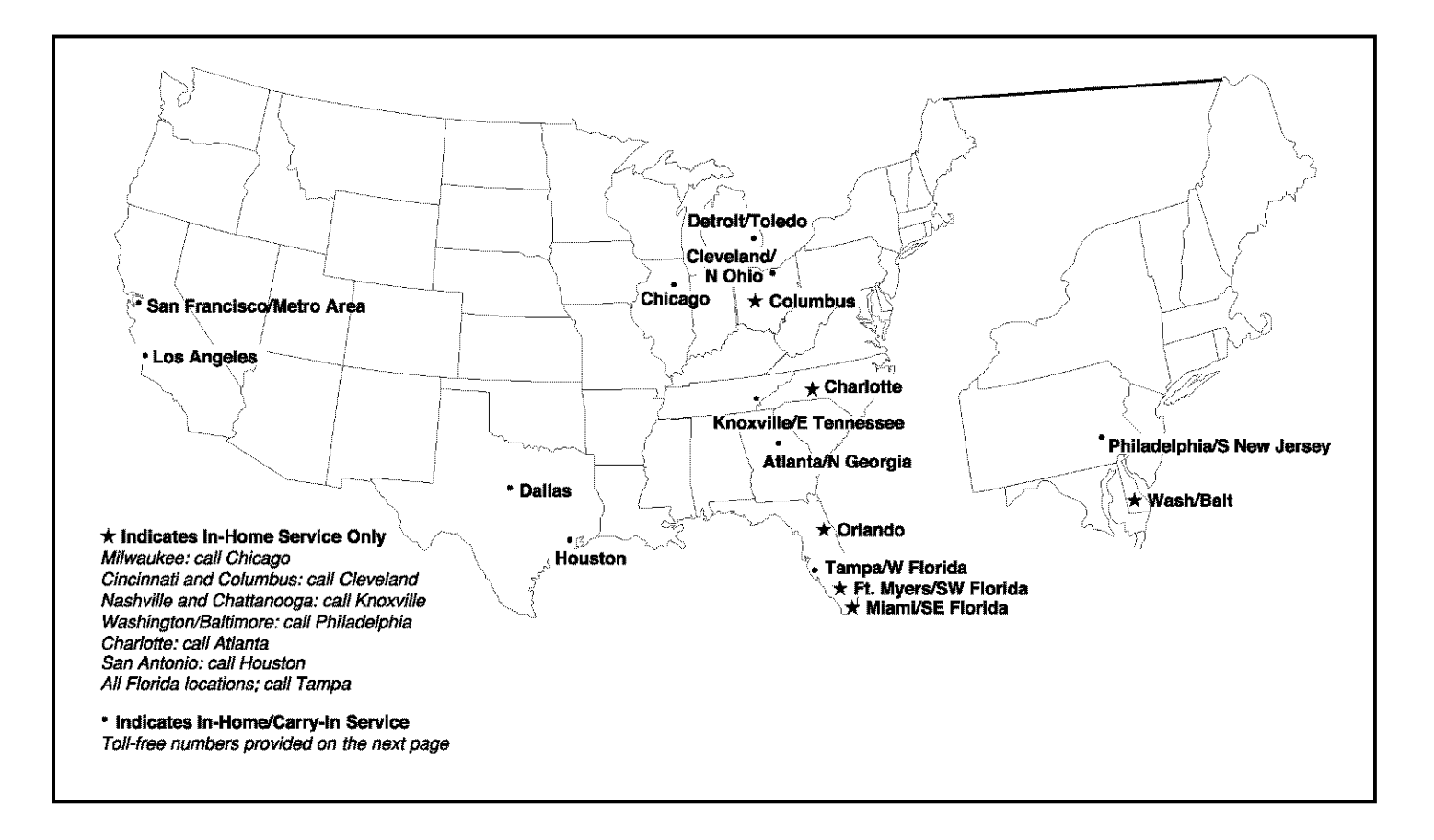

**NOTE:** If you reside in one of our Philips Factory Service Branch areas (see directory on back), you can contact the nearest Service Branch to obtain efficient and expedient repair for your product. If your product is In-Warranty, you should have proof-of-purchase to ensure No Charge Service. For Out-of-Warranty service, call the location nearest you.

NOTA: Si vous résidez dans une des régions desservies par une succursale de service après vente du fabricant Philips (voir liste ci-dessous), vous **pourrez** contacter la branche de service apr\_s vente la **plus pros** de chez vous pour obtenir un service apr\_s vente rapide et efficace. Si le produit est sous garantie, il suffira de présenter une preuve d achat pour bénéficier d'un service sans frais. Pour les produits non couverts par la garantie, contactez le centre le plus près de chez vous.

**NOTA:** Si Ud. reside en una de nuestras zonas para sucursales Philips de servicio al de fábrica (ver directorio más abajo), Ud. puede comunicarse con la sucursal de servicio mgs cercana **para** obtener **una** reparaci6n oportuna y eficaz de su **producto.** Si su **producto** está todavía bajo garantía, Ud. debe presentar comprobante de compra para no ocasionar ningunos cargos por servicio. Para servicio después del vencimiento de la garantía, llame al lugar más cercano de los abajo indicados.

#### **In Canada**

To obtain efficient and expedient carry-in, mail-in, or in-home service for your product, please contact Philips at: 1-800-661-6162 (French speaking)

#### 1-800-531-0039 (English or Spanish speaking)

#### **Au Canada**

Comment obtenir le service après-vente pour les produits apportés ou envoyés par la poste à notre centre de service ou le service à domicile. Veuillez contacter philips á:

> 1-800-66I-6162 (Francophone) 1-800-531-0039 (Anglais ou Espagnol)

#### **En** el **Canad\_i**

C6mo recibir servicio efficiente para su producto, en persona, pot correo o a domicillo Favor de comunicarse con Philips al: 1-800-661-6162 (franc6fono) 1-800-531-0039 (Ingl\_s o Espafiol)

## **FACTORY SERVICE LOCATIONS**

**OUALITY SERVICE IS AS CLOSE AS YOUR TELEPHONE! SIMPLY LOOK OVER THE LIST BELOW FOR THE NUMBER OF A FACTORY SERVICE CENTER NEAR YOU. YOUR PRODUCT WILL RECEIVE EFFICIENT AND EXPEDIENT CARRY-IN, MAIL-IN,** OR **IN-HOME SERVICE, AND YOU WILL RECEIVE PEACE** OF **MIND, KNOWING YOUR PRODUCT IS BEING GIVEN THE EXPERT ATTENTION** OF PHILIPS' **FACTORY SERVICE.**

**COMMENT** OBTENIR **NOTRE SERVICE APRIES VENTE RAPIDE ET EFFICACE SOIT PAR COURRIER,** A **DOMICILE,** OU **EN SE** PRESENTANT A **UN CENTRE DE SERVICE** PHILIPS.PLUS **DE 6O0 CENTRES DE RECEPTION DE PRODUITS** A **REPARER** A **TRAVERS LE PAYS: CONTACTER LE CENTRE DE SERVICE AUX CONSOMMATEURS LE PLUS** PROCHE POUR SAVOIR L'EMPLACEMENT DE CES DÉPÔTS DANS UN RAYON DE 50 À 75 MILES (80 KM À 120 KM) DU CENTRE DE SERVICE LOCAL.

**COMO** OBTENER **UN SERVICIO** OPORTUNO **Y EFICIENTE** POR **CORREO, EN CASA O EN** PERSONA **PAPA SU** PRODUCTO **A TRAVES DE UN CENTRO PHlUPS DE SERVICIO. MAS DE 600 SITIOS POR TODO EL** PAlS **PARA LA RECEPCIOH DE PRODUCTOS NECESITADOS DE REPARACIOHES: COMUNICARSE CON EL CENTRO DE SERVICIO DE FABRICA MAS** CERCANO PARA ESTOS LUGARES DENTRO DE UN RADIO DE 80 A 120 KM (50 A 75 MILLAS) DEL CENTRO DE SERVICIO LOCAL.

#### **ATLANTA**

Philips Factory Service 550 Franklin Road., Suite F Marietta, GA 30067 800-273-1501

#### **TAMPA**

Philips Factory Service 1911 US Highway 301 North, Suite 100 Tampa, FL 33619 800-442-2027

#### **SAN FRANCISCO**

Philips Factory Service 681 East Brokaw Rd. San Jose, CA 95112 800-300-9013

#### **HOUSTON**

Philips Factory Service I I I 0 N. Post Oak Rd., Suite 100 Houston, TX 77055 800-952-3254

#### **Rev. HH - 1/9/2003**

3103 605 2097<br>3354/000

m

#### **CLEVELAND**

Philips Factory Service 950 Keynote Circle Brooklyn Heights, OH 44131 800-331-7037

#### **DETROIT**

Philips Factory Service 25173 Dequindre Madison Heights, MI 4807 **I** 800-438-1398

#### **DALLAS**

Philips Factory Service 415 N. Main Street, #107 Euless,TX 76040 800-952-3254

#### **LOS ANGELES**

Philips Factory Service 20930 Bonita, Ste. V Carson, CA 90746 800-300-9013

#### **CHICAGO**

Philips Factory Service **1279** W. Hamilton **Pkwy.** Itasca, **IL** 60143 800-531-2922

#### **KNOXVILLE**

Philips Factory Service One Philips Drive Building 2 Knoxville, TN 37914 800-821 - 1767

#### **PHILADELPHIA**

**Philips** Factory Service **354** Dunks **Ferry** Rd. Bensalem, **PA** 19020 800-847-9320

**DVDR 77/17**